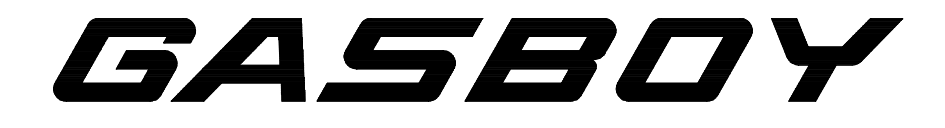

# **TopKAT modèle 900**

# **SYSTÈME DE GESTION DU CARBURANT**

# **MANUEL**

# **D'UTILISATION**

**C36051** 

**REV. 9350** 

Copyright 1998, Gasboy International, Inc. Tous droits réservés.

Les renseignements contenus dans le présent document sont privés et confidentiels. Ils ne doivent faire l'objet d'aucune communication supplémentaire sans la permission de Gasboy International, Inc. Gasboy International, Inc. considère que les renseignements donnés dans le présent document son exacts et fiables. Cependant, Gasboy décline toute responsabilité concernant son usage ou toute violation de brevets ou d'autres droits d'une tierce partie qui résulteraient de son utilisation. Gasboy se réserve le droit de modifier ce document à tout moment et sans préavis.

# **GASBOY INTERNATIONAL, INC., UNE FILIALE DE TOKHEIM (LANSDALE, PENNSYLVANIE)**

# **TABLE DES MATIÈRES**

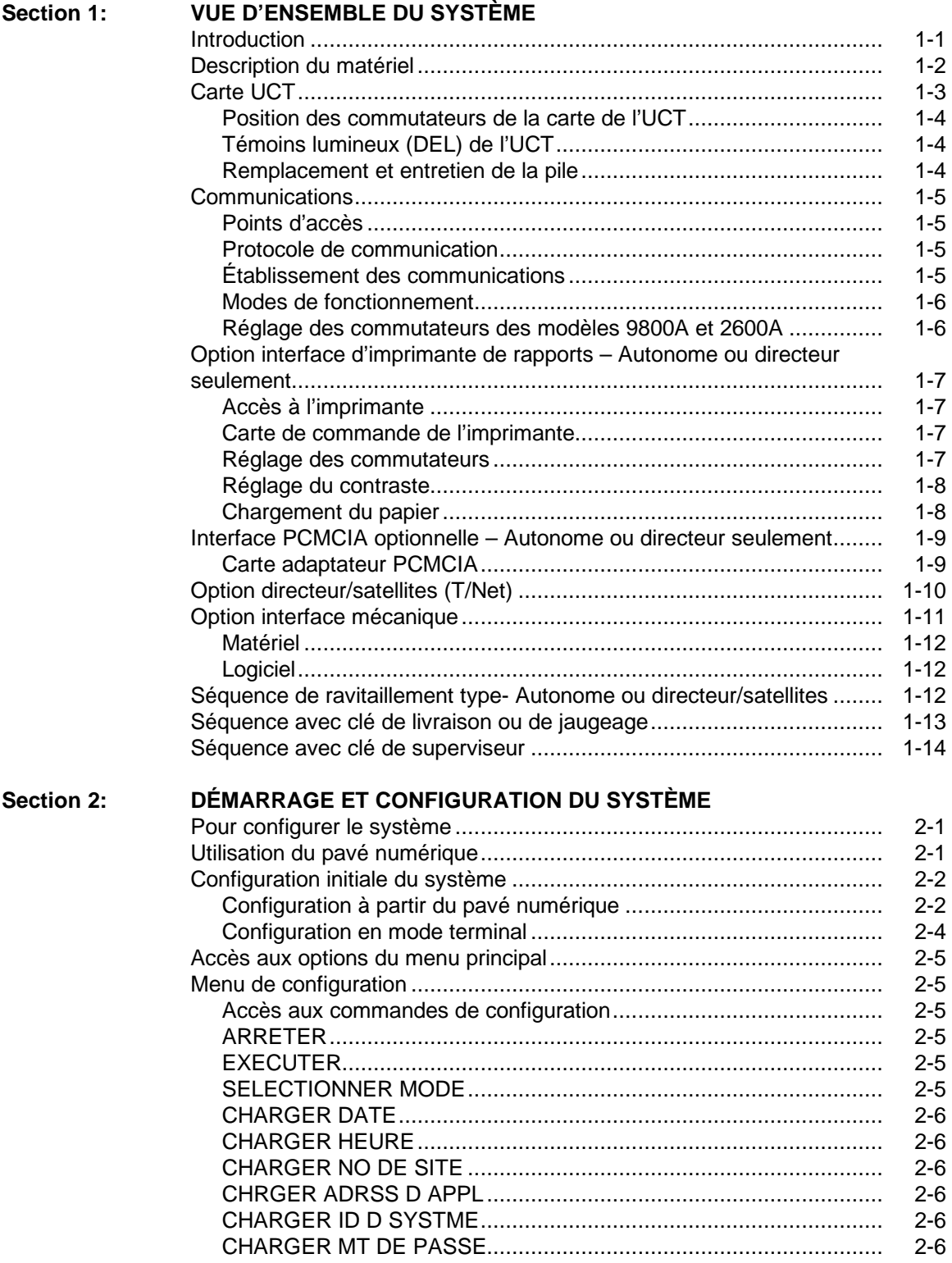

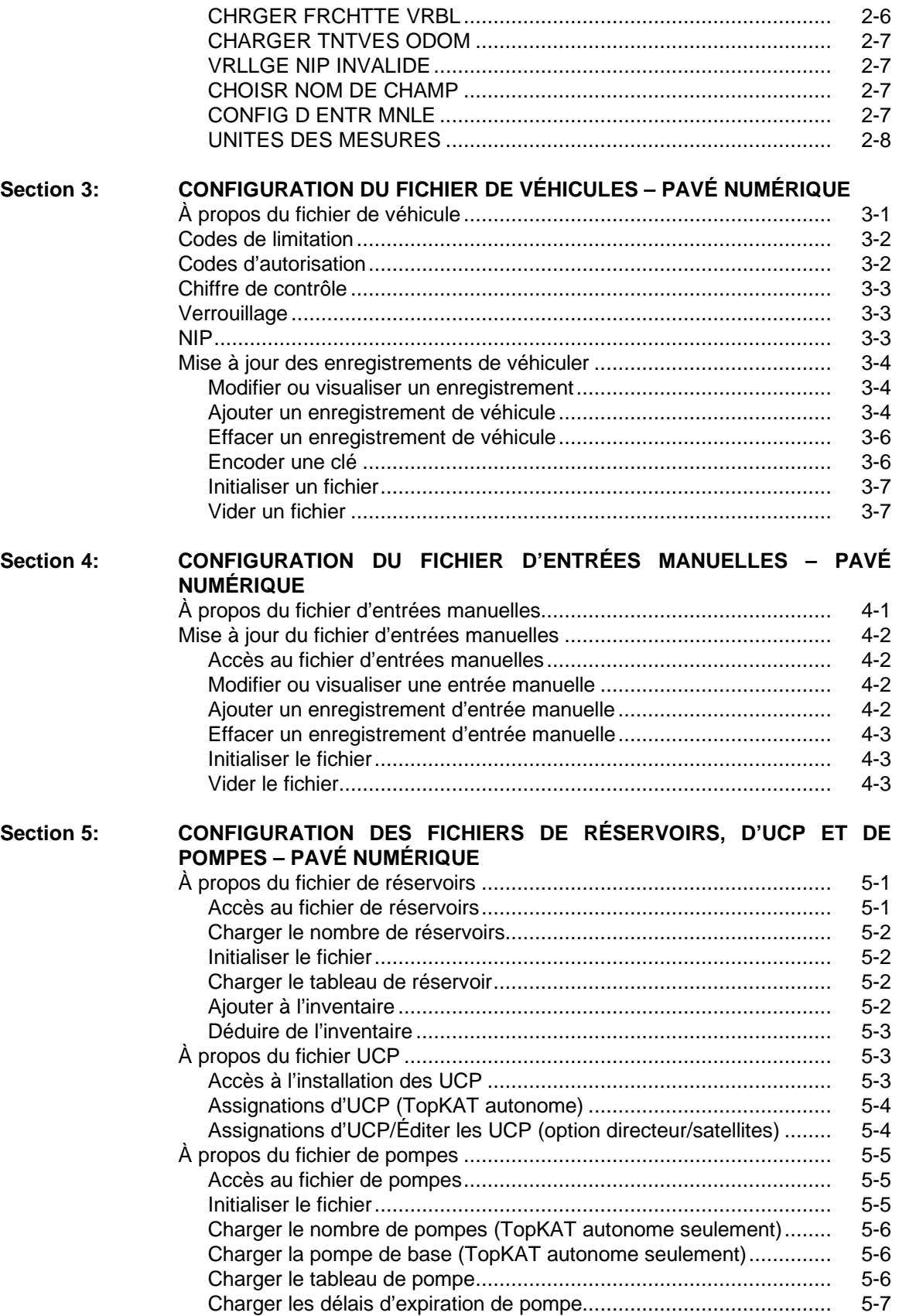

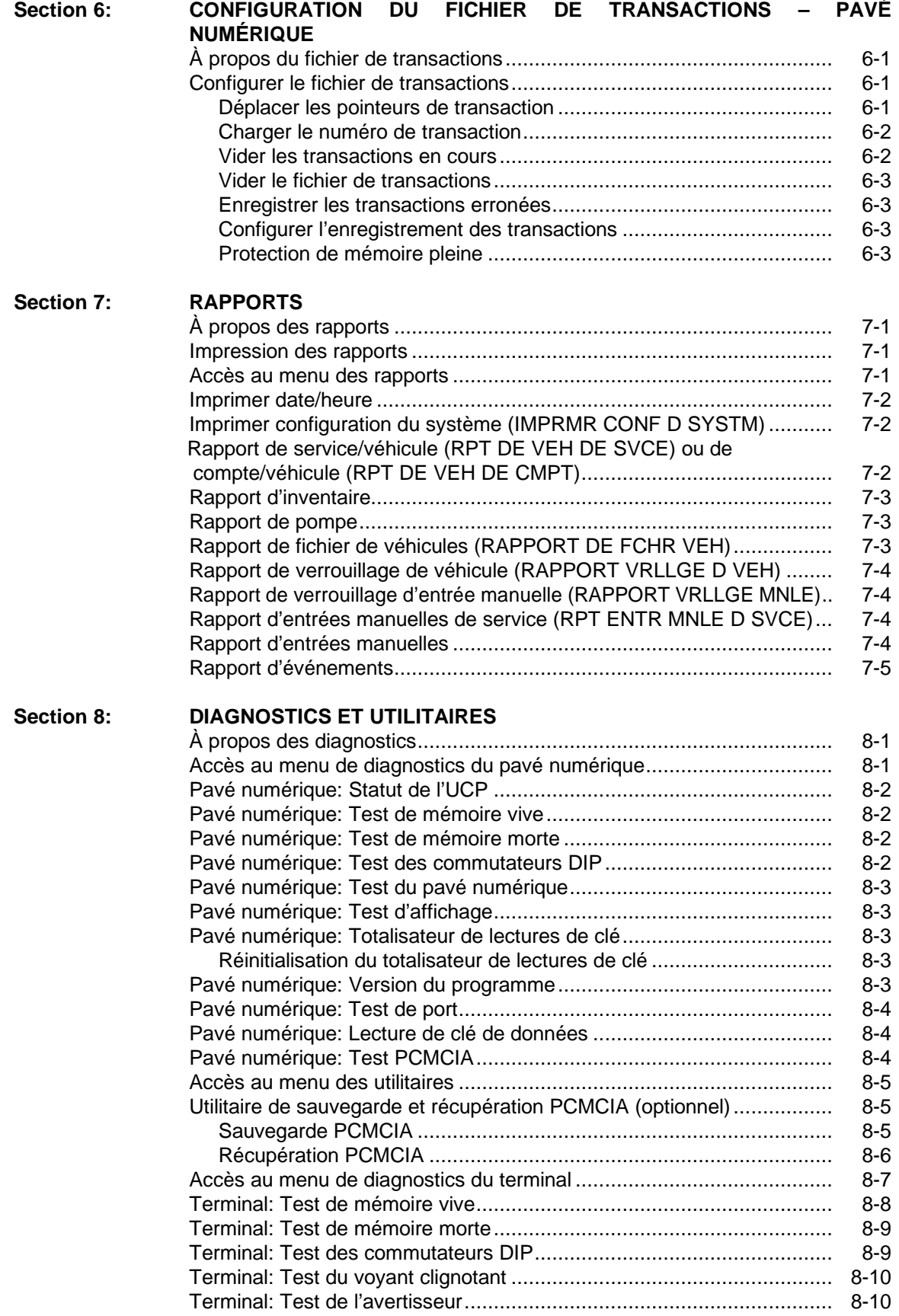

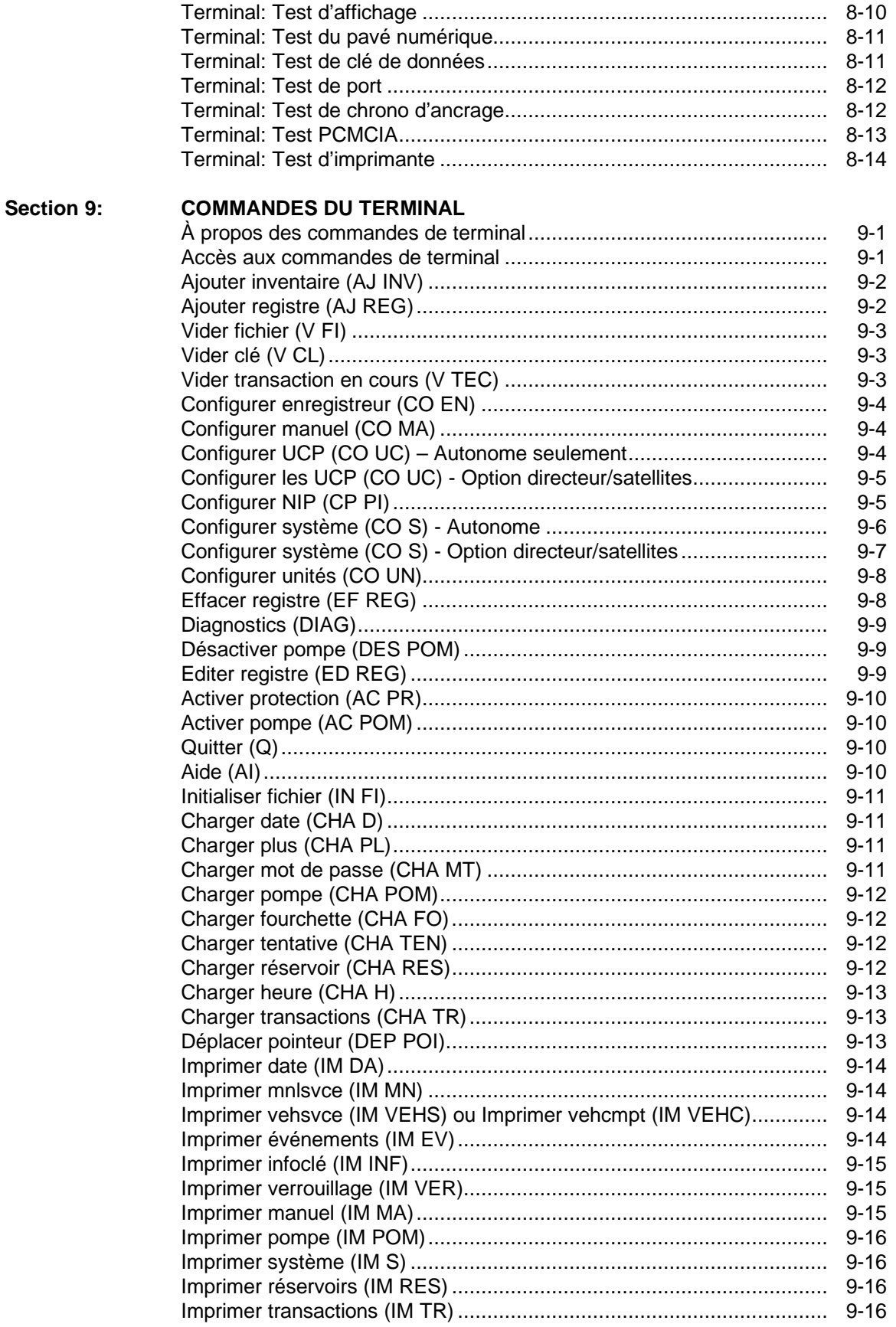

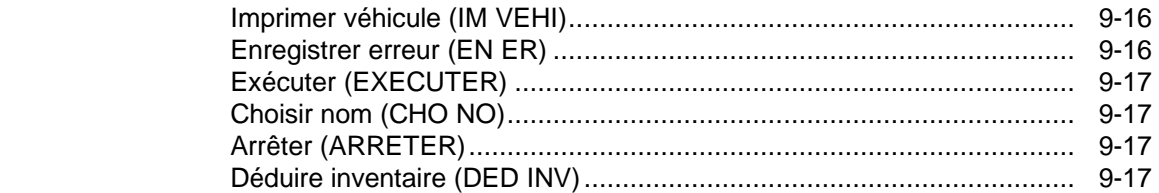

Annexe A. Commande Aide

- Annexe B. Organigramme des menus
- Annexe C. Messages d'avertissement

Formulaire de renseignements sur le site GASBOY TopKAT

# **VUE D'ENSEMBLE DU SYSTÈME**

### **INTRODUCTION**

Le TopKAT de GASBOY est un système de régulation et d'acquisition de données à microprocesseur se montant sur une pompe de distribution de carburant 9800A ou 2600A ou sur un socle avec la pompe ASTRA 9820 ou 2620; il est conçu pour recueillir et enregistrer des données précises en matière de gestion du carburant, ainsi que pour permettre un accès sans surveillance au site de ravitaillement.

L'accès au système est commandé par des clés de données spéciales associées aux enregistrements d'un fichier de véhicules maintenu dans celui-ci. Six types de clé sont disponibles :

- Véhicule Clé de type 0. Associée au véhicule à ravitailler et à son service d'appartenance. Il s'agit de la clé la plus courante pour obtenir du carburant.
- Superviseur Clé de type 3. Permet à un superviseur d'accéder au distributeur de carburant par saisie manuelle d'un numéro de clé ou d'un numéro de véhicule et d'un code de service.
- Gestionnaire Clé de type 8. permet d'accéder aux fonctions de configuration et de réglage du système, ainsi qu'aux utilitaires, aux diagnostics et aux rapports.
- Rapport\* Clé de type 9. Permet d'accéder aux moyens d'impression des rapports tout en réservant l'accès aux autres fonctions d'administration.
- Jauge\* Clé de type 5. Permet de saisir les lectures de jauge au pavé numérique du TopKAT.
- Livraison\* Clé de type 4. Permet de saisir les opérations de livraison au pavé numérique du TopKAT.

\* Utilisable à partir d'un TopKAT autonome ou d'un TopKAT directeur.

Un système directeur/satellites T/Net disponible en option permet d'interconnecter jusqu'à huit systèmes TopKAT afin de commander jusqu'à seize tuyaux de distribution. Voir **Option Directeur/satellites T/Net** plus loin dans cette section.

# **DESCRIPTION DU MATÉRIEL**

Le TopKAT est un système totalement intégré dans un boîtier étanchéisé robuste, bien conçu et esthétique. Les panneaux avant et arrière du boîtier sont des volets à charnières protégées par des verrous destinés à interdire tout accès non autorisé. Le panneau avant permet d'accéder au système optionnel d'impression de rapports. Lors de l'installation, il faut veiller à prévoir un espace de dégagement suffisant pour accéder facilement aux portes avant et arrière pour la maintenance.

Le câblage de tous les équipements connectés au TopKAT se termine dans l'unité de tête. Un TopKAT autonome permet de commander un maximum de deux tuyaux de distribution. L'option directeur/satellites du TopKAT permet à un TopKAT directeur de commander jusqu'à sept satellites, soit seize tuyaux au total. Le système peut prendre en charge des taux d'impulsion atteignant 1000 impulsions par unité de produit.

L'appareil est équipé d'un réceptacle de clé de données. Les messages s'affichant sur les deux lignes du visuel à cristaux liquides guident l'utilisateur tout au long des étapes requises pour activer la pompe ou le distributeur éloignés, ainsi que pour configurer le système. Cet écran est rétroéclairé pour permettre sa lecture de nuit. Le panneau avant de l'unité comporte un pavé numérique non tactile à seize touches permettant de saisir des informations telles que numéro d'identification personnel (NIP), lecture d'odomètre, sélection de pompe, etc. Chaque pression sur une touche s'accompagne d'un bip sonore.

**Alimentation :** Le courant alternatif alimentant le TopKAT provient du même branchement que pour le Micro Feed 9800/2600. L'exploitant n'a aucun branchement à effectuer entre le 9800A/2600A et le TopKAT. Les branchements aux 9820/2620 s'effectuent comme indiqué dans le manuel d'installation du TopKAT (référence C35754).

**Environnement d'exploitation :** Ce système est conçu pour fonctionner à des températures ambiantes comprises entre -30 et +50 °C, à un maximum de 95 % d'humidité relative sans condensation.

**Emplacement :** Le TopKAT s'installe sur l'îlot de ravitaillement. Il est important de prévoir un espace de dégagement suffisant autour de la tête d'unité pour la maintenance du système. Il faut maintenir un espace libre de 36 cm à l'arrière de l'unité pour permettre l'ouverture du panneau arrière.

# **CARTE DE L'UNITÉ CENTRALE DE TRAITEMENT (UCT)**

La carte à circuit imprimé de l'unité centrale est représentée ci-dessous :

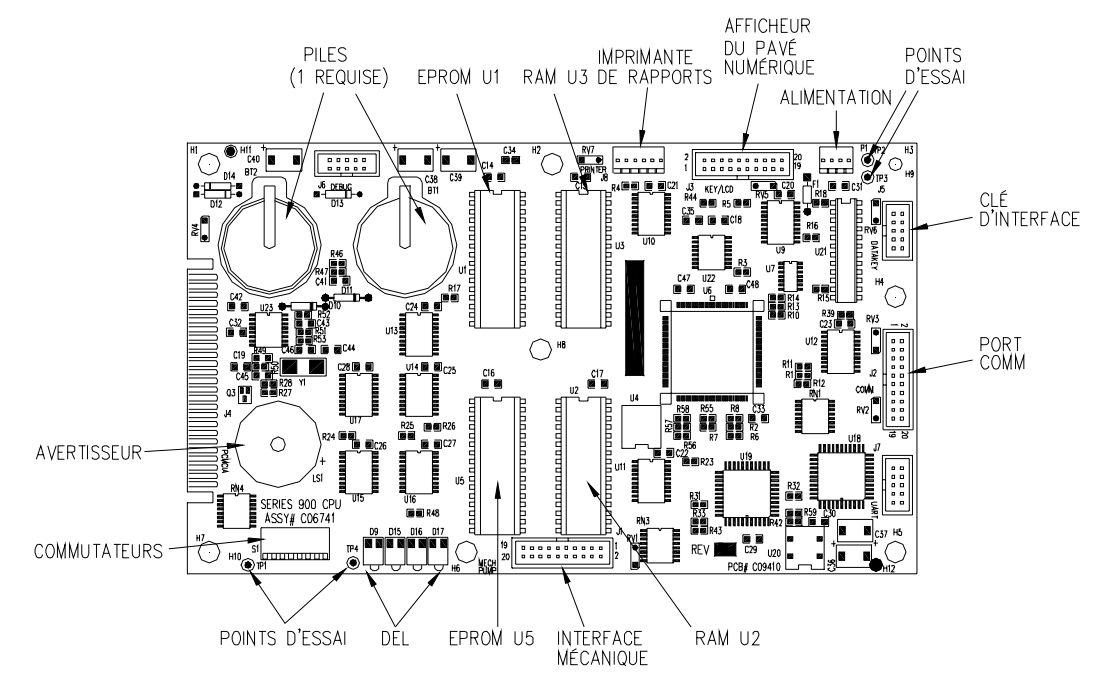

#### **Position des commutateurs de la carte de l'unité centrale**

L'UCT lit la position des commutateurs SW1-2 à SW1-8 une seule fois, immédiatement après la mise sous tension. Au cours du fonctionnement normal, l'UCT lit périodiquement la position du commutateur SW1-1. La position de tous les commutateurs autres que SW1-1 ne doit être modifiée que lorsque le système est hors tension. Pour le réglage des commutateurs : position haute = ouvert; position basse = fermé.

Modification du commutateur du 9800 - Toute modification du commutateur du modèle 9800 ou 2600 (position 2 du boîtier DIP) sur la carte de l'UCT entraîne la réinitialisation du TopKAT. Toutes les transactions en cours sont arrêtées avant la réinitialisation. Dans le réseau directeur/satellites, les appareils directeur et satellite ne se réinitialisent qu'au niveau des unités sur lesquelles la commutation s'est produite. Au niveau du directeur, le système fera fonctionner la nouvelle interface de pompe sans aucun changement. Le commutateur 9800/2600 de l'unité satellite doit être réglé en conséquence, sans quoi une erreur **TYPES D UCP MAL ASSORTIES** se produira.

Les tableaux suivants indiquent les fonctions commandées par les commutateurs de la carte de l'UCT.

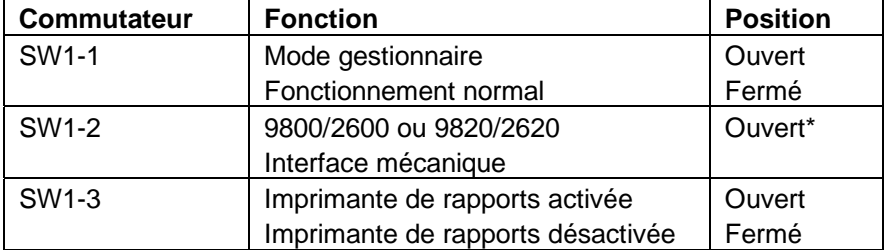

Commutateurs 1-1 à 1-4

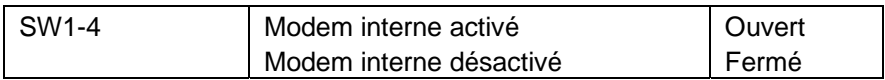

SW1-5 à SW1-8

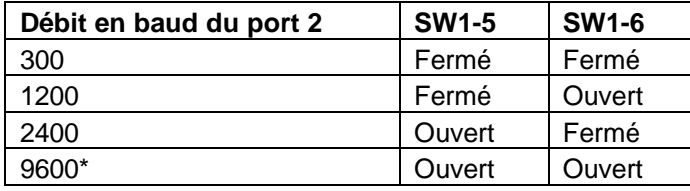

\*Réglage requis pour permettre la communication entre directeur et satellite

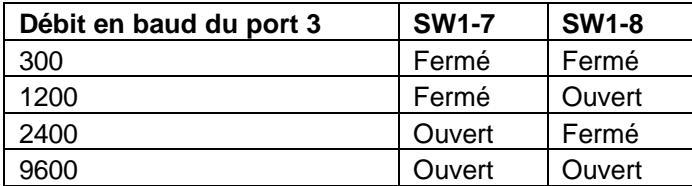

#### **Témoins lumineux (DEL) de l'UCT (de gauche à droite)**

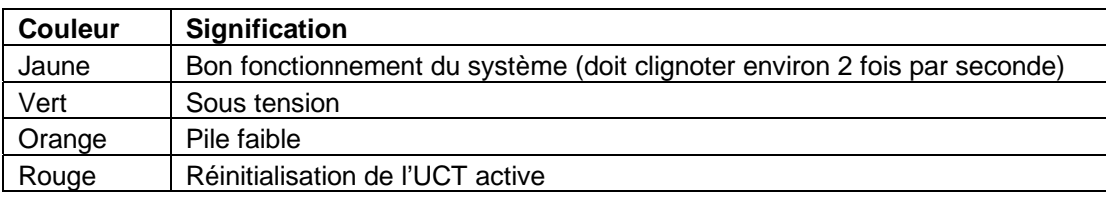

#### **Remplacement et entretien de la pile**

Vérifier le témoin de pile périodiquement. Lorsqu'il est allumé, remplacer la pile comme indiqué ci-dessous.

- 1. Ne pas mettre le système hors tension. Ceci risquerait d'entraîner une perte définitive de données.
- 2. Insérer une pile neuve (réf. C0941) dans le logement de pile vide sur la carte de l'UCT.
- 3. Retirer la pile usée. Le témoin de charge de la pile doit s'éteindre.

### **COMMUNICATIONS**

#### **Points d'accès**

Le TopKAT comporte trois ports asynchrones :

- Le port 1 sert aux communications avec le 9800A/2600A par les lignes RS-485.
- Les ports 2 et 3 peuvent être configurés pour des communications en mode RS-232 ou RS-422 avec un terminal ou un ordinateur. Lorsque le système est utilisé avec le 9800/2600, des contraintes de câblage interdisent l'utilisation de plus d'un de ces deux ports pour communiquer avec un ordinateur ou terminal, sauf si le port 3 est connecté à un modem interne. Il n'y a pas de contraintes de câblage pour les modèles 9820/2620 ASTRA. Avec l'option directeur/satellites du TopKAT (T/Net), le port 2 est réservé à une boucle de communication semi-duplex entre le TopKAT directeur et ses satellites, et le port 3 est utilisé pour la communication avec un ordinateur ou terminal.

Les manuels d'installation des séries 9800A ou 2600A et du TopKAT donnent des spécifications détaillées en matière de communication pour le câblage des ports et les exceptions. Les communications s'effectuent par connexion directe ou par les lignes téléphoniques à l'aide d'un modem interne optionnel. Pour tout renseignement concernant le câblage des ports, consulter le manuel d'installation et d'utilisation des modèles 9800A ou 2600A.

#### **Protocole de communication**

Les dispositifs communiquant avec le TopKAT doivent être capables de transmettre et de recevoir des données en mode ASCII asynchrone et en duplex intégral à travers une connexion EIA RS-232.

Le TopKAT est compatible avec deux protocoles informatiques, l'un simple, l'autre structuré. Avec le simple protocole de terminal, aucun caractère spécial n'est transmis pour indiquer le début ou la fin d'un bloc de données. Les caractères de données sont transmis en série selon le format suivant : un bit de départ, huit bits de données et un bit d'arrêt. Chaque caractère est renvoyé en écho vers l'appareil émetteur. Ceci permet la vérification de l'intégrité des données et l'affichage des données transmises sur les écrans des terminaux.

Le protocole structuré fait l'objet d'un manuel distinct intitulé TopKAT Computer Mode Communications (communications avec le TopKAT en mode ordinateur).

#### **Établissement des communications**

L'utilisateur pour communiquer avec le TopKAT par l'une des méthodes suivantes :

- Par le système de menus de l'écran à cristaux liquides en utilisant le commutateur de mode gestionnaire SW1-1
- Par le système de menus de l'écran à cristaux liquides en utilisant la clé de gestionnaire
- Par les commandes de terminaux en utilisant un terminal ou un micro-ordinateur

Lors de la mise sous tension initiale, il faut régler le commutateur de mode gestionnaire situé sur la carte de l'UCT. Le réglage du commutateur SW1-1 en position ouverte met le système en mode gestionnaire et active le système de menus de l'afficheur à cristaux liquides. Le système affiche COMMANDE: INSTALLATION.

Il est possible d'accéder aux menus de l'afficheur à l'aide de la clé de gestionnaire à tout moment une fois que le numéro d'identification du système, le mot de passe et l'enregistrement du véhicule correspondant à cette clé ont été saisis dans la base de données.

Pour accéder au TopKAT à partir d'un terminal ou micro-ordinateur pour la première fois, mettre le commutateur de mode gestionnaire (SW1-1) en position ouverte et entrer les commandes au terminal (aucun mot de passe n'est requis). Par la suite, lorsque le commutateur sera en position fermée, il faudra saisir le mot de passe correct à l'invite DBT SESS: pour pouvoir entrer des commandes à partir du terminal. Ceci assure la sécurité du système.

#### **Modes de fonctionnement**

Le système possède deux modes de fonctionnement : impression directe et commande. En mode impression directe, le TopKAT affiche les transactions et événements du système sur le terminal (ou sur l'enregistreur) au fur et à mesure. REMARQUE : Ceci ne se produit que lorsque la commande Configurer enregistreur (CO EN) est activée.

Le mode commande permet d'entrer des commandes au terminal pour saisir ou modifier des données ou pour imprimer des rapports. En mode commande, les transactions ne s'impriment pas au fur et à mesure; elles sont enregistrées en mémoire et imprimées lorsque le système revient en mode impression directe.

REMARQUE : Lorsqu'une session est ouverte en mode commande, le système ferme automatiquement cette session au bout de 5 minutes d'inactivité du pavé numérique et se remet en mode impression directe.

#### **Réglages des commutateurs des modèles 9800A et 2600A**

Le tableau ci-dessous indique les réglages des commutateurs de la carte UCT des modèles 9800A ou 2600A nécessaires pour les faire fonctionner avec le TopKAT. Pour plus de renseignements sur le réglage des commutateurs des 9800A et 2600A, consulter le manuel d'installation et d'exploitation du 9800A (035296) ou du 2600A (T35296).

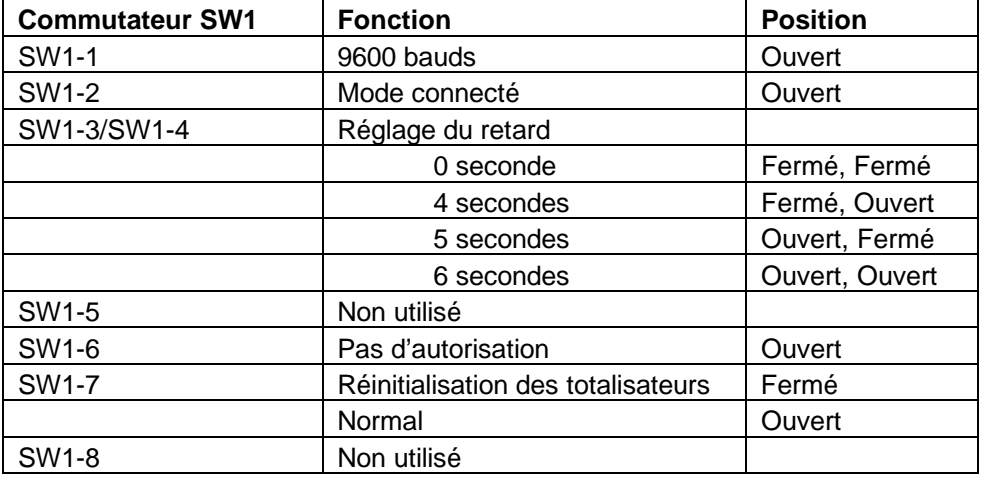

SW1-3 et SW1-4 règlent le retard des détecteurs de fuite dans les pompes immersibles. Ce retard correspond au délai entre l'activation de la pompe immersible et l'activation de la vanne à débit lent. Régler ce retard en fonction du type de détecteur de fuite installé sur la pompe immersible afin de permettre un essai d'étanchéité normal à chaque transaction. Pour les pompes aspirantes, le retard doit être réglé sur zéro seconde.

Le commutateur SW1-7 doit être en position ouverte pour un fonctionnement normal. La fermeture de ce commutateur permet la réinitialisation des totalisateurs électroniques.

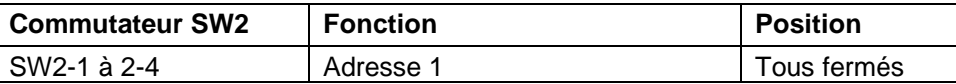

### **OPTION INTERFACE D'IMPRIMANTE DE RAPPORTS - AUTONOME OU DIRECTEUR SEULEMENT**

Le TopKAT peut être équipé en option d'une interface d'imprimante de rapports. Dans ce cas, il comprendra une carte de commande d'imprimante et un mécanisme d'impression monté dans le coin inférieur droit du panneau avant. Les rapports imprimés sortent de la base du panneau avant à travers un volet de protection contre les intempéries. Ce volet doit rester fermé lorsqu'aucune impression de rapport n'est en cours. Avant d'imprimer des rapports, le système affiche un message demandant à l'utilisateur d'ouvrir la « porte » de l'imprimante. L'option imprimante de rapports est disponible uniquement sur les TopKATs autonomes ou directeurs.

#### **Accès à l'imprimante**

Pour accéder à l'imprimante, insérer la clé dans la serrure située à droite du panneau avant. Tourner dans le sens des aiguilles d'une montre, puis tirer pour ouvrir le panneau.

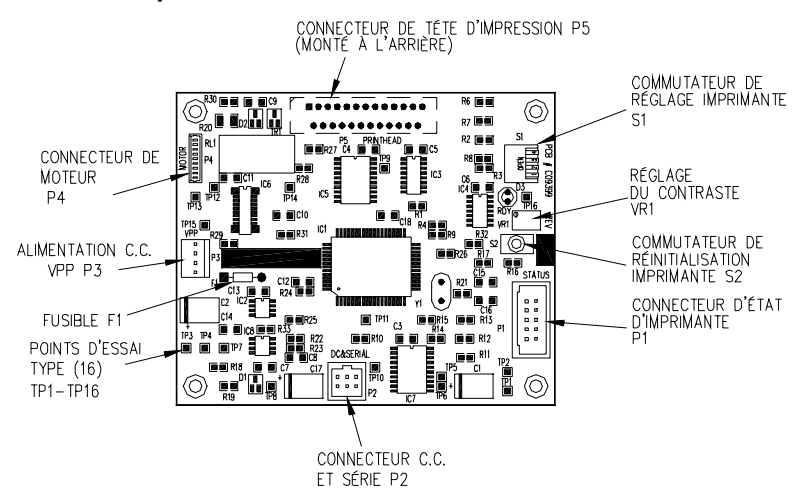

#### **Carte de commande de l'imprimante**

#### **Réglage des commutateurs**

Le réglage des commutateurs de la carte de commande de l'imprimante peut s'effectuer lorsque l'appareil est sous tension. Lorsque les commutateurs sont dans la position souhaitée, appuyer sur le bouton S2 Reset (réinitialiser S2) de la carte de commande de l'imprimante pour que le système lise les nouveaux réglages. Le témoin lumineux RDY (prêt) de la carte de commande de l'imprimante indique que l'imprimante est connectée et prête à imprimer. Si l'imprimante ne fonctionne pas, appuyer sur le button de réinitialisation et vérifier que le témoin RDY s'allume.

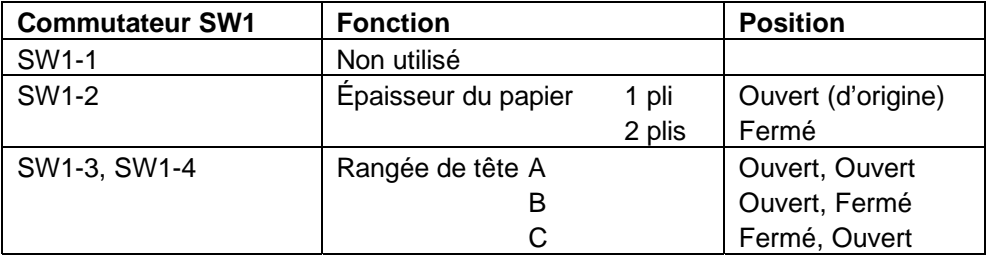

Le réglage d'origine des commutateurs doit être correct; cependant, il est possible de le vérifier comme suit :

Les commutateurs SW1-3 et SW1-4 déterminent la résistance de la tête d'impression. La position de SW1-3 et SW1-4 doit correspondre à la rangée de tête (A, B, ou C) indiquée sur l'étiquette de la partie supérieure gauche du mécanisme de l'imprimante.

#### **Réglage du contraste**

Lorsqu'il est nécessaire de régler le contraste, ajuster VR1 sur la carte de commande de l'imprimante. Il est réglé d'origine en position moyenne. Un réglage de contraste plus foncé ralentira l'impression, tandis qu'un réglage plus foncé l'accélérera.

#### **Chargement du papier**

Une bande rose apparaît au bord du papier lorsque le rouleau est presque terminé. Les recharges de papier peuvent être commandées à GASBOY (réf. C01819). Pour remplacer le papier, suivre les étapes suivantes en se rapportant à la figure de droite.

- 1. Pour accéder à l'imprimante, insérer la clé dans la serrure située à droite du panneau avant. Tourner dans le sens des aiguilles d'une montre, puis tirer pour ouvrir le panneau.
- 2. Sur la face intérieure du panneau, repérer le distributeur de papier et le mécanisme de tête d'impression. Repérer la roue d'alimentation de la tête d'impression située à droite de cette dernière.
- 3. Faire tourner la roue d'alimentation dans le sens inverse des aiguilles d'une montre afin d'en retirer tout le papier.
- 4. À l'aide d'un tournevis plat, retirer la vis et la petite plaque de métal retenant le côté gauche du distributeur de papier. Retirer l'ancien rouleau de papier.
- 5. Prendre le rouleau de papier neuf et insérer le papier dans la fente d'alimentation. Faire tourner la roue d'alimentation dans le sens

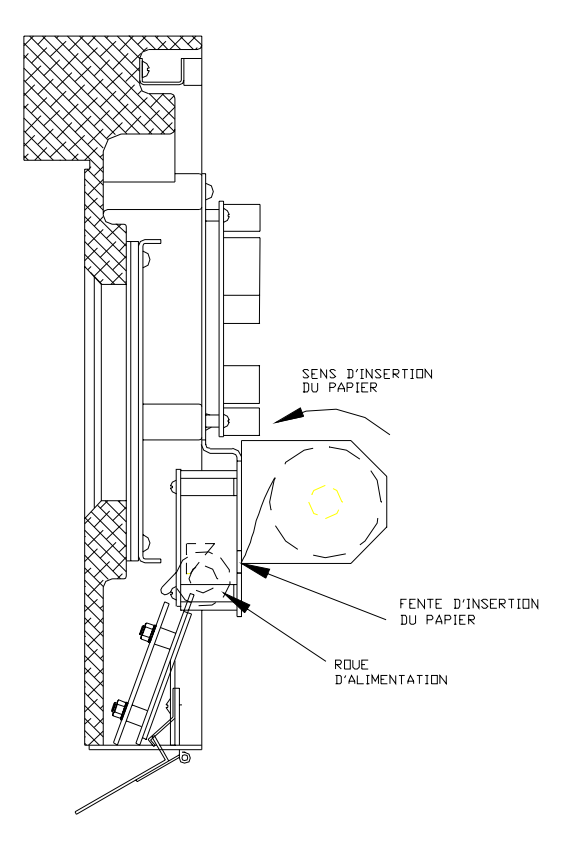

des aiguilles d'une montre afin d'engager le papier.

- 6. Installer le rouleau de papier sur l'axe de façon à ce que l'alimentation en papier se fasse dans le sens inverse des aiguilles d'une montre, par dessus le haut du rouleau et dans la fente.
- 7. Réinstaller la petite plaque de métal et la vis.
- 8. Appuyer sur le bouton d'initialisation S2 de la carte de commande de l'imprimante pour remettre celle-ci en ligne. Le témoin RDY (prêt) doit s'allumer.
- 9. Refermer le panneau et le verrouiller en tournant la clé dans le sens inverse des aiguilles d'une montre tout en poussant.

## **INTERFACE PCMCIA OPTIONNELLE - AUTONOME OU DIRECTEUR SEULEMENT**

L'interface PCMCIA optionnelle permet de sauvegarder et de récupérer tout ou partie de la mémoire du système; celle-ci contient les fichiers de véhicules, d'employés et de transactions, ainsi que les données de configuration.

Cette option consiste en une carte adaptateur PCMCIA comportant un logement pour carte PCMCIA. L'accès à cet adaptateur PCMCIA et au logement de carte s'effectue par le panneau arrière du boîtier. Lors de la sauvegarde ou de la récupération des données, des messages s'affichent à l'écran pour guider l'opérateur.

L'option PCMCIA est disponible uniquement sur les TopKAT autonomes ou directeurs.

#### **Carte adaptateur PCMCIA**

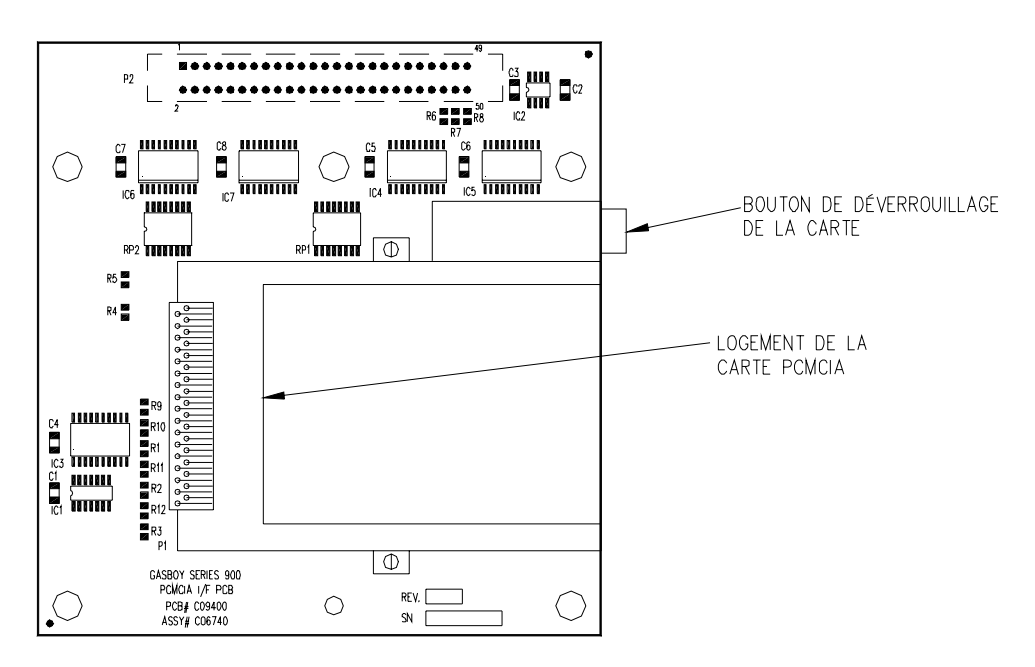

## **OPTION DIRECTEUR/SATELLITES (T/NET)**

L'option directeur/satellites (également appelée option T/Net) permet d'interconnecter jusqu'à huit TopKATs afin de commander un maximum de seize tuyaux de distribution. Un des TopKATs fonctionne comme appareil directeur tandis que les autres fonctionnent comme satellites. Les données relatives à la configuration du système, aux véhicules, aux entrées manuelles, aux transactions, aux pompes et aux réservoirs sont rassemblées dans une seule base de données résidant dans le TopKAT directeur.

Le TopKAT directeur fournit au satellite les enregistrements de véhicule et d'entrée manuelle (s'il y a lieu) requis pour autoriser une transaction. Le satellite commande ses pompes locales et renvoie au directeur les données relatives à chaque transaction lorsqu'elle se termine. Le TopKAT directeur ajoute alors ces informations à sa base de données.

L'installation et la configuration d'un TopKAT équipé de l'option directeur/satellites diffèrent légèrement de celles d'un TopKAT autonome. Les différences sont les suivantes :

- Mode de fonctionnement (voir section 2, Menu d'installation) Ce nouveau message guide apparaît sur tous les TopKAT. Lorsque le TopKAT est autonome, ce paramètre est réglé sur autonome. Lorsque le système utilise l'option directeur/satellites, le TopKAT directeur est désigné comme **Directeur**. La réponse à ce message doit être **Satellite** pour chaque satellite.
- Adresse d'appel (voir section 2, Menu d'installation) Fonctionne de la même façon que pour les TopKAT autonomes; cependant, l'adresse du directeur doit être réglée sur 01 et les satellites doivent porter les adresses 01 à 07.
- Mot de passe (voir section 2, Menu d'installation) Peut être chargé sur le directeur et sur les satellites.
- Config fichier trans (voir section 6) Toutes les fonctions sont disponibles sur l'appareil directeur; seule **Vider transaction en cours** est disponible sur l'appareil satellite.
- Les satellites sont reconnus comme des unités de commande de pompe (UCP) distinctes et se configurent à partir du TopKAT directeur à l'aide de la séquence **INSTALLATION DE UCP** au pavé numérique (voir section 5) ou des commandes de terminaux **CONFIGURER SYSTEME** et **CONFIGURER UCP** (voir section 9).
- Les diagnostics sont disponibles à partir du pavé numérique de chaque directeur ou satellite; il faut cependant que le système soit arrêté ou que le satellite soit déconnecté. Les diagnostics optimaux à partir du terminal ne fonctionnent que pour le TopKAT directeur.
- Certaines options, telles que la sauvegarde et la récupération par l'interface PCMCIA ou l'impression des rapports, ne sont disponibles qu'à partir du directeur.

# **OPTION INTERFACE MÉCANIQUE**

L'interface mécanique optionnelle permet au TopKAT de commander et contrôler jusqu'à deux pompes mécaniques. L'emploi de cette interface nécessite du matériel (carte de commande de pompe et relais statiques) et des paramètres logiciels supplémentaires.

#### **Matériel**

La carte de commande de pompes est montée à l'intérieur de l'arrière du châssis; les relais statiques qui régulent l'alimentation électrique de la pompe se situent sans le châssis. Cette carte commande toutes les pompes mécaniques en actionnant les relais qui en régulent l'alimentation électrique, contrôle l'état des poignées de pompe pour fermer les relais et contrôle les pulsations entrantes pour mesurer la quantité; de plus, elle comporte des voyants d'état et des commutateurs de commande manuelle pour chaque sortie de tuyau. Les branchements et réglages de commutateur de la carte de commande de pompes sont traités plus en détail dans le manuel d'installation.

Lorsque l'interface mécanique est utilisée, le commutateur SW1-2 de la carte UCT du TopKAT doit être mis en position fermée.

#### **Logiciel**

L'option interface mécanique utilise deux paramètres du fichier de pompes : minuteur de commutateur de pompe et taux d'impulsions. Ces paramètres se chargent à partir du pavé numérique sous **CHRGR TABLEAU D PMP** (charger tableau de pompe) dans le fichier de pompes ou à partir du terminal à l'aide de la commande **CH POM (CHarger POMpe)**.

#### Paramètre « minuteur de commutateur de pompe »

Le paramètre « minuteur de commutateur de pompe » empêche les nouvelles transactions sur une pompe lorsque la poignée est restée en position de marche à l'issue d'une transaction antérieure. Dans ce cas, la pompe ne peut pas se réinitialiser au début de la nouvelle transaction et, si le pompage est permis, la quantité affichée sur la pompe inclue le carburant de la transaction précédente.

Lorsque le paramètre « minuteur de commutateur de pompe » est activé, le système vérifie la position de la poignée au début de chaque transaction. S'il se trouve qu'elle est en position de marche, le message **RMTR POIGN POS ARRET** (remettre la poignée en position d'arrêt) s'affiche et la transaction est interrompue. Le système produit alors une transaction s'accompagnant du message **ERREUR DE CMM DE PMPE** (erreur de commutateur de pompe). Pour obtenir du carburant, l'utilisateur doit mettre la poignée de pompe en position arrêt et commencer une nouvelle transaction.

Le paramètre « minuteur de commutateur de pompe » établit un délai au cours duquel le système vérifie la pompe. Cette durée doit être inférieure au temps nécessaire à la pompe pour se réinitialiser et renvoyer un signal de détection de commutateur au système de gestion du carburant. Étant donné que presque toutes les pompes prennent plus d'une seconde pour se réinitialiser et transmettre le signal de détection, ce paramètre se situe dans un intervalle de 0,1 à 1 seconde par pas d'un dixième de seconde, la valeur 0,5 étant la plus courante. Il peut s'avérer nécessaire de régler cette valeur en fonction de chaque pompe. Un réglage sur zéro désactive ce paramètre.

#### Paramètre « taux d'impulsions »

Régler le paramètre « taux d'impulsions » sur la valeur qui convient pour chaque pompe. L'interface mécanique permet des taux d'impulsions de 1, 10, 100, 500 et 1000 en gallons et de 1, 10, 100 et 250 en litres. Lorsque le système 9800 est utilisé comme une pompe mécanique, le taux d'impulsions doit être réglé sur 1000:1 en gallons ou 250:1 en litres.

#### Modifications de transaction

Avec l'option interface mécanique, les décimales de la quantité livrée lors de la transaction sont tronquées en fonction du taux d'impulsions (c'est-à-dire que la quantité s'affiche suivant le format xxxxx.x pour un taux d'impulsions de 10:1, xxxxx.xx pour un taux d'impulsions de 100:1, etc.)

# **SÉQUENCE DE RAVITAILLEMENT TYPE - AUTONOME OU DIRECTEUR/SATELLITES**

Le ravitaillement à l'aide d'une clé de véhicule TopKAT s'effectue habituellement comme suit :

- 1. Garer le véhicule le long de l'îlot de distribution de carburant. Noter le kilométrage affiché sur l'odomètre (si le système demande à l'utilisateur de l'entrer).
- 2. À l'état de repos, le message **\* INSERER CLE \*** s'affiche sur le visuel du TopKAT.

 REMARQUE : Si le système est arrêté, le message **HORS SERVICE** s'affiche sur le directeur et tous les satellites

3. Insérer la clé de véhicule dans le réceptacle de clé et la tourner dans le sens des aiguilles d'une montre.

 REMARQUE : Si la limite journalière de l'utilisateur a été dépassée, le message **LMTE JRNLRE EXCEDEE** s'affiche et le ravitaillement est refusé.

- 4. Si la clé requiert la saisie du kilométrage, passer à l'étape 5. Si la clé requiert une entrée manuelle seulement, passer à l'étape 6. Si la clé requiert l'entrée d'un NIP seulement, passer à l'étape 7. Si la clé ne requiert aucune de ces saisies, passer à l'étape 8.
- 5. Lorsqu'il est nécessaire de saisir le kilométrage lu à l'odomètre, le visuel affiche le message : **ENTRER ODOMETRE**. Utiliser le pavé numérique pour saisir le kilométrage affiché au compteur du véhicule (jusqu'à six chiffres, sans dixièmes). Les chiffres s'affichent au fur et à mesure de la saisie. En cas de faute de frappe, appuyer sur la touche CLEAR (annuler) et recommencer la saisie. Une fois que le kilométrage correct est saisi, appuyer sur la touche ENTER (entrée). Le système effectue un contrôle de vraisemblance et, si le kilométrage est accepté, enregistre cette valeur pour la clé (dans le champ « dernier odomètre »). Si le dernier kilométrage saisi n'est pas accepté, il est possible de recommencer la saisie dans la mesure permise par le nombre d'essais spécifié sous la commande **CHARGER TNTVES ODOM**.
- 6. Si le système nécessite une entrée manuelle, le visuel affiche le message guide du champ correspondant. Entrer l'information demandée à l'aide du pavé numérique. Les chiffres

s'affichent au fur et à mesure de la saisie. En cas de faute de frappe, appuyer sur la touche CLEAR et recommencer la saisie. Lorsque l'information correcte a été saisie, appuyer sur la touche ENTER.

7. Lorsqu'il est nécessaire d'entrer un numéro d'identification personnel (NIP), le visuel affiche le message : **ENTRER NIP**.

 À l'aide du pavé numérique, saisir le NIP, puis appuyer sur ENTER. Par mesure de sécurité, un astérisque (\*) s'affiche pour chaque chiffre entré. En cas de faute de frappe lors de la saisie du NIP , appuyer sur CLEAR et recommencer la saisie.

 L'utilisateur dispose de trois essais pour entrer le NIP correct. Au bout de trois tentatives infructueuses, le visuel affiche le message **TRNR CLE GCHE, RETRER** (tourner la clé vers la gauche et la retirer). Il faut alors tourner la clé et la retirer, puis recommencer à l'étape 3.

 Si le système utilise l'option de verrouillage automatique du NIP, la clé est automatiquement verrouillée (invalidée) après la troisième tentative infructueuse d'entrée du NIP.

8. Le visuel affiche le message **CHOISIR POMPE**. Entrer le numéro de pompe souhaité, puis appuyer sur ENTER. Lorsqu'il n'y a qu'une seule pompe, le système la sélectionne automatiquement sans afficher de message.

 Lorsque l'accès à la pompe sélectionnée n'est pas possible, le système affiche l'un des messages suivants :

#### **ENTREE INVALIDE POMPE UTILISEE POMPE DESACTIVEE CARBURANT INVALIDE**

 L'utilisateur dispose de trois essais pour sélectionner la pompe qui convient. S'il n'a toujours pas choisi une pompe adéquate au bout de trois tentatives, le message guide suivant s'affiche sur le visuel : **TRNR CLE GCHE,RETRER**. Il faut alors tourner la clé, la retirer, puis recommencer à l'étape 2.

 Lorsque la pompe est disponible et que l'utilisateur est autorisé à s'en servir, le visuel affiche :

#### **POMPE #xx EST PRETE TRNR CLE GCHE,RETRER.**

- 9. Retirer la clé du réceptacle et procéder au ravitaillement. Si la clé reste dans le réceptacle pendant plus de cinq secondes, une alarme retentit pour rappeler à l'utilisateur de la retirer.
- 1. Lorsque le ravitaillement est terminé, mettre la poignée de distribution en position arrêt et remettre le pistolet de distribution sur son support. Les données de la transaction sont automatiquement enregistrées dans la mémoire du système. Elles peuvent également être envoyées au terminal ou à l'enregistreur.

# **SÉQUENCE AVEC CLÉ DE LIVRAISON OU DE JAUGEAGE**

Maintenant disponible sur le directeur et sur tous les satellites connectés.

- 1. À l'état de repos, le visuel du TopKAT affiche le message **\* INSERER CLE \***.
- 2. À l'issue d'une livraison ou pour enregistrer la lecture de la jauge, insérer la clé de livraison ou de jauge dans le réceptacle de clé et la tourner dans le sens des aiguilles d'une montre. Le système répond **ENTRER # RSVR**.
- 3. Entrer le numéro de réservoir qui convient, puis appuyer sur ENTER. Le système répond **ENTRER RSVR QTE**.
- 4. Entrer la quantité qui convient, puis appuyer sur ENTER. Le système répond **QUANTITE ENREGISTREE TRNR CLE GCHE, RETRER**.
- 5. Retirer la clé.

# **SÉQUENCE AVEC CLÉ DE SUPERVISEUR**

- 1. À l'état de repos, le visuel du TopKAT affiche le message **\* INSERER CLE \***.
- 2. Insérer la clé de superviseur dans le réceptacle de clé et la tourner dans le sens des aiguilles d'une montre. Le système répond **#CLE(0) ou #VEH(1)**.
- 3. Pour entrer un numéro de clé, appuyer sur 0; le message **# CLE** s'affiche. Pour entrer un numéro de véhicule, appuyer sur 1; le message guide **# VEH** s'affiche.
- 4. Entrer le numéro de clé ou de véhicule qui convient, puis appuyer sur ENTER. Le système suit alors sa séquence de ravitaillement normale.

# **DÉMARRAGE ET CONFIGURATION DU SYSTÈME**

### **POUR CONFIGURER LE SYSTÈME**

Lors de l'installation du TopKAT, il faut effectuer un certain nombre de réglages afin de définir les attributs du système et le fichier de véhicules. Ceci peut se faire suivant plusieurs méthodes en fonction de la configuration matérielle du système : à partir du pavé numérique du TopKAT, d'un terminal et d'un jeu de commandes de terminal, de l'option de récupération PCMCIA ou d'un logiciel pour micro-ordinateur GASBOY.

La procédure de configuration du TopKAT varie. Avec le pavé numérique, il faut parcourir une série de commandes affichées sur le visuel et entrer les données demandées à chaque étape. Avec le terminal, il est possible d'exécuter chaque commande séparément. Avec le logiciel GASBOY PC/900, une série de menus guide l'utilisateur tout au long de la configuration du système.

La présente section indique les étapes à suivre lors de la configuration initiale du système, ainsi que les séquences de configuration à partir du pavé numérique. La section 9 montre comment configurer le système à partir d'un terminal de données. Le logiciel PC/900 fait l'objet d'un ouvrage distinct : Manuel d'utilisation du PC/900.

# **UTILISATION DU PAVÉ NUMÉRIQUE**

Pour accéder aux options du pavé numérique, insérer et tourner la clé du gestionnaire. Le message guide **MOT DE PASSE** s'affiche. Saisir le mot de passe qui convient. Le message **COMMANDE: INSTALLATION** s'affiche.

REMARQUE : Il est possible d'annuler la demande du mot de passe en mettant le commutateur SW1-1 de la carte UCT en position ouverte. Le message **COMMANDE: INSTALLATION** s'affiche alors immédiatement.

Le pavé numérique du TopKAT se compose des touches numériques 0 à 9 et des touches suivantes :

ENTER (entrée) transmet l'information saisie au TopKAT et permet de sélectionner les options des menus. Cette touche sert également à accuser réception des messages d'erreur et d'état et à les effacer.

CLEAR (annuler) annule la saisie.

NO/ESC (non/échappement) sert à répondre par non à un message de vérification ou à revenir à la première option d'un menu.

YES/PREV (Oui/Préc.) sert à répondre par oui à un message de vérification ou à revenir au niveau précédent dans un menu hiérarchique.

Les touches flèches ascendante et descendante permettent de passer d'un article de menu au suivant.

Pendant l'exécution des commandes, le système affiche parfois le symbole **<**. Lorsque ce symbole apparaît à la fin d'une commande affichée, il faut appuyer sur la touche ENTER pour accuser réception de la commande exécutée et revenir à la sélection précédente.

# **CONFIGURATION INITIALE DU SYSTÈME**

- Exécuter les commandes de configuration du système.
- Configurer les fichiers nécessaires à la gestion du carburant : fichier de véhicules, fichier d'entrées manuelles, fichier de réservoirs, fichier de pompes, fichier de configuration de l'UCP et fichier de transactions.

Les commandes de mise en service du système peuvent être entrées à partir du pavé numérique de ce dernier, de l'interface de terminal optionnelle ou du logiciel PC/900. Le présent manuel indique les commandes essentielles, ainsi que leur chemin d'accès, à partir du pavé numérique ou de l'interface de terminal. Le logiciel PC/900 fait l'objet d'un manuel distinct.

Il existe également d'autres commandes permettant de personnaliser le système. Celles-ci sont présentées en détail dans les chapitres suivants.

#### **Configuration à partir du pavé numérique**

- 1. Passer en mode configuation. Mettre le premeir commutateur du boîtier SW1 de la carte UCT en position ouverte.
- 2. Passer en mode commande. Utiliser la clé de gestionnaire pour accéder au menu d'installation. Le mot de passe de gestionnaire d'origine est **1234**.
- 3. Arrêter les pompes. Séquence : **Installation/Arrêter**
- 4. Charger le mode du système (AUTONOME, DIRECTEUR ou SATELLITE). Séquence : **Installation/Sélectionner mode/**sélection
- 5. Charger la date du système. Séquence : **Installation/Charger date**
- 6. Établir si le système devra exiger la validation des nombres entrés manuellement. La définition du fichier d'entrées manuelles sera complétée aux étapes 8 et 9. Si l'entrée manuelle n'est pas utilisée, passer directement à l'étape 6. Séquence : **Installation/Config d'entr mnle**
- 7. Vider le fichier de véhicule. Séquence : **Installation/Fichier de véhicule/Vider fichier**
- 8. Ajouter les enregistrements de véhicule requis dans le fichier système. Ne pas oublier que les clés commandées à GASBOY seront encodées sous les numéros 1 à 50, puis comme indiqué. Charger les enregistrements de véhicule de façon à les faire correspondre aux numéros de clé existants.

Séquence : **Installation/Fichier de véhicule/Mse à jr d reg véh/# clé/Ajouter reg de véh**

- 9. Si le système doit utiliser les entrées manuelles, vider le fichier d'entrées manuelles. Sinon, passer à l'étape 11. Séquence : **Installation/Fichier d'entr mnle/Vider fichier**
- 10. Ajouter les enregistrements d'entrée manuelle requis dans le fichier système. Séquence : **Installation/ Fichier d'entr mnle/Mse a jr mnle d reg/Ajtr reg d entr mnle**
- 11. Charger le nombre de réservoirs. Séquence : **Installation/Fchr de réservoir/Charger # de rsvrs**
- 12. Initialiser les réservoirs pour effacer les données de livraison. Séquence : **Installation/Fchr de réservoir/Initialiser fichier**
- 13. Charger le tableau de réservoirs. Séquence : **Installation/Fchr de réservoir/Chrgr tbleau d rsvr**
- 14. Charger les assignations d'UCP (avec les TopKAT autonomes, pour les unités 9800A ou 2600A connectées au TopKAT; avec l'option directeur/satellites, pour identifier les appareils directeur ou satellites). S'il s'agit d'identifier les satellites dans une configuration directeur/satellites, sauter l'étape 14. Séquence : **Installation/Installation de UCP**
- 15. Charger le nombre de pompes. Séquence : **Installation/Fichier de pompe/Charger # de pompes**
- 16. Initialiser les pompes pour vider les totalisateurs et la date de réinitialisation. Séquence : **Installation/Fichier de pompe/Initialiser fichier**
- 17. Charger le tableau de pompe. Séquence : **Installation/Fichier de pompe/Chrgr tableau d pmp**
- 18. Vider le fichier de transactions. Séquence : **Installation/Conf fcher d trans/Vider fcher d trans**
- 19. Initialiser le numéro de transaction en lui affectant la valeur 1. Séquence : **Installation/Conf fcher d trans/Chrgr no de trans**
- 20. Sur les systèmes équipés de l'option terminal sur le port 2 (port 3 pour le directeur), établir si l'option enregistreur doit être activée. Elle est désactivée d'origine. Lorsqu'elle est activée, chaque transaction est envoyée au terminal dès qu'elle est achevée. Pour modifier le réglage de cette commande, utiliser la séquence ci-dessous : Séquence : **Installation/Conf fcher d trans/Conf enrgtr d trans**
- 21. Déterminer si la protection de mémoire est requise. Le système est livré avec la protection de mémoire activée, ce qui signifie que si les transactions ne sont pas extraites du système par la fonction d'appel, la mémoire pourrait se remplir et arrêter d'accepter de nouvelles transactions jusqu'à ce que l'extraction soit effectuée. Si la protection de mémoire est désactivée, les transactions les plus anciennes seront écrasées au fur et à mesure que la mémoire déborde.

Séquence : **Installation/Conf fcher d trans/Prtct Memre pleine** 

- 22. Lancer la commande EXECUTER pour établir les communications entre l'équipement de distribution et le TopKAT. Dans une configuration directeur/satellites, cette commande n'est valide que sur le poste directeur. Séquence : **Installation/Exécuter**
- 23. Sortir du mode configuration. Mettre le premier commutateur du boîtier SW1 de la carte UCT en position fermée.

#### **Configuration en mode terminal**

- 1. Passer en mode commande. Appuyer sur ENTER pour faire apparaître le message **DBT SESS:**. Le mot de passe d'origine est **GASBOY**.
- 2. Arrêter les pompes si elles sont en marche. Taper **ARRETER**.
- 3. Charger la date courante. Taper **CHA D**.
- 4. Définir le nom du champ d'entrée manuelle. Taper **CO MA**. Sélectionner le nom.
- 5. Vider les fichiers à l'aide de la commande **Vider fichier**. Taper **V FI** et sélectionner l'option 5 pour vider tous les fichiers.
- 6. Ajouter des enregistrements aux fichiers de véhicules et d'entrées manuelles. Utiliser **AJ REG VEH** pour le fichier de véhicules et **AJ REG x** pour le fichier d'entrées manuelles, x étant le premier caractère du nom de l'entrée manuelle.

 Lors du chargement des enregistrements de véhicule, il ne faut pas oublier que les clés obtenues auprès de GASBOY seront encodées sous les numéros 1 à 50, puis comme indiqué. Charger les enregistrements de véhicule de façon à les faire correspondre aux numéros de clé existants.

7. Configurer les paramètres du système. Taper **CO S** et sélectionner l'option 3 pour charger le nombre de pompes. Choisir ensuite l'option **6** pour charger le nombre de réservoirs. Avec

l'option directeur/satellites, sélectionner l'option 3 pour indiquer le nombre de satellites, puis utiliser la commande **CO UC** pour identifier la configuration du directeur et des satellites.

- 8. Initialiser les fichiers de pompes et de réservoirs. Taper la commande **IN FI** (initialiser fichier), puis sélectionner l'option 3 pour initialiser le fichier de pompes et l'option **4** pour initialiser le fichier de réservoirs.
- 9. Charger les fichiers de pompes et de réservoirs. Taper **CHA POM** et charger les données des pompes, puis taper **CHA RES** et charger les données des réservoirs.
- 10. Charger le numéro de la transaction initiale. Taper **CHA TR** et entrer le numéro.
- 11. Sur les systèmes équipés de l'option terminal sur le port 2 (port 3 pour l'appareil directeur), établir si l'option enregistreur doit être activée. Elle est désactivée d'origine. Lorsqu'elle est activée, chaque transaction est envoyée au terminal dès qu'elle est achevée. Taper la commande **CO EN** (configurer enregistreur).
- 12. Déterminer si la protection de mémoire est requise. Le système est livré avec la protection de mémoire activée, ce qui signifie que si les transactions ne sont pas extraites du système par la fonction d'appel, la mémoire pourrait se remplir et arrêter d'accepter de nouvelles transactions jusqu'à ce que l'extraction soit effectuée. Si la protection de mémoire est désactivée, les transactions les plus anciennes seront écrasées au fur et à mesure que la mémoire déborde. Taper la commande **AC PR** (activer protection).
- 13. Lancer la commande EXECUTER pour établir les communications entre l'équipement de distribution et le TopKAT. Taper la commande **EXECUTER**.

#### **ACCÈS AUX OPTIONS DU MENU PRINCIPAL**

- 1. Insérer et tourner la clé de gestionnaire.
- 2. Entrer le mot de passe. Le message **COMMANDE: INSTALLATION** s'affiche.
- 3. Utiliser les touches flèches ascendante et descendante pour faire défiler les choix du menu : **INSTALLATION**, **RAPPORTS**, **DIAGNOSTICS**, et **UTILITAIRES**.

### **MENU DE CONFIGURATION**

#### **Accès aux commandes de configuration**

- 1. Accéder au menu principal. Lorsque **COMMANDE: INSTALLATION** s'affiche, appuyer sur ENTER.
- 2. Utiliser les touches flèches ascendante et descendante pour parcourir les commandes du menu **INSTALLATION**. Lorsque la commande souhaitée s'affiche, appuyer sur ENTER.
- 3. Taper une commande, puis appuyer sur ENTER de nouveau.
- 4. Répéter les étapes 2 et 3 selon les besoins. Pour sortir du menu **INSTALLATION**, appuyer sur PREV autant de fois que nécessaire.
- 5. Utiliser les touches flèches descendante et ascendante pour parcourir les choix du menu principal.

#### **ARRETER**

Utiliser la commande **ARRETER** pour arrêter le site de ravitaillement. Le système termine alors toutes les transactions en cours et arrête le site jusqu'à ce qu'il reçoive une commande **EXECUTER**. Dans la configuration directeur/satellites, cette commande n'est valide que si elle est émise par le directeur. Lorsque le système est arrêté, le message **HORS SERVICE** s'affiche sur le visuel du directeur et de chaque satellite.

#### **EXECUTER**

Utiliser **EXECUTER** pour démarrer le site (ou le redémarrer après un arrêt). Lors de la mise sous tension initiale, le système ne démarrera pas si ses paramètres de fonctionnement sont incorrects; il faudra le démarrer avec la commande **EXECUTER** une fois les causes de l'erreur corrigées. Dans une configuration directeur/satellites, cette commande n'est valide que sur le poste directeur.

#### **SELECTIONNER MODE**

Utiliser **SELECTIONNER MODE** pour sélectionner le mode de fonctionnement du TopKAT parmi les suivants : **AUTONOME**, **DIRECTEUR** ou **SATELLITE**. Cette option se règle séparément pour le directeur et pour chaque satellite. Lorsque le mode est modifié, le système demande à l'utilisateur de confirmer la modification.

#### **CHARGER DATE**

Utiliser **CHARGER DATE** pour charger la date courante. La date d'origine du TopKAT devrait être correcte, mais il est parfois nécessaire de la changer.

#### **CHARGER HEURE**

Utiliser **CHARGER HEURE** pour charger l'heure courante exprimée sur 24 heures (de 00:00 à 23:59). Le réglage d'origine de l'heure du TopKAT correspond à l'heure normale de l'Est (de l'Amérique du Nord), mais il est parfois nécessaire de la changer.

#### **CHARGER NO DE SITE**

Utiliser **CHARGER NO DE SITE** pour charger le numéro de site à quatre chiffres. Ce numéro s'affiche au début de chaque impression de transaction et correspond aux quatre premiers chiffres lors de l'impression des transactions sous forme compacte.

#### **CHRGER ADRSS D APPL**

Utiliser **CHRGER ADRSS D APPL** pour charger une adresse à deux chiffres à utiliser pour les communications en mode ordinateur. Pour un poste autonome ou directeur et pour le premier satellite, cette adresse doit être réglée sur 1. L'adresse d'appel d'un satellite doit être comprise entre 1 et 7. L'adresse d'appel devient le numéro attribué au satellite.

Cette entrée comprend également un sous-menu permettant d'établir **GASBOY** comme mot de passe implicite pour le mode terminal.

#### **CHARGER ID D SYSTME**

Utiliser **CHARGER ID D SYSTME** pour charger l'identificateur de système à quatre chiffres. Ce nombre est propre à chaque système, attribué d'origine et encodé dans les clés d'accès. Il empêche les utilisateurs d'un système TopKAT d'accéder à un système ne leur appartenant pas.

#### **CHARGER MT DE PASSE**

Utiliser **CHARGER MT DE PASSE** pour charger le mot de passe de la clé de gestionnaire. Le mot de passe entré au pavé numérique lorsqu'on utilise la clé de gestionnaire est limité à quatre caractères numériques. Le mot de passe d'origine est 1234. Le mot de passe utilisé pour entrer des commandes à partir d'un terminal de données est limité à dix caractères alphanumériques. Avec l'option directeur/satellites, le mot de passe peut être chargé à partir du directeur et des satellites.

#### **CHRGER FRCHTTE VRBL**

Utiliser **CHRGER FRCHTTE VRBL** (charger fourchette de vraisemblance) pour charger une valeur à quatre chiffres fixant le nombre maximum de miles (ou de kilomètres) pouvant être parcourus entre deux ravitaillements pour que la lecture de l'odomètre soit considérée comme vraisemblable. Lorsque ce champ contient la valeur 0, le système ne se réfère pas à un maximum de miles (ou de kilomètres) parcourus pour valider la lecture de l'odomètre.

#### **CHARGER TNTVES ODOM**

Utiliser **CHARGER TNTVES ODOM** pour charger jusqu'à deux chiffres correspondant au nombre de tentatives autorisées pour entrer le kilométrage lu à l'odomètre.

#### **VRLLGE NIP INVALIDE**

Utiliser **VRLLGE NIP INVALIDE** pour indiquer si le système doit verrouiller un enregistrement de véhicule en cas d'entrée d'un NIP invalide. Ce paramètre doit prendre la valeur **YES** ou **NO**. Si la valeur entrée est YES, l'enregistrement de véhicule se verrouille lorsque le nombre de tentatives de saisie du NIP (3) est dépassé. Si cette valeur est NO, le système ne verrouillera pas l'enregistrement après trois tentatives infructueuses de saisie du NIP.

#### **CHOISR NOM DE CHAMP**

L'option **CHOISR NOM DE CHAMP** sert à choisir entre **SVCE** et **CMPT** pour le nom du champ entré dans le fichier de véhicules et imprimé sur les rapports. La valeur implicite de ce paramètre est **SVCE**.

#### **CONFIG D ENTR MNLE**

Utiliser **CONFIG D ENTR MNLE** et ses sous-rubriques pour indiquer comment le système doit traiter l'entrée manuelle.

Au message Nom d'entr mnnl, sélectionner le nom à utiliser pour le champ entrée manuelle. Les noms possibles sont :

**EMPLOYE # TACHE # COMPTE # AUXILIRE # EXCRSION # CONDCTR # DIVERS #** 

Au message **CTRLE DE ENTR MNLE**, indiquer si le contrôle est requis ou non. Si le contrôle d'entrée manuelle est requis, le fichier d'entrées manuelles doit contenir un enregistrement. L'entrée effectuée par l'utilisateur au pavé numérique doit correspondre à un champ de l'enregistrement d'entrée manuelle.

Lorsque le contrôle d'entrée manuelle n'est pas requis, le système acceptera n'importe qu'elle valeur dans le champ d'entrée manuelle.

#### **UNITÉS DE MESURE**

Cette commande permet d'indiquer le type et le format des unités de mesure utilisées pour les transactions et les rapports.

- **DISTANCE** permet de choisir entre trois options : **MILES**, **KILOMETRES**, **HEURES**.
- **QUANTITE** permet de choisir entre trois options : **GALLONS**, **LITERS**, **LITRES**.
- **FORMAT DATE** permet de choisir entre trois options : **MM/JJ/AA**, **AA/MM/JJ**, **JJ/MM/AA**.
- **TAUX** permet d'indiquer l'unité de suivi de la consommation de carburant : **MPG** = miles par gallon; **HPG** = heures par gallon; **L/100KM** = litres aux 100 kilomètres; **LPH** = litres par heure; **KM/L** = kilomètres par litre; **HPL** = heures par litre.
- **MODE DELAI DE POMPE** permet de choisir entre deux modes d'expiration : **EU** ou **INTERNATIONAL**. **EU** permet un maximum de 180 secondes, conformément aux spécifications du bureau américain des poids et mesures. **INTERNATIONAL** permet un maximum de 255 secondes.

# **CONFIGURATION DU FICHIER DE VÉHICULES – PAVÉ NUMÉRIQUE**

# **À PROPOS DU FICHIER DE VÉHICULE**

Le fichier de véhicules sert à enregistrer tous les renseignements concernant les véhicules. Les options du fichier de véhicules se présenteront dans l'ordre du menu; cependant, il faut avant tout saisir des enregistrements de véhicule.

Tous les enregistrements de véhicule doivent contenir un numéro de clé unique et un numéro combiné de véhicule et de service. Ce dernier est combiné par le système pour effectuer le tri des enregistrements. L'accès aux enregistrements de véhicule s'effectue par numéro de clé ou par numéro de véhicule-service. Le système peut mémoriser jusqu'à 500 enregistrements de véhicule.

En plus des enregistrements correspondant à chaque véhicule du parc, il faut créer un enregistrement de véhicule pour chaque clé spéciale à encoder (superviseur, gestionnaire, rapport, jauge ou livraison). Comme pour tous les enregistrements de véhicule, chaque enregistrement de clé spéciale doit être associé à un numéro de clé et à une combinaison véhicule-service uniques, mais l'utilisateur peut se contenter d'appuyer sur ENTER pour chacun des autres champs du fichier de véhicules.

Le fichier de véhicules se compose des champs suivants :

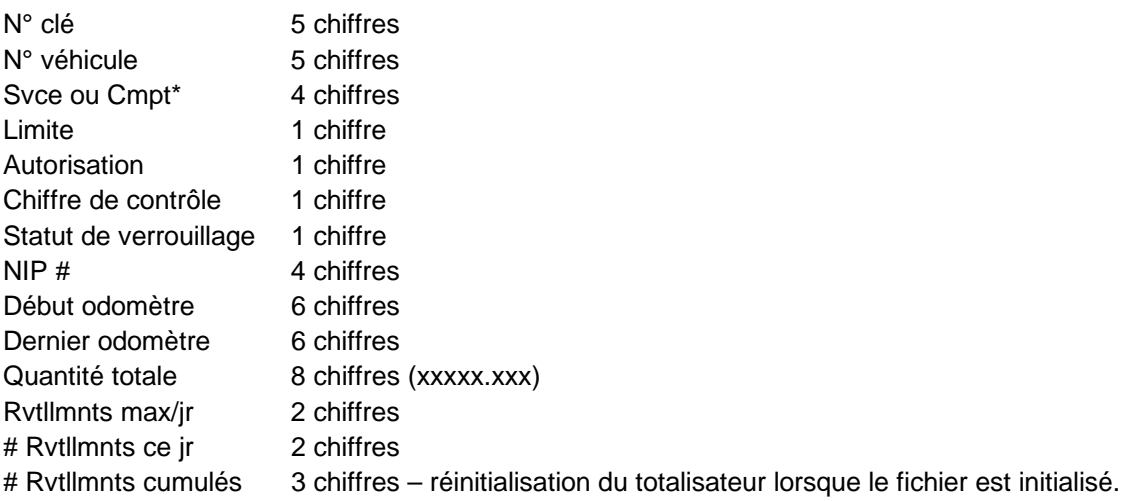

\*Défini à la rubrique **Choisir nom de champ** du menu d'installation.

# **CODES DE LIMITATION**

Les codes de limitation de produit sont des codes à un chiffre servant à fixer la quantité maximum de produit distribuée par transaction.

Cette limitation sert essentiellement de protection pour minimiser les déversements accidentels. Le code de limitation se charge dans le champ **Limite** du fichier de véhicule. La valeur de ce champ doit correspondre au volume immédiatement supérieur à celui du réservoir du véhicule. Si la quantité de carburant livrée atteint la limite correspondant à la clé de l'utilisateur, la transaction se termine automatiquement. Pour obtenir plus de carburant, il faut commencer une autre transaction et pomper le produit supplémentaire, la même limite s'appliquant de nouveau.

Le tableau ci-contre indique les codes de limitation prédéfinis et prêts à l'emploi.

# **CODES D'AUTORISATION**

Le code d'autorisation est un champ numérique à un chiffre (0 à 9) servant à préciser le type de carburant accessible pour chaque utilisateur. Il est possible de charger un de ces codes dans le champ **Autorisation** du fichier de véhicules. L'utilisateur peut alors accéder uniquement aux types de produit représentés par ce code. Le code 0 permet d'accéder à tous les carburants.

Le système accepte jusqu'à quatre codes de produit (1 à 4). L'utilisateur peut décider quel code associer à chaque type de carburant (par exemple,  $1 =$  sans plomb,  $2 =$ super sans plomb,  $3 =$  gazole,  $4 =$ kérosène).

Le tableau ci-contre indique les codes d'autorisation prédéfinis et prêts à l'emploi.

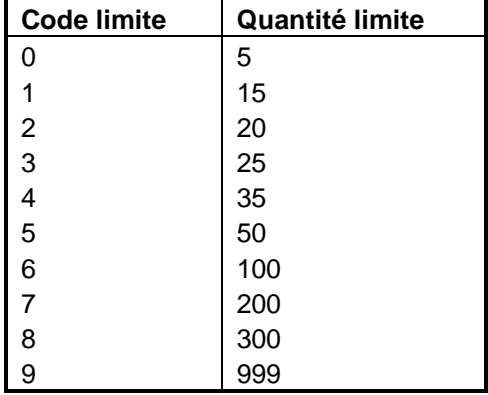

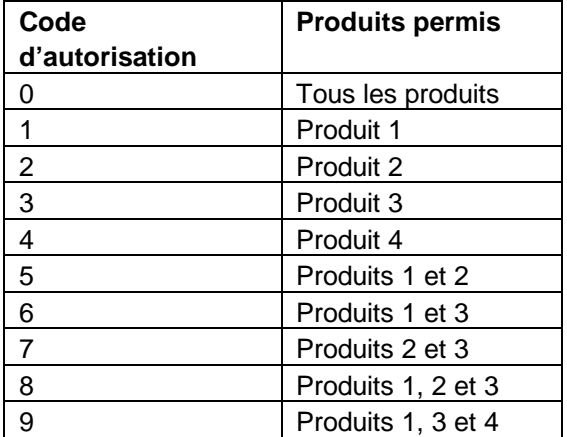
# **CHIFFRE DE CONTRÔLE**

Le chiffre de contrôle est un champ numérique à un chiffre qui détermine quelles données doivent être entrées au pavé numérique. Le tableau ci-dessous indique les codes disponibles.

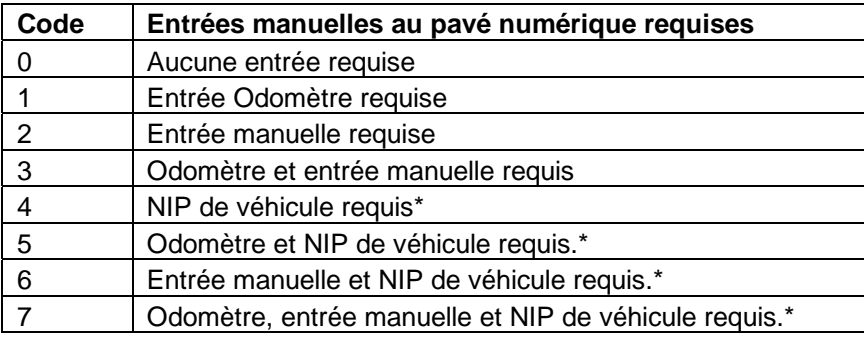

\*Voir la section NIP pour une présentation du NIP de véhicule.

## **VERROUILLAGE**

Le verrouillage peut s'effectuer en fonction du fichier de véhicules (par numéro de clé ou combinaison véhicule-service) ou du fichier d'entrées manuelles (par le champ d'entrée manuelle).

Lorsque le ravitaillement nécessite une clé, le système accède à l'enregistrement de véhicule et vérifie le champ Statut de verrouillage. S'il contient la valeur **VERROUILLE**, la transaction est refusée. S'il contient la valeur **ACTIF**, la transaction se poursuit. Le système lit le chiffre de contrôle puis, si une entrée manuelle est requise et si le champ contrôle d'entrée manuelle (**INSTALLATION: CTRLE DE ENTR MNLE**) contient **REQUIS**, il accède au fichier d'entrées manuelles. Si le champ Statut de verrouillage du fichier d'entrées manuelles contient **VERROUILLE**, la transaction est refusée. S'il est réglé sur **ACTIF**, la transaction se poursuit et le système affiche le message suivant.

### **NIP**

L'entrée du NIP est requise et validée par comparaison au champ NIP de l'entrée manuelle lorsque toutes les conditions suivantes sont satisfaites :

- l'entrée manuelle est requise par l'enregistrement de véhicule
- le paramètre système **CTRLE DE ENTR MNLE** a la valeur Requis
- la valeur du champ NIP de l'enregistrement d'entrée manuelle n'est pas 0000

L'entrée du NIP est requise et validée par comparaison avec le NIP de l'enregistrement de véhicule lorsque toutes les conditions d'un des scénarios suivants sont satisfaites :

Scénario 1 : NIP de véhicule requis et entrée manuelle non requise par l'enregistrement de véhicule.

- Scénario 2 : NIP de véhicule requis, entrée manuelle requise par l'enregistrement de véhicule, et paramètre système **CTRLE DE ENTR MNLE** réglé sur **NON REQUIS**.
- Scénario 3 : NIP de véhicule requis, entrée manuelle requise par l'enregistrement de véhicule, paramètre système **CTRLE DE ENTR MNLE** réglé sur **REQUIS**, et champ NIP de l'enregistrement d'entrée manuelle réglé sur 0000.

# **MISE À JOUR DES ENREGISTREMENTS DE VÉHICULE**

- 1. Insérer et tourner la clé de gestionnaire.
- 2. Entrer le mot de passe. Le message **COMMANDE: INSTALLATION** s'affiche. Appuyer sur ENTER.
- 3. Appuyer sur l'une des touches fléchées jusqu'à ce que le message **FICHIER DE VEHICULE** s'affiche. Appuyer sur ENTER.
- 4. À l'invite **MSE A JR D REG VEH**, appuyer sur ENTER.
- 5. À l'invite **RECHERCHE PAR**, indiquer le critère de tri souhaité pour le fichier de véhicule. Utiliser les touches fléchées pour afficher l'une des deux options possibles : **RECHERCHE PAR # CLE** ou **RECHERCHE PAR # VEH/SVCE** (ou par **# VEH/CMPT**, puis appuyer sur ENTER. Le message **EDITER/VISLSER VEH** s'affiche.

### **Modifier ou visualiser un enregistrement**

- 1. À l'invite **EDITER/VISLSER VEH**, appuyer sur ENTER. Selon la méthode choisie pour trier le fichier, l'un des messages suivants apparaît. S'il s'agit du tri par numéro de clé, l'invite **# CLE** et le premier enregistrement de clé du fichier s'affichent. S'il s'agit du tri par **# VEH/SVCE** ou **# VEH/CMPT**, l'invite **# VEHICULE** et le premier enregistrement de véhicule du fichier s'affichent.
- 2. Taper un numéro au pavé numérique ou utiliser les touches fléchées pour faire défiler les numéros de clé de veh/svce ou de veh/cmpt jusqu'au numéro à éditer ou visualiser, puis appuyer sur ENTER.
- 3. Utiliser les touches fléchées pour parcourir les champs de l'enregistrement de véhicule. Pour visualiser un champ, appuyer sur ENTER lorsque son nom s'affiche. Appuyer ensuite sur ENTER pour revenir aux champs de l'enregistrement de véhicule. Pour modifier un champ, appuyer sur ENTER, taper une nouvelle valeur, puis appuyer de nouveau sur ENTER. Continuer ensuite à utiliser les touches fléchées pour parcourir les champs restants.

#### **Ajouter un enregistrement de véhicule**

- 1. À l'invite **EDITER/VISLSER VEH**, appuyer sur une touche fléchée jusqu'à ce que **AJOUTER REG DE VEH** s'affiche, puis appuyer sur ENTER.
- 2. L'invite **# CLE** s'affiche.
- 3. Entrer les renseignements qui conviennent pour la clé, le véhicule et le compte ou service, en appuyant sur ENTER après chaque entrée.

 REMARQUE : Les autres champs de l'enregistrement de véhicule sont mis à zéro et contiennent cette valeur tant qu'ils ne sont pas modifiés. S'il n'est pas nécessaire d'entrer des données dans un champ donné, appuyer sur la touche flèche descendante pour afficher l'invite suivante.

- 4. À l'invite **LIMITE**, appuyer sur ENTER, taper un code de limitation (de 0 à 9), puis appuyer sur ENTER. Le message **LIMITE** réapparaît; continuer en utilisant la touche flèche descendante.
- 5. À l'invite **AUTORISATION**, appuyer sur ENTER, taper un code d'autorisation (de 0 à 9), puis appuyer sur ENTER. Le message **AUTORISATION** réapparaît. Continuer en utilisant la touche flèche descendante.
- 6. À l'invite **CHIFFRE DE CONTROLE**, appuyer sur ENTER, taper un code de contrôle à un chiffre (de 0 à 7), puis appuyer sur ENTER. Le message **CHIFFRE DE CONTROLE** réapparaît. Continuer en utilisant la touche flèche descendante.
- 7. À l'invite **STATUT DE VRLLGE**, appuyer sur ENTER. Utiliser les touches flèches descendante et ascendante pour alterner entre **ACTIF** et **VERROUILLE**. Lorsque le réglage souhaité s'affiche, appuyer sur ENTER. Continuer en utilisant la touche flèche descendante.
- 8. À l'invite **NIP**, appuyer sur ENTER, taper un NIP à quatre chiffres, puis appuyer de nouveau sur ENTER. Le NIP réapparaît. Continuer en utilisant la touche flèche descendante.
- 9. À l'invite **DEBUT ODOMETRE**, appuyer sur ENTER, entrer facultativement le kilométrage lu à l'odomètre du véhicule (6 chiffres, sans dixièmes), puis appuyer de nouveau sur ENTER. Le message **DEBUT ODOMETRE** réapparaît. Continuer en utilisant la touche flèche descendante.
- 10. À l'invite **DERNIER ODOMETRE**, appuyer sur ENTER, entrer le kilométrage lu à l'odomètre du véhicule lors du ravitaillement précédent (6 chiffres, sans dixièmes), puis appuyer sur ENTER. Continuer en utilisant la touche flèche descendante. REMARQUE: Le fait d'attribuer la valeur zéro à l'odomètre indique au TopKAT d'initialiser l'enregistrement en utilisant la lecture d'odomètre reçue lors de la première utilisation de la clé.
- 11. À l'invite **QUANTITE TOTALE**, appuyer sur ENTER. Ce champ cumule la quantité de toutes les transactions correspondant à cet enregistrement de véhicule, et il est remis à zéro lors de l'initialisation du fichier de véhicule. Ceci permet de suivre la consommation de carburant pour une période donnée, en général chaque semaine, mois ou année, suivant la fréquence de l'initialisation du fichier de véhicule. Entrer 8 chiffres (xxxxx.xxx). La position du signe décimal étant fixe, il faut entrer le nombre de zéro qui convient pour former le nombre correctement. Appuyer ensuite sur ENTER. Continuer en utilisant la touche flèche descendante.
- 12. À l'invite **RVTLLMNTS MAX/JR**, appuyer sur ENTER. Taper un nombre à deux chiffres (de 0 à 15) pour indiquer le nombre maximum de ravitaillements permis par véhicule pour une période de 24 heures, puis appuyer sur ENTER. La valeur zéro permet un nombre illimité de ravitaillements. Continuer en utilisant la touche flèche descendante.
- 13. À l'invite **# RVTLLMNTS CE JR**, ne rien entrer. Ce champ du fichier de véhicules est mis à jour automatiquement à l'issue de chaque transaction. Cette valeur est réinitialisée chaque nuit entre 00:00 et 00:05, dès que le réceptacle de clé est au repos (pas de clé dans le réceptacle). Si cette valeur n'a pas l'occasion d'être réinitialisée, une autre période de 24 heures s'écoulera avant que le système fasse une nouvelle tentative. Continuer en utilisant la touche flèche descendante.
- 14. À l'invite **# RVTLLMNTS CUMULES**, ne rien entrer. Ce champ est mis à jour à chaque transaction depuis le démarrage du système ou l'initialisation du fichier de véhicules.

### **Effacer un enregistrement de véhicule**

Permet d'effacer un enregistrement de véhicule à partir du champ ayant servi à trier le fichier de véhicule. Si le fichier est trié par clés, l'invite **CLE** s'affiche; s'il est trié par véhicule/svce ou par véhicule/cmpt, l'invite numéro de véhicule s'affiche, suivie de l'invite **SERVICE** ou **COMPTE**. Le TopKAT demande ensuite à l'utilisateur de confirmer l'effacement en appuyant sur la touche YES ou NO. L'enregistrement est alors effacé.

### **Encoder une clé**

L'option **ENCODER CLE** permet d'encoder une clé dans les données du fichier de véhicule. Cette option est disponible sous **Editer/vislser veh** et s'active à l'aide du commutateur de mode gestionnaire.

Pour encoder une clé autre qu'une clé de véhicule, ne pas oublier que chaque clé (superviseur, gestionnaire, rapport, jauge ou livraison) doit correspondre à un enregistrement de véhicule. Comme avec tous les enregistrements de véhicule, chaque enregistrement de clé spéciale doit posséder un numéro de clé et une combinaison véhicule/service uniques, mais il est possible de se contenter d'appuyer sur ENTER pour faire défiler les autres champs du fichier de véhicules.

#### REMARQUE : Ne pas activer le commutateur du mode gestionnaire (SW1) tandis que le fichier de véhicules est ouvert. Ceci verrouillerait l'enregistrement et empêcherait d'y accéder par la suite.

- 1. Activer le mode gestionnaire en mettant le commutateur SW1 en position ouverte. Le message **COMMANDE: INSTALLATION** s'affiche. Appuyer sur ENTER.
- 2. Appuyer sur l'une des touches fléchées jusqu'à ce que **FICHIER DE VEHICULE** s'affiche. Appuyer sur ENTER.
- 3. À l'invite **MSE A JR D REG VEH**, appuyer sur ENTER.
- 4. À l'invite **RECHERCHE PAR**, indiquer le critère souhaité pour le tri du fichier de véhicule. Utiliser les touches fléchées pour afficher l'une des deux options possibles : **RECHERCHE PAR # CLE** ou **RECHERCHE PAR # VEH/SVCE** (ou **VEH/CMPT**), puis appuyer sur ENTER. Le message **EDITER/VISLSER VEH** s'affiche. Appuyer sur ENTER.
- 5. Si la recherche par **# CLE** a été sélectionnée, le message **# CLE** et le premier enregistrement de clé du fichier s'affichent. Taper un numéro au pavé numérique ou utiliser les touches fléchées pour parcourir les numéros de clé jusqu'à ce que le numéro à encoder s'affiche, puis appuyer sur ENTER.

 Si la recherche par **# VEH/SVCE** (ou **# VEH/CMPT**) a été sélectionnée, le message **# VEHICULE** et le premier enregistrement de véhicule du fichier s'affichent. Utiliser les touches fléchées pour parcourir les numéros de véhicule. Lorsque le numéro de véhicule souhaité s'affiche, appuyer sur ENTER. Le message **SERVICE** ou **COMPTE** s'affiche. Utiliser les touches fléchées pour parcourir les enregistrements de compte ou de service. Lorsque l'enregistrement à encoder s'affiche, appuyer sur ENTER.

- 6. Utiliser les touches fléchées pour afficher les champs de l'enregistrement de véhicule. Pour modifier un champ, appuyer sur ENTER lorsque son nom s'affiche, taper une nouvelle valeur, puis appuyer de nouveau sur ENTER. Continuer ensuite en utilisant les touches fléchées pour visualiser les autres champs. La dernière option sera **ENCODER CLE**.
- 7. Pour encoder la clé en utilisant les données contenues dans cet enregistrement de véhicule, appuyer sur ENTER. Le système répond **CHOISIR TYPE DE CLE: VEHICULE**. Utiliser les touches fléchées pour sélectionner un autre type de clé. Les choix possibles sont : véhicule, superviseur, gestionnaire, rapport, jauge, ou livraison. Appuyer sur ENTER lorsque le type de clé souhaité s'affiche. Le système répond **INSR CLE PR ENCODER.**
- 8. Insérer la clé dans le réceptacle et la tourner. La clé est alors encodée et le système affiche le message **FINI, RETIRER CLE TRNR CLE GCHE, RETRER**.
- 9. Ne pas oublier de désactiver le mode gestionnaire en remettant le commutateur SW1 en position fermée.

### **Initialiser un fichier**

**Utiliser INITIALISER FICHIER uniquement lors du démarrage initial** ou à l'occasion des mises en concordance périodiques. Veiller à imprimer tous les rapports requis avant de lancer la commande **INITIALISER FICHIER**, sans quoi les rapports contiendront des valeurs initialisées.

Cette commande remplace la dernière valeur de l'odomètre par la valeur de début de l'odomètre, efface tous les totalisateurs cumulatifs, réinitialise le nombre de ravitaillements cumulés et remplace la date d'initialisation par la date courante du fichier.

### **Vider un fichier**

Utiliser **VIDER FICHIER** pour vider tous les enregistrements du fichier de véhicule. Cette commande efface tous les enregistrements de véhicule mémorisés antérieurement dans le fichier de véhicule; ils ne pourront plus être récupérés, à moins de disposer de l'option de sauvegarde PCMCIA et d'une copie de sauvegarde du fichier de véhicule sur carte PCMCIA, ou du logiciel pour micro-ordinateur GASBOY PC/900 et d'une copie de sauvegarde du fichier de véhicule sur l'ordinateur. **Important : Lors du démarrage initial, veiller à exécuter cette commande avant d'entrer des enregistrements de véhicule.**

# **CONFIGURATION DU FICHIER D'ENTRÉES MANUELLES – PAVÉ NUMÉRIQUE**

# **À PROPOS DU FICHIER D'ENTRÉES MANUELLES**

Le système utilise le fichier d'entrées manuelles lorsque l'utilisateur inclut dans l'enregistrement de véhicule un chiffre de contrôle nécessitant une entrée manuelle. Le nom de champ de l'entrée manuelle doit être défini lors des opérations d'**INSTALLATION** du système (voir section 2).

Le système peut être configuré pour contrôler l'entrée manuelle ou pas (voir **INSTALLATION/CONFIG D ENTR MNLE/CTRLE DE ENTR MNLE**). Lorsque le contrôle d'entrée manuelle est requis, le fichier d'entrées manuelles doit contenir un enregistrement. L'entrée effectuée par l'utilisateur au pavé numérique doit correspondre à un enregistrement du fichier d'entrées manuelles. Lorsque le contrôle d'entrée manuelle n'est pas requis, le système acceptera n'importe quelle valeur entrée par l'utilisateur dans le champ Entrée manuelle.

Le fichier d'entrées manuelles enregistre toutes les données d'entrée manuelle pertinentes dans le format suivant :

- Champ entrée manuelle 4 chiffres
- Service\* 4 chiffres
- Carburant total 8 chiffres
- Nombre de ravitaillements 3 chiffres
- Statut de verrouillage 1 chiffre
- NIP 4 chiffres

\*Le nom de ce champ reste Service quel que soit le nom sélectionné dans la rubrique **CHOISIR NOM** du menu de configuration.

Le fichier d'entrées manuelles peut contenir jusqu'à 500 enregistrements d'entrée manuelle. Comme le fichier de véhicule, le fichier d'entrées manuelles contient également un champ NIP. Voir la présentation du NIP dans la section précédente pour plus de détails sur son fonctionnement.

# **MISE À JOUR DU FICHIER D'ENTRÉES MANUELLES**

#### **Accès au fichier d'entrées manuelles**

- 1. Insérer et tourner la clé de gestionnaire.
- 2. Entrer le mot de passe. Le message **COMMANDE: INSTALLATION** s'affiche. Appuyer sur ENTER.
- 3. Appuyer sur la touche fléchée jusqu'à ce que **FICHIER D ENTR MNLE** s'affiche. Appuyer sur ENTER.
- 4. À l'invite **MSE A JR MNLE D REG**, appuyer sur ENTER. Le message **EDTR/VSLER ENTR MNLE** s'affiche.

#### **Modifier ou visualiser une entrée manuelle**

- 1. À l'invite **EDTR/VSLER ENTR MNLE**, appuyer sur ENTER. Taper un numéro au pavé numérique ou utiliser les touches fléchées pour faire défiler les numéros d'entrée manuelle jusqu'au numéro de l'entrée à modifier ou visualiser, puis appuyer sur ENTER.
- 2. Utiliser les touches fléchées pour afficher les champs de l'enregistrement d'entrée manuelle. Pour visualiser un champ, appuyer sur ENTER lorsque son nom s'affiche. Appuyer de nouveau sur ENTER pour revenir à la liste des champs. Pour modifier le champ, appuyer sur ENTER, taper une nouvelle valeur, puis appuyer de nouveau sur ENTER. Continuer ensuite en utilisant les touches fléchées pour visualiser les autres champs.

### **Ajouter un enregistrement d'entrée manuelle**

- 1. À l'invite **EDTR/VSLER ENTR MNLE**, appuyer sur la touche fléchée jusqu'à ce que **AJTR REG D ENTR MNLE** s'affiche, puis appuyer sur ENTER.
- 2. Saisir les données qui conviennent dans le champ entrée manuelle, puis appuyer sur ENTER.
- 3. À l'invite **Svce #**, entrer le code de service à quatre chiffres, puis appuyer sur ENTER. Continuer en utilisant la touche flèche descendante.
- 4. À l'invite **STATUT DE VRLLGE**, appuyer sur ENTER. Utiliser les touches flèches descendante et ascendante pour alterner entre **ACTIF** et **VERROUILLE**. Lorsque l'option souhaitée s'affiche, appuyer sur ENTER. Continuer en utilisant la touche flèche descendante.
- 5. À l'invite **NIP** (le cas échéant), appuyer sur ENTER, taper un NIP à quatre chiffres, puis appuyer sur ENTER. L'invite NIP réapparaît. Continuer en utilisant la touche flèche descendante.
- 6. À l'invite **QUANTITE TOTALE**, appuyer sur ENTER. Entrer 8 chiffres (xxxxx.xxx), puis appuyer sur ENTER. La position du signe décimal étant fixe, il faut entrer le nombre de zéro qui convient pour former le nombre correctement. Continuer en utilisant la touche flèche descendante.
- 7. À l'invite **# RVTLLMNTS CUMULES**, ne rien entrer. Ce champ est mis à jour depuis le démarrage du système ou l'initialisation du fichier de véhicules.

### **Effacer un enregistrement d'entrée manuelle**

Pour effacer un enregistrement d'entrée manuelle, sélectionner **EFF REG D ENTR MNLE**. Le message Nom d'entrée manuelle s'affiche. Taper le numéro d'entrée manuelle, puis appuyer sur ENTER. Le TopKAT demande ensuite de confirmer l'effacement en appuyant sur la touche YES ou NO. Si l'utilisateur sélectionne YES, l'enregistrement est effacé.

### **Initialiser le fichier**

**Utiliser INITIALISER FICHIER uniquement lors du démarrage initial** ou à l'occasion des mises en concordance périodiques. Veiller à imprimer tous les rapports requis avant de lancer la commande **INITIALISER FICHIER**, sans quoi les rapports contiendront des valeurs initialisées.

Cette commande efface tous les totalisateurs cumulatifs, réinitialise le nombre de ravitaillements cumulés et remplace la date d'initialisation par la date courante du fichier.

### **Vider le fichier**

Utiliser **VIDER FICHIER** pour vider tous les enregistrements du fichier d'entrées manuelles. Cette commande efface tous les enregistrements d'entrée manuelle mémorisés antérieurement dans le fichier; ils ne pourront plus être récupérés, à moins de disposer de l'option de sauvegarde PCMCIA et d'une copie de sauvegarde du fichier d'entrées manuelles sur carte PCMCIA, ou du logiciel pour micro-ordinateur GASBOY PC/900 et d'une copie de sauvegarde du fichier d'entrées manuelles sur l'ordinateur.

# **CONFIGURATION DES FICHIERS DE RÉSERVOIRS, D'UCP ET DE POMPES – PAVÉ NUMÉRIQUE**

# **À PROPOS DU FICHIER DE RÉSERVOIRS**

Le TopKAT maintient un inventaire des réservoirs. Au démarrage du TopKAT, l'opérateur charge le code du produit contenu dans le réservoir et l'inventaire initial.

Lors des livraisons de carburant, utiliser la commande **Ajter a inventaire** pour ajouter la quantité livrée à l'inventaire existant. Il est également possible d'utiliser la commande **Deduire de l'invtre**  pour soustraire une partie de l'inventaire du réservoir. Ceci peut s'avérer nécessaire pour rétablir l'exactitude de l'inventaire (par exemple lorsque le TopKAT était hors service et que le carburant était distribué manuellement).

Si l'îlot de ravitaillement dispose d'une clé encodée comme clé de livraison, le fournisseur de carburant peut entrer les quantités livrées directement sur le TopKAT dès que la livraison est terminée. Ceci augmente automatiquement l'inventaire du réservoir et génère une transaction appelée **LIVRAISON**.

Le système permet d'imprimer à tout moment un rapport d'inventaire contenant la liste des livraisons les plus récentes (quantités et dates). Pour plus de détail, voir la section **Rapports**.

Le fichier d'inventaire de réservoir contient les champs suivants :

- numéro de réservoir  $\overline{1}$  chiffre
- numéro de produit 1 chiffre
- quantité 10 chiffres (xxxxxxx.xxx)
- quantité de la dernière livraison 8 chiffres (xxxxx.xxx)
- date de la dernière livraison xx/xx/xx

#### **Accès au fichier de réservoirs**

- 1. Insérer et tourner la clé de gestionnaire.
- 2. Entrer le mot de passe. Le message **COMMANDE: INSTALLATION** s'affiche. Appuyer sur ENTER.
- 3. Appuyer sur la touche fléchée jusqu'à ce que **FCHR DE RESERVOIR** s'affiche. Appuyer sur ENTER.

### **Charger le nombre de réservoirs**

À l'invite **CHARGER # DE RSVRS**, indiquer le nombre de réservoirs raccordés à la pompe. Les réponses valides sont les chiffres de 1 à 9.

- 1. Accéder au fichier de réservoir. À l'invite **CHARGER # DE RSVRS**, appuyer sur ENTER.
- 2. Entrer un numéro (de 1 à 9), puis appuyer sur ENTER. Utiliser les touches fléchées pour continuer.

### **Initialiser le fichier**

**Utiliser INITIALISER FICHIER uniquement au démarrage initial.** Veiller à imprimer tous les rapports requis avant de lancer la commande **INITIALISER FICHIER**, sans quoi les rapports contiendront des données initialisées.

### **Charger le tableau de réservoir**

Utiliser **CHRGR TBLEAU D RSVR** pour indiquer le produit contenu dans le réservoir et l'inventaire courant. Utiliser les codes de produit définis plus haut (voir la section Codes d'autorisation de produit).

- 1. Accéder au fichier de réservoirs. Appuyer sur les touches fléchées jusqu'à ce que **CHRGR TBLEAU D RSVR** s'affiche. Appuyer sur ENTER.
- 2. Utiliser les touches fléchées pour faire défiler les numéros de réservoir jusqu'au numéro souhaité, puis appuyer sur ENTER. Le message **Rsvr #x, CODE DE PRODUIT** s'affiche.
- 3. Appuyer sur ENTER, entrer le code de produit (de 1 à 4), puis appuyer sur ENTER. Appuyer sur la touche flèche descendante. Le message **Rsvr #x, QUANTITE** s'affiche.
- 4. Appuyer sur ENTER. Entrer une quantité en utilisant jusqu'à 10 chiffres (**xxxxxxx.xxx**), puis appuyer sur ENTER. Le signe décimal est fixe.
- 5. Appuyer une fois sur PREV, puis recommencer à partir de l'étape 2 pour charger un autre réservoir; sinon, appuyer sur PREV jusqu'à ce que le message **CHRGR TBLEAU D RSVR** réapparaisse.

### **Ajouter à l'inventaire**

Utiliser **AJTER A INVENTAIRE** pour enregistrer la quantité de carburant ajoutée à un réservoir particulier. Cette commande permet d'enregistrer les livraisons lorsque le système n'utilise pas de clé de livraison.

- 1. Accéder au fichier de réservoir. Appuyer sur les touches fléchées jusqu'à ce que **AJTER A INVENTAIRE** s'affiche. Appuyer sur ENTER.
- 2. Pour entrer l'inventaire du réservoir 1, appuyer sur ENTER; sinon, appuyer sur la touche flèche descendante jusqu'à ce que le réservoir souhaité s'affiche, puis appuyer sur ENTER.
- 3. À l'invite **RSVR #x MONTANT**, taper 8 chiffres. La position du signe décimal étant fixe, il faut entrer le nombre de zéros qui convient pour former le nombre correctement. Appuyer sur ENTER. Le message **LIVRAISON? (YES) (NO)** s'affiche.
- 4. Si l'ajout est une livraison, appuyer sur **YES**; s'il s'agit d'un ajustement d'inventaire, appuyer sur **NO**. Le message **AJTER A INVENTAIRE** réapparaît.

### **Déduire de l'inventaire**

Utiliser **DEDUIRE DE L INVTRE** pour soustraire une quantité de carburant à l'inventaire du réservoir. Ceci peut s'avérer nécessaire pour rétablir l'exactitude de l'inventaire (par exemple lorsque le TopKAT était hors service et que le carburant était distribué manuellement).

- 1. Accéder au fichier de réservoir. Appuyer sur les touches fléchées jusqu'à ce que **DEDUIRE DE L INVTRE** s'affiche. Appuyer sur ENTER.
- 2. Pour déduire une quantité de l'inventaire du réservoir 1, appuyer sur ENTER; sinon appuyer sur la touche flèche descendante jusqu'à ce que le réservoir souhaité s'affiche, puis appuyer sur ENTER.
- 3. À l'invite **RSVR #x MONTANT**, taper 8 chiffres. La position du signe décimal étant fixe, il faut entrer le nombre de zéro qui convient pour former le nombre correctement. Appuyer sur ENTER. Le message **DEDUIRE DE L INVTRE** réapparaît.

# **À PROPOS DU FICHIER UCP**

Le fichier UCP contient des renseignements sur la configuration matérielle des pompes. Sur un 9800A ou 2600A vu du côté des commutateurs du totalisateur électronique, le côté gauche de la pompe est le côté 1 ou la fente 1; le côté droit de la pompe est le côté 2 ou la fente 2. Le 9820/2620 ASTRA ne comporte qu'un seul tuyau, il n'a que la fente 1. Les options du fichier UCP permettent de modifier les assignations de fente en fonction du côté de la pompe activé par la sélection.

Le fichier UCP sert également à définir la configuration du directeur et des satellites. L'option directeur/satellites du TopKAT permet à un TopKAT directeur de commander jusqu'à sept satellites, soit 16 tuyaux de distribution au total. En plus du dialogue d'assignation des UCP, certains messages guides permettent de définir la configuration directeur/satellites. Se reporter à **Assignations d'UCP/Éditer les UCP (option directeur/satellites)** 

.

### **Accès à l'installation des UCP**

- 1. Insérer et tourner la clé de gestionnaire.
- 2. Entrer le mot de passe (si nécessaire). Le message **COMMANDE: INSTALLATION**  s'affiche. Appuyer sur ENTER.
- 3. Appuyer sur la touche fléchée jusqu'à ce que **INSTALLATION DE UCP** s'affiche. Appuyer sur ENTER.
- 4. Les pompes s'arrêtent. Si une transaction est en cours, le système refuse l'accès au fichier de pompes. Les pompes redémarrent lorsque le fichier de pompes est refermé.

### **Assignations d'UCP (TopKAT autonome)**

1. À l'invite **INSTALLATION DE UCP: ASSIGNATIONS UCP**, appuyer sur ENTER. Le système affiche la fente couramment assignée à chaque pompe en commençant par le numéro de pompe le plus bas. Par exemple :

 **ASSIGNATIONS UCP POMPE#01 FENTE: 1** 

Appuyer sur la touche flèche descendante pour afficher les autres pompes.

2. Pour modifier les assignations, appuyer sur ENTER. Le message **FENTE DE UCP** s'affiche. Taper le numéro de fente souhaité, puis appuyer sur ENTER.

### **Assignations d'UCP/Éditer les UCP (option directeur/satellites)**

- 1. À l'invite **INSTALLATION DE UCP: CHRGER # SATELLITES**, appuyer sur ENTER.
- 2. Taper le nombre de satellites (de 1 à 7), puis appuyer sur ENTER. Utiliser la touche flèche descendante pour continuer.
- 3. À l'invite **EDITER LES UCP**, appuyer sur ENTER.
- 4. À l'invite **EDITER LES UCP: DIRECTEUR**, appuyer sur ENTER. Définir les caractéristiques du TopKAT directeur.
	- À l'invite **Charger # de pompes**, appuyer sur ENTER. Taper le nombre de pompes raccordées au directeur (1 ou 2), puis appuyer sur ENTER. Utiliser la touche flèche descendante pour continuer.
	- À l'invite **CHARGER POMPE D BSE**, appuyer sur ENTER. Indiquer le numéro de la pompe de base (de 01 à 99), puis appuyer sur ENTER. Utiliser la touche flèche descendante pour continuer.
	- À l'invite **ASSIGNATIONS UCP**, appuyer sur ENTER. Le système affiche les fentes couramment assignées à chaque pompe en commençant par le numéro de pompe le plus bas.

 À l'invite **POMPE #nn FENTE**, appuyer sur ENTER. Le message **FENTE DE UCP** s'affiche. Taper le numéro de fente souhaité, puis appuyer sur ENTER.

- Appuyer sur PREV jusqu'à ce que **EDITER LES UCP: DIRECTEUR** s'affiche.
- 5. Appuyer sur la touche flèche descendante jusqu'à ce que **EDITER LES UCP: SATELLITES** s'affiche. Appuyer sur ENTER.
- 6. À l'invite **EDTR UCP SATELLITE: SATELLITE #1**, appuyer sur ENTER pour afficher les caractéristiques du premier satellite. Pour charger un autre satellite, appuyer sur les touches fléchées jusqu'à ce que le numéro souhaité s'affiche, puis appuyer sur ENTER.

 À l'invite **Satellite #: 9800/2600**, appuyer sur ENTER. Vérifier que l'affichage est sur **ACTIVER**. Utiliser les touches fléchées pour alterner. Lorsque la valeur souhaitée s'affiche, appuyer sur ENTER.

REMARQUE : Vérifier que le commutateur SW1-2 de l'UCP de chaque satellite est en position OUVERTE.

- À l'invite **Charger # de pompes**, appuyer sur ENTER. Taper le nombre de pompes raccordées au satellite (1 ou 2), puis appuyer sur ENTER. Utiliser la touche flèche descendante pour continuer.
- À l'invite **CHARGER POMPE D BSE**, appuyer sur ENTER. Indiquer le numéro de la pompe de base (de 01 à 99), puis appuyer sur ENTER. Utiliser la touche flèche descendante pour continuer.
- À l'invite **ASSIGNATIONS UCP**, appuyer sur ENTER. Le système affiche les fentes couramment assignées à chaque pompe en commençant par le numéro de pompe le plus bas.

 À l'invite **POMPE #nn FENTE**, appuyer sur ENTER. Le message **FENTE DE UCP** s'affiche. Taper le numéro de fente souhaité, puis appuyer sur ENTER. Les pompes s'arrêtent. Si une transaction est en cours, le système refuse l'accès au fichier de pompes. Les pompes redémarrent lorsque le fichier de pompes est refermé.

 Appuyer sur PREV jusqu'à ce que **EDITER LES UCP: SATELLITES** s'affiche. Pour configurer le système pour plus d'un satellite, recommencer la procédure avec chacun des satellites restants.

# **À PROPOS DU FICHIER DE POMPES**

Utiliser le fichier de pompes pour définir les caractéristiques de la pompe. Le fichier de pompes est organisé comme suit :

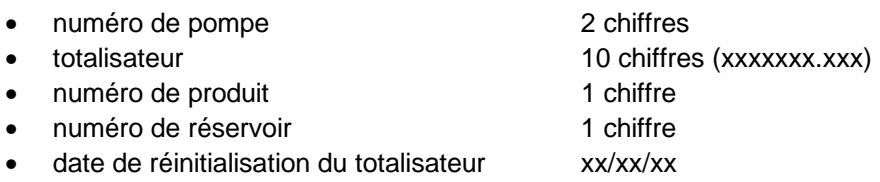

### **Accès au fichier de pompes**

- 1. Insérer et tourner la clé de gestionnaire.
- 2. Entrer le mot de passe. Le message **COMMANDE: INSTALLATION** s'affiche. Appuyer sur ENTER.

3. Appuyer sur la touche fléchée jusqu'à ce que **FICHIER DE POMPE** s'affiche. Appuyer sur ENTER. Les pompes s'arrêtent. Si une transaction est en cours, l'accès au fichier de pompes est refusé. Les pompes redémarrent lorsque le fichier de pompes se referme.

### **Initialiser le fichier**

**Utiliser INITIALISER FICHIER uniquement au démarrage initial.** Cette commande remet à zéro la date d'initialisation et le totalisateur de pompe. Veiller à imprimer tous les rapports requis avant de lancer la commande **INITIALISER FICHIER**, sans quoi les rapports contiendront des valeurs initialisées. Avec l'option directeur/satellites, le système initialise les fichiers de pompe du directeur et des satellites.

- 1. À l'invite **INITIALISER FICHIER**, appuyer sur ENTER. Le système répond **INIT FCHER DE POMPE? APPUY (YES) OU (NO)**.
- 2. Répondre en appuyant sur les touches qui conviennent. Appuyer sur les touches fléchées pour continuer.

### **Charger le nombre de pompes (TopKAT autonome seulement)**

Utiliser le dialogue **CHARGER # DE POMPES** pour charger le nombre de pompes dans la configuration (1 ou 2).

- 1. Accéder au fichier de pompes. À l'invite **CHARGER # DE POMPES**, appuyer sur ENTER.
- 2. Taper le numéro (1 ou 2), puis appuyer sur ENTER. Utiliser la touche flèche descendante pour continuer.

### **Charger la pompe de base (TopKAT autonome seulement)**

Utiliser **CHARGER POMPE D BSE** pour entrer le numéro de la première pompe (de 1 à 99) suivant le système de numérotation souhaité.

- 1. Accéder au fichier de pompes. Appuyer sur les touches fléchées jusqu'à ce que CHARGER POMPE D BSE s'affiche. Appuyer sur ENTER.
- 2. Indiquer le numéro de la pompe de base (de 01 à 99), puis appuyer sur ENTER. Utiliser la touche flèche descendante pour continuer.

### **Charger le tableau de pompe**

Utiliser **CHRGR TABLEAU D PMP** pour charger les renseignements particuliers concernant une pompe.

1. Accéder au fichier de pompes. Appuyer sur les touches fléchées jusqu'à ce que **CHRGR TABLEAU D PMP** s'affiche. Appuyer sur ENTER. S'il s'agit d'un TopKAT autonome, le

système affiche **POMPE #xx, TK:x,EN**. Avec l'option directeur/satellites, le message affiche les numéros de pompe par paires (directeur/satellites) : **POMPE #xx(y), TK:x,EN**.

Voici quelques exemples :

POMPE #01(1), TK:1, EN Pompe 1 (satellite 1), réservoir 1, activée. POMPE #02(M), TK:1,EN Pompe 2 (directeur), réservoir 1, activée. **POMPE #03(2), TK:2, EN** Pompe 3 (satellite 2), réservoir 2, activée. **POMPE #04(2), TK:2, EN** Pompe 4 (satellite 2), réservoir 2, activée.

- 2. Utiliser la touche fléchée pour afficher la pompe souhaitée, puis appuyer sur ENTER.
- 3. À l'invite **ASSIGNATION DE RSVR**, appuyer sur ENTER. Taper le numéro de réservoir (de 1 à 9) assigné à la pompe. Appuyer sur ENTER. Utiliser la touche flèche descendante pour continuer.
- 4. À l'invite **TOTALISATEUR**, appuyer sur ENTER, puis entrer la valeur lue au totalisateur de la pompe. Celle-ci peut comporter jusqu'à dix chiffres (**xxxxxxx.xxx**). La position du signe décimal étant fixe, il faut entrer le nombre de zéros qui convient pour former le nombre correctement. Appuyer sur ENTER. Ce nombre augmente à chaque ravitaillement. Utiliser la touche flèche descendante pour continuer.
- 5. À l'invite **DATE REINIT TTSTR**, appuyer sur ENTER. Le système affiche **REINIT TTSTR: MMJJAA**. Taper la date à laquelle le totalisateur doit être réinitialisé, puis appuyer sur ENTER. Utiliser la touche flèche descendante pour continuer. À moins que le système ne comprenne des pompes mécaniques, passer à l'étape 8.
- 6. Si le système comprend des pompes mécaniques, appuyer sur la touche fléchée jusqu'à ce que **TAUX D IMPULS** s'affiche, puis appuyer sur ENTER. Utiliser les touches fléchées pour parcourir les taux d'impulsions possibles (voir **Option interface mécanique** à la section 1 pour plus de détails sur ce paramètre). Lorsque le taux qui convient s'affiche, appuyer sur ENTER. Utiliser la touche flèche descendante pour continuer.
- 7. À l'invite **MINUTEUR D CMM PMP**, appuyer sur ENTER. Utiliser le pavé numérique pour entrer une valeur comprise entre 0,1 (.1) et 1,0 (1.0), puis appuyer sur ENTER (voir **Option interface mécanique** à la section 1 pour plus de détails sur ce paramètre). Utiliser la touche flèche descendante pour continuer jusqu'à ce que le message **ACTIVER POMPE** s'affiche.
- 8. Lorsque le message **ACTIVER POMPE** s'affiche, appuyer sur ENTER pour activer la pompe. Si la pompe est déjà activée, le système affiche **ERREUR: DEJA ACTIVEE**. Appuyer sur ENTER, puis sur la touche flèche descendante.
- 9. À l'invite **POMPE DESACTIVEE**, appuyer sur ENTER uniquement s'il y a lieu de désactiver la pompe. Le système affiche **DESACTIVEE**. Appuyer sur ENTER. Pour charger une autre pompe, appuyer sur PREV et recommencer à partir de l'étape 2. Pour revenir au menu du fichier de pompes, appuyer deux fois sur PREV.

### **Charger les délais d'expiration de pompe**

Utiliser **CHRGR EXPRTS D PMP** pour charger une valeur indiquant l'intervalle permis entre le moment où le système active la pompe et le début du ravitaillement, et entre le moment où le pistolet de pompe est relâché (fin du ravitaillement) et celui où la poignée de pompe est mise en position arrêt.

Les délais d'expiration possibles s'étendent de 1 à 180 secondes pour les É.-U. et de 1 à 255 secondes pour les autres pays (80 secondes constituant un délai courant). Si l'un de ces délais est dépassé au cours d'une transaction, celle-ci se termine automatiquement et le message **EXPIRATION** s'affiche dans le champ d'erreur de la transaction.

- 1. Accéder au fichier de pompes. Appuyer sur les touches fléchées jusqu'à ce que **CHRGR EXPRTS D PMP** s'affiche. Appuyer sur ENTER.
- 2. Taper une valeur de 1 à 255, puis appuyer sur ENTER. Le système revient à **CHRGR EXPRTS D PMP**. Appuyer sur PREV pour revenir au menu du fichier de pompes.

# **CONFIGURATION DU FICHIER DE TRANSACTIONS – PAVÉ NUMÉRIQUE**

# **À PROPOS DU FICHIER DE TRANSACTIONS**

Le fichier de transactions permet d'enregistrer l'activité du site de ravitaillement. Les transactions sont enregistrées dans la mémoire du système et celui-ci peut les imprimer au fur et à mesure (impression directe) lorsqu'il comporte un enregistreur et que celui-ci est activé (CO EN). Les transactions peuvent être extraites du TopKAT à l'aide d'un terminal de données, d'un modem intégré ou d'un modem externe. Le logiciel pour micro-ordinateur GASBOY PC/900 permet également d'extraire les transactions.

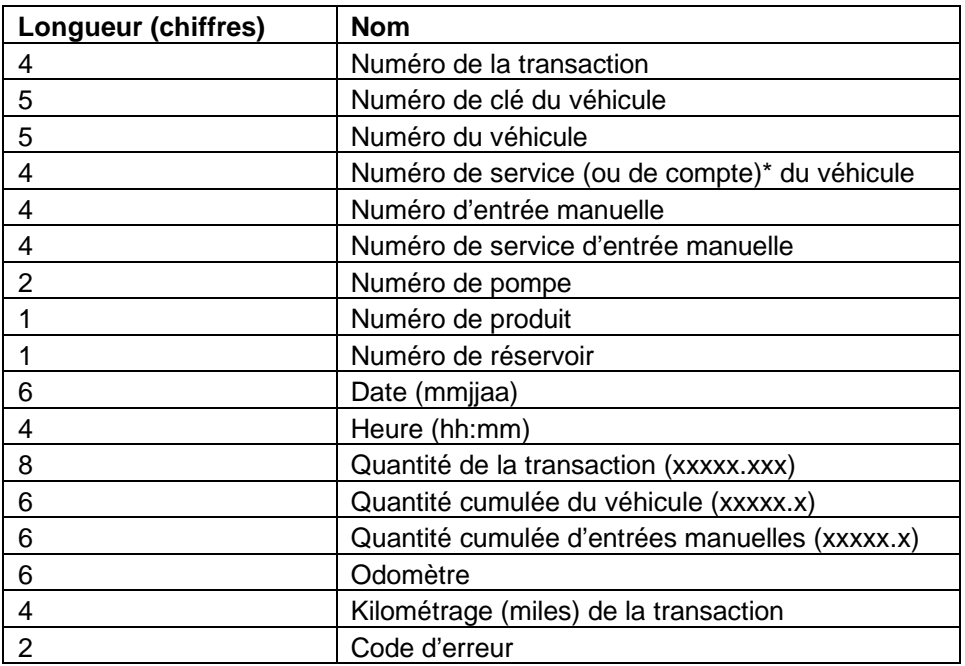

Les transactions sont mémorisées selon le format suivant :

\*Défini à la rubrique **Choisir nom** du menu de configuration.

### **CONFIGURER LE FICHIER DE TRANSACTIONS**

#### **Déplacer les pointeurs de transaction**

Le fichier de transaction du TopKAT emploie une méthode d'enregistrement à mémoire circulaire qui ne conserve que les dernières centaines de transactions (1650 au minimum). Le fichier de transactions comporte deux pointeurs : un pointeur de sécurité et un pointeur de prochaine transaction. Le pointeur de sécurité marque l'emplacement du début de fichier; le pointeur de prochaine transaction marque l'emplacement qui sera attribué à la prochaine transaction. Le pointeur de sécurité demeure fixé tant qu'il n'est pas déplacé en utilisant la commande **Dpclcer ptr d trans**. Le pointeur de prochaine transaction avance chaque fois que le système enregistre une nouvelle transaction.

Lorsqu'une commande **Imprimer transactions** est exécutée à partir du terminal, l'impression des transactions commence au pointeur de sécurité et se termine avec la dernière transaction précédant le pointeur de prochaine transaction.

Lorsque le pointeur de prochaine transaction atteint le pointeur de sécurité et que la protection de mémoire pleine est activée, le message **MEMOIRE PLEINE** s'affiche et plus aucune transaction ne peut être créée ou enregistrée. Si la protection de mémoire pleine est désactivée, le pointeur de sécurité avance d'un emplacement de transaction chaque fois qu'une nouvelle transaction est enregistrée, en effaçant ainsi des transactions déjà en mémoire.

Lorsque le message **MEMOIRE PLEINE** s'affiche, il est possible d'utiliser la commande **Dpclcer ptr d trans** pour faire avancer le pointeur de sécurité vers le pointeur de prochaine transaction et libérer ainsi de l'espace mémoire pour enregistrer de nouvelles transactions. Il faut cependant extraire les transactions avant de déplacer le pointeur. Utiliser pour cela la commande **IM TR** (imprimer transactions). Les transactions sont lues du pointeur de sécurité vers le pointeur de prochaine transaction. Utiliser ensuite la commande **DEP POI** (déplacer pointeur) pour repositionner le pointeur et faire ainsi de la place pour d'autres transactions. Il est également possible d'extraire les transactions en utilisant le logiciel GASBOY pour micro-ordinateur. Celui-ci copie les transactions dans un fichier sur l'ordinateur et déplace automatiquement le pointeur de sécurité vers le pointeur de prochaine transaction pour libérer l'espace mémoire.

Le rapport de configuration du système indique l'emplacement des pointeurs du fichier de transactions comme suit : La plus ancienne = la plus ancienne transaction encore en mémoire; Sure = emplacement du début de fichier; Dernière = dernière transaction en mémoire; Prochaine = emplacement réservé à la prochaine transaction.

### **Charger le numéro de transaction**

Utiliser **Chrgr no de trans** pour charger le numéro de la première ou de la prochaine transaction. Lors du premier démarrage du système, ce numéro est normalement réglé sur 0001 et attribué à la première transaction; il est cependant possible de lui donner une autre valeur.

### **Vider les transactions en cours**

Utiliser **Vidr trans en cours** pour effacer toutes les transactions en cours dans l'éventualité d'un problème de communication entre le TopKAT et le 9800A/2600A ou les satellites (le cas échéant). Cette commande doit être utilisée avec prudence, car elle peut entraîner une perte de transactions. Prendre contact avec les services techniques de GASBOY avant de tenter d'utiliser cette commande. Elle peut s'utiliser sur le directeur comme sur les satellites.

#### **Vider le fichier de transactions**

Utiliser **Vider fcher d trans** pour effacer toutes les transactions de la mémoire et repositionner les pointeurs de sécurité et de nouvelle transaction à l'adresse du début du fichier dans la mémoire. En général, cette commande ne s'utilise qu'au démarrage.

#### **Enregistrer les transactions erronées**

Répondre au message **Enrg trans d erreur** par YES ou NO. YES indique que les transactions contenant des erreurs seront enregistrées en mémoire; NO indique qu'elles ne seront pas enregistrées. L'enregistrement des transactions contenant des erreurs peut servir à résoudre les problèmes dus au système ou à la clé; cependant, lorsqu'il est impératif de conserver l'espace de mémorisation des transactions, il est possible de ne pas les sauvegarder.

#### **Configurer l'enregistrement des transactions**

Au message **Conf enrgtr d trans**, choisir entre **ACTIVE** et **DESACTIVE** pour activer ou désactiver l'impression directe. Lorsque le système est raccordé à un enregistreur (imprimante) pour enregistrer les transactions, veiller à activer cette option.

#### **Protection de mémoire pleine**

L'option **Prtect memre pleine** prend la valeur **YES** ou **NO**. Lorsque la réponse est **YES** et que la mémoire des transactions est pleine, le système n'accepte plus de transaction et affiche le message **MEMOIRE PLEINE**. Lorsque la réponse est **NO** et que la mémoire des transactions est pleine, le système efface la transaction la plus ancienne pour pouvoir enregistrer chaque nouvelle transaction. Ceci peut entraîner une perte de transactions. Voir **Déplacer le pointeur de transaction** plus haut dans cette section pour savoir quoi faire lorsque le message **MEMOIRE PLEINE** apparaît.

# **RAPPORTS**

# **À PROPOS DES RAPPORTS**

Le TopKAT fournit les rapports suivants :

- Imprimer date/heure
- Imprimer configuration du système (**IMPRMR CONF D SYSTM**)
- Rapport de service/véhicule (**RPT DE VEH DE SVCE** ou **RPT DE VEH DE CMPT**)
- Rapport d'inventaire
- Rapport de pompe
- Rapport de fichier de véhicules (**RAPPORT DE FCHR VEH**)
- Rapport de verrouillage de véhicule (**RAPPORT VRLLGE D VEH**)
- Rapport de verrouillage d'entrée manuelle (**RAPPORT VRLLGE MNLE**)
- Rapport d'entrées manuelles de service (**RPT ENTR MNLE D SVCE**)
- Rapport d'entrées manuelles
- Rapport d'événements

### **IMPRESSION DES RAPPORTS**

Pour imprimer des rapports directement sur le TopKAT, il faut que l'imprimante de rapports optionnelle soit installée.

# **ACCÈS AU MENU DES RAPPORTS**

L'accès au menu des rapports s'effectue en utilisant la clé de rapport, la clé de gestionnaire ou le commutateur de mode gestionnaire.

- 1. Pour utiliser la clé de gestionnaire, insérer et tourner celle-ci. Pour utiliser le commutateur de mode gestionnaire, passer à l'étape 3. Pour utiliser la clé de rapport, insérer et tourner celleci, puis passer à l'étape 4.
- 2. Entrer le mot de passe (si nécessaire). Le message **COMMANDE: INSTALLATION**  s'affiche.
- 3. Utiliser les touches flèches descendante et ascendante jusqu'à ce que **RAPPORTS** s'affiche, puis appuyer sur ENTER.
- 4. Le système affiche **Veuillez ouvrir porte d'imprimante**, puis le premier article du menu des rapports. Utiliser les touches flèches descendante et ascendante jusqu'à ce que le type

de rapport souhaité s'affiche, puis appuyer sur ENTER. Le rapport s'imprime, puis le système affiche **RAPPORT TRANSMIS<**. Appuyer sur ENTER pour continuer.

5. Utiliser les touches fléchées pour sélectionner le prochain rapport à imprimer, puis appuyer sur ENTER. Le système permet de mettre jusqu'à dix rapports en file d'attente d'impression; Il n'est pas nécessaire d'attendre la fin de l'impression de chaque rapport pour lancer l'impression des suivants.

## **IMPRIMER DATE/HEURE**

Ce rapport imprime la date et l'heure courantes du système.

# **IMPRIMER CONFIGURATION DU SYSTÈME (IMPRMR CONF D SYSTM)**

Ce rapport imprime les valeurs chargées pour les paramètres système suivants :

- date
- version et date du programme
- numéro de site
- Identification du système
- nombre de satellites (option directeur/satellites seulement)
- état de la communication des satellites (option directeur/satellites seulement)
- adresse d'appel
- délai d'expiration de pompe
- fourchette vraisemblable
- tentative d'entrée de l'odomètre
- verrouillage du NIP invalide
- contrôle d'entrée manuelle
- nom d'entrée manuelle
- unités de mesure
- état du réceptacle de clé
- totalisateur de lecture de clé
- emplacement des pointeurs de transaction (La plus ancienne = la plus ancienne transaction encore en mémoire; Sure = emplacement du début de fichier; Dernière = dernière transaction en mémoire; Prochaine = emplacement réservé à la prochaine transaction).

# **RAPPORT DE SERVICE/VÉHICULE (RPT DE VEH DE SVCE) OU RAPPORT DE COMPTE/VÉHICULE (RPT DE VEH DE CMPT)**

Ce rapport présente une période (de la date d'initialisation du fichier à la date courante) et les valeurs du fichier de véhicules suivant classées par service (ou par compte) :

- numéro de véhicule
- dernière valeur de l'odomètre
- kilométrage (miles)
- quantité
- consommation (MPG)

• totaux de service (ou de compte) et totaux globaux pour la quantité, le kilométrage (miles) et la consommation moyenne (MPG). REMARQUE : Lors du calcul des totaux globaux pour le kilométrage (miles) et la consommation moyenne (MPG), le TopKAT ne tient pas compte des véhicules pour lesquels la lecture de l'odomètre n'a pas été entrée ou dont le kilométrage (miles) est égal à zéro.

# **RAPPORT D'INVENTAIRE**

Ce rapport indique les renseignements suivants pour chaque réservoir :

- date
- numéro de réservoir
- code de produit
- quantité
- dernière livraison
- date de livraison

# **RAPPORT DE POMPE**

Ce rapport indique les renseignements suivants pour chaque pompe :

- date
- numéro de pompe (suivi du numéro de directeur/satellites selon la configuration)
- numéro de réservoir
- code de produit
- totalisateur
- date de réinitialisation
- taux d'impulsions (option interface mécanique seulement)
- minuteur de commutateur de pompe (option interface mécanique seulement)
- état de la pompe

# **RAPPORT DE FICHIER DE VÉHICULES (RAPPORT DE FCHR VEH)**

La sélection de ce rapport permet de choisir d'imprimer à partir de **Clé** ou de **Veh/svce**, puis d'imprimer l'intégralité du fichier ou un seul enregistrement. Pour imprimer un seul enregistrement, entrer le numéro de clé de Veh/svce à l'invite.

Ce rapport présente une période (de la date d'initialisation du fichier à la date courante) et le contenu du fichier de véhicules dans un format condensé en trois colonnes (lorsqu'il est imprimé sur l'imprimante de rapports du TopKAT) :

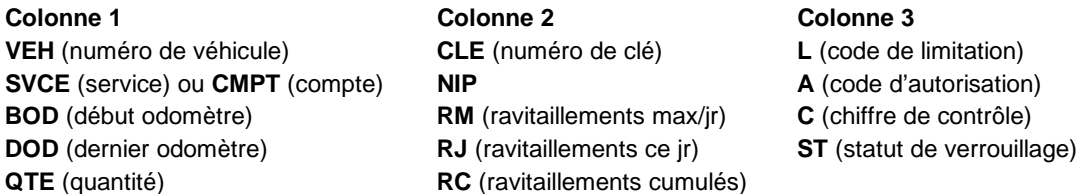

REMARQUE : Lorsque le rapport de fichier de véhicules est commandé à l'aide de la clé de gestionnaire, les NIP (numéros d'identification personnels) sont visibles. Lorsqu'il est commandé à l'aide de la clé de rapport, le champ NIP contient des astérisques à la place de la valeur du NIP.

## **RAPPORT DE VERROUILLAGE DE VÉHICULE (RAPPORT VRLLGE D VEH)**

Ce rapport donne la liste des enregistrements du fichier de véhicules dont le champ d'état contient la valeur **VERROUILLE** dans le format suivant :

- date
- numéro de clé
- compte ou service
- numéro de véhicule

## **RAPPORT DE VERROUILLAGE D'ENTRÉE MANUELLE (RAPPORT VRLLGE MNLE)**

Ce rapport donne la liste des enregistrements du fichier d'entrées manuelles dont la valeur du champ d'état est **VERROUILLE**. Le titre du rapport contient le nom de l'entrée manuelle (« Rapport de verrouillage d'employé » par exemple). Il contient les renseignements suivants:

- date
- nom et numéro de champ d'entrée manuelle
- service\*

\*Le nom de ce champ reste Service quelle que soit la sélection effectuée à la rubrique **CHOISIR NOM** du menu de configuration.

REMARQUE : Lorsque le fichier est désactivé, le message **Ctr Mnl Non Active** s'affiche pour l'indiquer. Pour activer le fichier, passer à l'écran **Installation/Config D Entr Mnle/Ctrle De Entr Mnle** et sélectionner **Requis**.

## **RAPPORT D'ENTRÉES MANUELLES DE SERVICE (RPT ENTR MNLE D SVCE)**

Ce rapport présente le fichier d'entrées manuelles trié par services. Il contient les renseignements suivants:

- période
- service\*
	- nom et valeur du champ d'entrée manuelle
	- quantité
- quantité totale par service
- quantité totale tous services confondus

\*Le nom de ce champ reste Service quelle que soit la sélection effectuée à la rubrique CHOISIR NOM du menu de configuration.

# **RAPPORT D'ENTRÉES MANUELLES**

Ce rapport présente le contenu du fichier d'entrées manuelles sur plusieurs colonnes avec les renseignements suivants:

- nom d'entrée manuelle
- service\*
- statut de verrouillage
- NIP
- quantité totale
- ravitaillements cumulés

\*Le nom de ce champ reste Service quelle que soit la sélection effectuée à la rubrique CHOISIR NOM du menu de configuration.

La sélection de ce rapport permet de choisir entre **Fichier** et **Fichier unique**. Pour l'option Fichier unique, entrer le numéro d'entrée manuelle à l'invite.

# **RAPPORT D'ÉVÉNEMENTS**

Ce rapport présente jusqu'à 100 événements système (le nombre d'événements par défaut étant 10).

Les événements système possibles sont indiqués ci-dessous. Les événements en caractères gras sont les événements système normaux; les autres peuvent indiquer des problèmes.

REINIT, TEST REINIT, INSTR. REINIT UPC REINIT, ARRET D HORLOGE UPC REINIT, NON DEFINI REINIT, ARRET REINIT, SUPERV DE LOGICIEL **REINIT, EN MARCHE REINIT, EXTERNE DBT SESS, COM1 DBT SESS, COM2 MODE GESTIONNAIRE**  ERREUR BUS INTERRUPT LOGICIEL INSTR. UPC INVALIDE DIVISER PAR ZERO **SVGDE, CONFIG. SYSTEME RECUP, CONFIG. SYSTEME** 

**SVGDE, VEH/FCHR MNL RECUP, VEH/FCHR MNL SVGDE, TRANSACTIONS RECUP, TRANSACTIONS POMPE DESACTIVEE, #01 POMPE DESACTIVEE, #02**  SURPLUS DE PILE DIAGNOSTICS QUITTER MODE DE FONCTIONNEMENT CHANGE POMPE DESACTIVEE, #NN INVALID TRANS POINTER INITIALISATION D INTERRUPTION ANNULEE FAUSSE INTERRUPTION SATELLITE #N CONNECTE SATELLITE #N DECONNECTE NON DEFINI

# **DIAGNOSTICS ET UTILITAIRES**

# **À PROPOS DES DIAGNOSTICS**

Les diagnostics permettent de tester différents composants du TopKAT. Certains diagnostics sont accessibles à partir du pavé numérique, tandis que d'autres le sont seulement à partir de la commande **DIAG** du terminal. Les diagnostics du pavé numérique sont accessibles tant à partir du directeur que des satellites. Le TopKAT fournit les tests et utilitaires de diagnostic suivants (par ordre alphabétique) :

- Test d'avertisseur (terminal seulement)
- Lecture clé de données (pavé numérique); Test clé de données (terminal)
- Test d'ancrage chrono (terminal seulement)
- Test de commutateur DIP (pavé numérique et terminal)
- Test d'affichage (pavé numérique et terminal)
- Test de voyant clignotant (terminal seulement)
- Totalisateur de lecture de clé et Réinitialisation du totalisateur de lecture de clé (pavé numérique seulement)
- Test du pavé numérique (pavé numérique et terminal)
- Test PCMCIA (pavé numérique et terminal)
- Statut UCP (pavé numérique seulement)
- Test de port (pavé numérique et terminal)
- Test d'imprimante (terminal seulement)
- Version du programme (pavé numérique seulement)
- Test de mémoire vive (pavé numérique et terminal)
- Test de mémoire morte (pavé numérique et terminal)
- Sauvegarde PCMCIA et Utilitaire de récupération (optionnels; pavé numérique seulement)

Cette section présente d'abord les commandes du pavé numérique, puis les commandes de terminal, dans leur ordre fonctionnel.

# **ACCÈS AU MENU DE DIAGNOSTICS DU PAVÉ NUMÉRIQUE**

Il est nécessaire d'arrêter les pompes avant d'accéder aux diagnostics et utilitaires. Si les pompes sont en marche (activées) lors du passage en mode diagnostic, elles seront réactivées à la sortie de ce mode. Si le TopKAT est un satellite, il doit être déconnecté avant le lancement des diagnostics (débrancher le connecteur du port 2 et attendre que le message **HORS SERVICE** s'affiche).

### **Menu de diagnostics du pavé numérique**

1. Accéder au menu principal. Utiliser les touches fléchées pour afficher **COMMANDE: DIAGNOSTICS**, puis appuyer sur ENTER.

 S'il n'y a pas de transaction en cours, les pompes s'arrêtent automatiquement. En cas de transactions en cours, l'accès à ces fonctions est refusé.

- 2. Utiliser les touches flèches descendante et ascendante pour parcourir les commandes du menu de diagnostics. Appuyer sur ENTER lorsque la commande souhaitée s'affiche.
- 3. Pour quitter les commandes de diagnostic, appuyer sur PREV autant de fois que nécessaire.

# **PAVÉ NUMÉRIQUE : STATUT DE L'UCP**

Utiliser cette commande pour exécuter un test sur l'unité de commande de pompe. Le système répond en indiquant si celle-ci est capable de communiquer (HT) ou pas (BS).

1. À l'invite **STATUT UCP**, appuyer sur ENTER. Le système affiche **1:HT** ou **1:BS**.

# **PAVÉ NUMÉRIQUE: TEST DE MÉMOIRE VIVE**

Cette commande teste le module de mémoire vive en vérifiant que chaque adresse de la mémoire fonctionne en lecture et en écriture.

- 1. À l'invite **TEST MEMOIRE VIVE**, appuyer sur ENTER. Le système affiche **SUCCES MEMOIRE VIVE** ou **ECHEC MEMOIRE VIVE**.
- 2. Appuyer sur ENTER pour continuer.

# **PAVÉ NUMÉRIQUE: TEST DE MÉMOIRE MORTE**

Ce test lit chaque adresse de la mémoire morte (puce programmable), effectue une somme de contrôle et la compare à la somme de contrôle d'origine de cette mémoire.

- 1. À l'invite **TEST MEMOIRE MORTE**, appuyer sur ENTER. Le système affiche **SUCCES MEMOIRE MRTE** ou **ECHEC MEMOIRE MORTE**.
- 2. Appuyer sur ENTER pour continuer.

# **PAVÉ NUMÉRIQUE: TEST DES COMMUTATEURS DIP**

Utiliser cette option pour afficher chaque commutateur (SW1) de la carte de l'UCP et son état courant.

- 1. À l'invite **TEST CMMTR DIP**, appuyer sur ENTER. Le message correspondant au premier commutateur (**GERANT**) s'affiche. Utiliser les touches flèches descendante et ascendante pour afficher les autres messages guides (**9800/2600**, **IMPRIMANTE**, **MODEM**, **TAUX BAUD PORT 2**, **TAUX BAUD PORT 3**, **COMMUTATEUR**).
- 2. Aux messages **GERANT**, **9800/2600**, **IMPRIMANTE** et **MODEM**, appuyer sur ENTER pour afficher l'état du commutateur : **ACTIVE** (ouvert) ou **DESACTIVE** (fermé). Appuyer de

nouveau sur ENTER ou PREV pour revenir au niveau précédent (message **COMMUTATEUR)**.

 À l'invite **TAUX BAUD PORT 2** ou **TAUX BAUD PORT 3**, appuyer sur ENTER, puis utiliser les touches fléchées pour sélectionner le débit en bauds souhaité. Appuyer de nouveau sur ENTER ou PREV pour revenir au niveau précédent (message **COMMUTATEUR)**.

 À l'invite **COMMUTATEUR**, appuyer sur ENTER. L'écran affiche deux lignes indiquant les réglages lus lors de la première mise sous tension du système et le réglage courant de chaque commutateur ( $0 = \text{ferm\'e}$ ;  $1 = \text{ouvert}$ ).

### **PAVÉ NUMÉRIQUE: TEST DU PAVÉ NUMÉRIQUE**

Utiliser cette commande pour afficher les données entrées au pavé numérique.

- 1. À l'invite **TEST PAVE NUMERIQUE**, appuyer sur ENTER. Chaque touche actionnée sur le pavé numérique s'affiche sur le visuel.
- 2. Pour quitter ce test, appuyer deux fois sur ENTER.

### **PAVÉ NUMÉRIQUE: TEST D'AFFICHAGE**

Utiliser cette commande pour vérifier l'affichage en affichant chaque caractère du code ASCII.

- 1. À l'invite **TEST D AFFICHAGE**, appuyer sur ENTER. Des séquences de caractères s'affichent sur le visuel.
- 2. Appuyer sur toute touche autre que ENTER pour arrêter ou redémarrer l'affichage des séquences. Appuyer sur ENTER pour revenir au menu du test d'affichage.

### **PAVÉ NUMÉRIQUE: TOTALISATEUR DE LECTURES DE CLÉ**

Utiliser cette commande pour afficher le nombre d'utilisation du réceptacle de clé depuis la dernière réinitialisation.

1. À l'invite **TTSTR D LECTR D CLE**, appuyer sur ENTER. Le total des lectures de clé s'affiche.

#### **Réinitialisation du totalisateur de lectures de clé**

1. Après avoir affiché le totalisateur des lectures de clé, il est possible de le réinitialiser en appuyant sur **1 2 3** et ENTER. Le système répond **Réinit totalisateur? APPUY (YES) OU (NO)**. Sélectionner la réponse qui convient.

# **PAVÉ NUMÉRIQUE: VERSION DU PROGRAMME**

Utiliser cette commande pour afficher la version du programme.

1. À l'invite **VERSION DE PROGRMME**, appuyer sur ENTER. Les renseignements sur la version du programme s'affichent.
## **PAVÉ NUMÉRIQUE: TEST DE PORT**

Utiliser cette commande pour vérifier que les ports série de la carte de communications fonctionnent correctement. Sur un TopKAT autonome, les tests sont disponibles pour les ports 1, 2, et 3; ports 1 et 3.

- 1. Retirer le connecteur du port à tester.
- 2. Brancher le cavalier de bouclage sur le connecteur du port. Vérifier que les cavaliers de port K1 et K2 sont correctement installés pour le port.
- 3. Accéder au menu des diagnostics comme indiqué plus haut.
- 4. À l'invite **TEST PORT**, appuyer sur ENTER. Utiliser les touches flèches descendante et ascendante pour sélectionner le port de communications souhaité, puis appuyer sur ENTER. Le système répond ...**veuillez attendre**, puis **TEST REUSSI** ou **ECHEC DU TEST**.

## **PAVÉ NUMÉRIQUE: LECTURE DE CLÉ DE DONNÉES**

Utiliser cette commande pour lire et afficher les données d'une clé insérée dans le réceptacle.

- 1. À l'invite **LECTR CLE D DONNEES**, appuyer sur ENTER. Le système affiche **INSERER CLE et appuyer sur ENTER (ESC a quit)**
- 2. Insérer la clé à lire, puis appuyer sur ENTER pour la lire ou sur ESC pour quitter le test. Si la clé de gestionnaire a été utilisée pour accéder aux diagnostics, il faut la réinsérer pour quitter ce test. Si aucune clé n'a été insérée au bout de 30 secondes, le test est interrompu.
- 3. Les données de la clé s'affichent dans le format suivant :

### **T=0 S=9999 C=00002 P=027753 D=027987**

**T** est le type de clé; **S** est le numéro d'identification du système; **C** est le numéro de clé; **P** est l'entrée précédente de l'odomètre; **D** est la dernière entrée de l'odomètre.

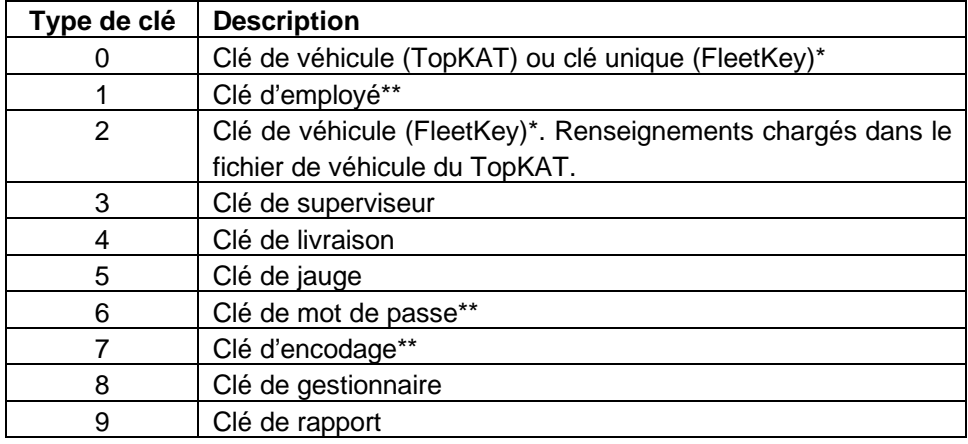

- \* Une clé de type 0 ou 2 encodée pour un système FleetKey fonctionnera comme une clé de véhicule encodée sur le TopKAT.
- \*\* Les clefs de types 1, 6 et 7 sont invalides sur un système TopKAT.

## **PAVÉ NUMÉRIQUE: TEST PCMCIA**

Utiliser cette commande pour exécuter un test sur la carte PCMCIA au cours duquel le système écrit et relit des données sur la carte sans en altérer le contenu.

- 1. Insérer la carte PCMCIA dans son logement sur l'adaptateur PCMCIA jusqu'à ce qu'elle s'enclenche.
- 2. À l'invite **TEST PCMCIA**, appuyer sur ENTER. Le système effectue des vérifications sur la carte et affiche une série de messages (c'est-à-dire, **Mse en marche d crte, test de carte en pr, veuillez attendre**). Puis l'un des messages suivants s'affiche :

#### **CRTE PCMCIA REUSSIE ou ECHEC CARTE PCMCIA**

#### **CARTE NON INSEREE**

Action : Insérer la carte.

#### **BATTERIE EPUISEE**

Action : Remplacer la pile de la carte PCMCIA.

#### **BATT FAIBLE App s/ ESC (ENTER pr cont)**

 Action : La pile de la carte PCMCIA est faible. La sauvegarde ou la récupération s'effectuera peut-être, mais ceci présente des risques. Appuyer sur ESC pour sortir, puis remplacer la pile. Appuyer sur ENTER pour continuer le test.

#### **ECRITURE PROTEGEE**

 Action : Le test ne peut se poursuivre, car la carte est protégée en écriture. Désactiver la protection en écriture de la carte et recommencer le test.

### **ACCÈS AU MENU DES UTILITAIRES**

Il est nécessaire d'arrêter les pompes avant d'accéder aux diagnostics et utilitaires. S'il n'y a pas de transaction en cours, les pompes s'arrêtent automatiquement. S'il y a des transactions en cours, le système invite l'opérateur à les arrêter. Si les pompes sont en marche (activées) lors du passage en mode diagnostic, elles seront réactivées à la sortie de ce mode.

- 1. Accéder au menu principal. Lorsque le message **COMMANDE: UTILITAIRES** s'affiche, appuyer sur ENTER.
- 2. À l'invite **PCMCIA BAK/RECUP**, appuyer sur ENTER.

### **UTILITAIRE DE SAUVEGARDE ET RÉCUPÉRATION PCMCIA (OPTIONNEL)**

L'utilitaire de sauvegarde et récupération PCMCIA permet de sauvegarder les fichiers système essentiels sur une carte de données PCMCIA. Cette option n'est disponible que sur les TopKAT directeurs ou autonomes.

Une carte à mémoire statique de 128 ko permet de sauvegarder les données de véhicule ou d'entrée manuelle et soit les données de configuration du système, soit les données des transactions. En raison de la méthode employée pour sauvegarder les données, il faudra utiliser une seconde carte à mémoire statique de 128 ko pour sauvegarder à la fois les données de configuration du système et les données des transactions.

Pour récupérer les données de configuration du système à partir de copies de sauvegarde effectuées avec une version différente du logiciel, procéder comme indiqué dans ce qui suit. Il est possible de récupérer des données sauvegardées avec une version antérieure du logiciel, mais celles-ci ne contiendront pas les champs correspondant aux options non comprises dans la sauvegarde précédente. Par exemple, si la sauvegarde contenait les options a à x et si le nouveau système contient les options a à z, les options a à x sont récupérées et il sera nécessaire de corriger les options y et z. Il n'est pas possible de récupérer des données avec une version du logiciel plus ancienne que celle qui a servi à les sauvegarder. Par exemple, une copie de sauvegarde créée avec la version 1.1 du système ne peut pas être récupérée avec la version 1.0.

#### **Sauvegarde PCMCIA**

- 1. Accéder au menu Utilitaires.
- 2. À l'invite **PCMCIA BAK/RECUP**, appuyer sur ENTER.
- 3. Insérer la carte PCMCIA dans son logement sur l'adaptateur PCMCIA.
- 4. Appuyer sur ENTER. Le système affiche **SAUVEGARDE PCMCIA CONFIG. SYSTEME.**  Utiliser les touches fléchées pour faire défiler les autres options de sauvegarde (**VEH/FCHR MNL** et **FCHR D TRANS**).
- 5. Sélectionner l'option souhaitée, puis appuyer sur ENTER. Le système affiche l'option de sauvegarde sélectionnée et un message de confirmation. Sélectionner YES pour continuer, ou NO pour modifier l'option. Le système répond **Mse en marche d crte...veuillez attendre**.
- 6. Lorsque le système détecte des données sur la carte PCMCIA, il demande **SPRPSR DNEES D CRTE? (YES) (NO)**. Sélectionner la réponse qui convient. Si la réponse est YES, la sauvegarde s'effectue et le système répond **SVGRDE COMPLETEE**.
- 7. Retirer la carte PCMCIA de son logement en appuyant sur le bouton de déverrouillage situé au-dessus de ce dernier. Conserver la copie de sauvegarde en lieu sûr. Pour la protéger contre l'écriture, faire coulisser vers la gauche le commutateur situé en haut de la carte PCMCIA.

### **Récupération PCMCIA**

- 1. Accéder au menu Utilitaires.
- 2. À l'invite **PCMCIA BAK/RECUP**, appuyer sur ENTER, puis sur la touche fléchée jusqu'à ce que **RECUPERER** s'affiche. Appuyer alors sur ENTER.
- 3. Insérer la carte PCMCIA dans son logement sur l'adaptateur PCMCIA.
- 4. Le système affiche **RECUPERER PCMCIA CONFIG. SYSTEME.** Utiliser les touches fléchées pour faire défiler les autres options de récupération (**VEH/FCHR MNL** et **FCHR D TRANS**).
- 5. Le système affiche **RECUP CONFIG D SYST (YES) OU (NO). Sélectionner** YES. Le système affiche **Recup. config. sys.**
- 6. Si le mode courant du système est différent du mode à récupérer, le système demande : **REST. MODE CHANGE APPUY (YES) OU (NO)**.
- 7. Sélectionner l'option souhaitée, puis appuyer sur ENTER. Le système affiche l'option de récupération sélectionnée, puis un message de confirmation. Sélectionner **YES** pour continuer, ou **NO** pour modifier l'option. Le système répond **Mse en marche d crte...veuillez attendre**. La récupération s'effectue et le système répond **RECUPRTN COMPLETEE**.
- 8. Retirer la carte PCMCIA de son logement en appuyant sur le bouton de déverrouillage situé au-dessus de ce dernier.

Au cours de ces opérations, le système affiche les messages suivants (présentés ici avec l'action suggérée) :

#### **BATTERIE EPUISEE**

Remplacer la pile de la carte PCMCIA.

#### **BATT FAIBLE App s/ ESC (ENTER pr cont)**

La pile de la carte PCMCIA est faible. La sauvegarde ou la récupération s'effectuera peut-être, mais ceci présente des risques. Appuyer sur ESC pour sortir, puis remplacer la pile. Appuyer sur ENTER pour continuer la sauvegarde ou la récupération.

#### **CARTE NON INSEREE**

Insérer la carte ou, si c'est déjà fait, vérifier si elle est correctement insérée; puis réessayer l'action en cours.

#### **SAUVEGARDE INVALIDE**

Ce message apparaît lorsque le système détecte une copie de sauvegarde invalide à l'occasion d'une tentative de récupération, c'est-à-dire en cas d'échec des vérifications de données internes de la carte effectuées par le système avant la récupération. Il peut également s'afficher lorsque la carte insérée ne contient pas la copie de sauvegarde demandée (par exemple une sauvegarde de configuration du système alors qu'une sauvegarde de fichier de véhicules a été demandée).

#### **VERSION INVALIDE**

Ce message apparaît en cours de récupération lorsque le système détecte une version invalide de la sauvegarde. Lors d'une tentative de récupération, le système vérifie la version du programme de sauvegarde utilisé; en cas d'incompatibilité, ce message s'affiche.

#### **TROP DE REGISTRES**

Ce message peut apparaître lorsque l'opérateur essaie de récupérer à partir de la version 2.0 du système (ou d'une version plus récente) un fichier de transactions sauvegardé avec la version 1.0 ou 1.1, ceci en raison de l'allongement du champ service ou compte d'un à quatre chiffres. La version 2.0 permet d'enregistrer 1650 transactions au maximum. S'il y a plus de 1650 transactions entre les pointeurs de sécurité et de prochaine transaction (voir Déplacer les pointeurs de transaction), il faut rapprocher le pointeur de sécurité du pointeur de prochaine transaction de façon à ce que la distance les séparant soit inférieure ou égale à 1650.

#### **ECRITURE PROTEGEE**

Ce message apparaît en cours de sauvegarde uniquement lorsque le commutateur d'écriture protégée de la carte PCMCIA est réglé sur WP (écriture protégée). Retirer la carte, faire coulisser le commutateur WP vers la droite et réinsérer la carte dans son logement. Recommencer la sauvegarde.

### **ACCÈS AU MENU DE DIAGNOSTICS DE TERMINAL**

Il est nécessaire d'arrêter les pompes avant d'accéder aux fonctions de diagnostic. Si les pompes sont en marche (activées) lors du passage en mode diagnostic, elles seront réactivées à la sortie de ce mode. Avec l'option directeur/satellites, les diagnostics de terminal ne fonctionnent qu'à partir du TopKAT directeur.

1. Taper **DIAG**, puis appuyer sur ENTER. Si les pompes ne s'arrêtent pas, le système demande à l'opérateur d'arrêter les pompes en tapant **O** pour oui ou **N** pour non. Lorsqu'il y a des transactions en cours, le système demande **Etes-vous certain?**. Taper **O** pour passer en mode diagnostics ou **N** pour quitter ce menu. Le menu principal des diagnostics s'affiche.

#### **MENU PRINCIPAL**

- **1. TEST MEMOIRE VIVE**
- **2. TEST MEMOIRE MORTE**
- **3. TEST COMMUTATEUR DIP**
- **4. TEST VOYANT CLIGNT**
- **5. TEST AVERTISSEUR**
- **6. TEST D AFFICHAGE**
- **7. TEST PAVE NUMERIQUE**
- **8. TEST CLE DONNEES**
- **9. TEST PORT**
- **10. TEST CHRNO ANCRAGE**
- **11. TEST PCMCIA**
- **12. TEST IMPRIMANTE**
- **13. SORTIR (reinit systeme)**
- 2. Sélectionner l'option souhaitée. Cette section présente les différentes options par ordre alphabétique. Lorsque l'option **Sortir** est sélectionnée, le système se réinitialise et affiche le message **DBT SESS:**.

Au bas de la plupart des écrans de test, une ligne d'état indique l'état du test en cours. Les valeurs possibles sont **Repos, Essai, Arrêté, Réussi** ou **Echec**. **Repos** apparaît lorsque le sous-menu d'un test s'affiche; **Essai** s'affiche pendant l'exécution du test; **Arrêté** s'affiche lorsqu'un test est arrêté à l'aide de l'option **Arrêter/démarrer**. **Réussi** et **Echec** s'affichent en fonction du résultat du test.

### **TERMINAL: TEST DE MÉMOIRE VIVE**

Utiliser cette commande pour tester le module de mémoire vive (pour vérifier qu'il est possible d'écrire et de lire des données à chaque adresse de la mémoire). Il s'agit d'un test de mémoire non destructeur qui vérifie l'enregistrement des mots mémoire et des lignes d'adresse. Lorsque le système détecte des problèmes en mode passe unique, le test s'arrête.

1. Au menu principal des diagnostics, sélectionner **TEST MEMOIRE VIVE**. Le menu Test mémoire vive s'affiche.

#### **TEST MEMOIRE VIVE (non destructeur)**

- **1. PASSE UNIQUE**
- **2. PASSES CONTINUES**
- **3. ARRETER/DEMARRER**
- **4. REDEMARRER TEST**
- **5. SORTIR AU MENU PRINCIPAL**

 **Compte Test: 000005 Echec: 000000** 

2. Sélectionner l'option souhaitée. L'option **Passe unique** exécute une passe du test et s'arrête. L'indicateur **Echec** est augmenté d'une unité et les codes **prévu** et **lire** contiennent des valeurs. Lorsque l'option **Arrêter/Démarrer** est sélectionnée, la ligne d'état indique que le système est arrêté. Une nouvelle sélection de **Arrêter/Démarrer** affiche l'état final du test précédent et lance le test à partir de l'emplacement mémoire suivant. L'option **Passes continues** exécute des passes successives sans interruption jusqu'à ce qu'une des autres options soit sélectionnée. Le message **Compte test/Echec** est mis à jour après une passe réussie. Lorsqu'elle est sélectionnée en mode passe continue, l'option **Arrêter/Démarrer** termine le test en cours d'exécution ou redémarre le test lorsqu'elle est sélectionnée de nouveau. L'option **Redémarrer test** réinitialise le message **Compte test/Echec**, puis exécute le dernier test sélectionné.

### **TERMINAL: TEST DE MÉMOIRE MORTE**

Utiliser cette commande pour tester la mémoire morte. L'option Test mémoire morte valide le programme système; pour cela, elle lit chaque octet enregistré dans la mémoire programmable tout en générant une somme de contrôle, puis elle compare cette somme de contrôle avec celle qui est enregistrée dans les deux derniers octets de cette mémoire.

1. Au menu principal des diagnostics, sélectionner **TEST MEMOIRE MORTE**. Le menu Test mémoire morte s'affiche.

 **TEST MEMOIRE MORTE** 

- **1. PASSE UNIQUE**
- **2. PASSES CONTINUES**
- **3. ARRETER/DEMARRER**
- **4. REDEMARRER**
- **5. SORTIR AU MENU PRINCIPAL**

 **Compte test: 000005 Echec: 000000** 

2. Sélectionner l'option souhaitée. **Passe unique** exécute une passe du test et s'arrête. Le message **Compte test/Echec** est mis à jour après chaque passe. Lorsque l'option **Arrêter/Démarrer** est sélectionnée, la ligne d'état indique que le système est arrêté. Une nouvelle sélection de **Arrêter/Démarrer** affiche l'état final du test précédent. En mode passe unique, lorsque le test s'est arrêté en raison des erreurs détectées, l'indicateur **Echec** est augmenté d'une unité. L'option **Passes continues** exécute des passes successives sans interruption jusqu'à ce qu'une des autres options soit sélectionnée. Le message **Compte test/Echec** est mis à jour après chaque passe. En mode passe continue, l'option **Arrêter/Démarrer** termine le test en cours d'exécution ou redémarre le test lorsqu'elle est sélectionnée de nouveau. L'option **Redémarrer test** réinitialise le message **Compte test/Echec,** puis exécute le dernier test sélectionné.

### **TERMINAL: TEST DES COMMUTATEURS DIP**

Utiliser cette option pour afficher la position courante de chaque commutateur DIP (SW1) sur la carte de l'UCT. Lorsque la position d'un commutateur est modifiée, l'affichage reflète cette modification.

1. Au menu principal des diagnostics, sélectionner **TEST COMMUTATEUR DIP**. Un schéma des commutateurs DIP s'affiche, suivi par le message **Appuyer sur une touche pour menu principal.** 

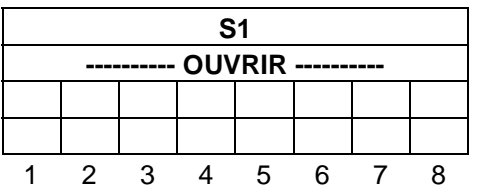

3. Lorsque la position d'un commutateur est modifiée, l'affichage reflète cette modification. Appuyer sur n'importe quelle touche pour revenir au menu principal des diagnostics.

### **TERMINAL: TEST DU VOYANT CLIGNOTANT**

Utiliser cette option pour contrôler l'état du voyant clignotant jaune situé sur la carte de l'UCT.

- 1. Au menu principal des diagnostics, sélectionner **TEST VOYANT CLIGNT**. Le menu des tests de voyant clignotant s'affiche :
	- **1. ALLUMER VOYANT CLIGNT**
	- **2. FERMER VOYANT CLIGNT**
	- **3. LIRE ETAT VOYANT CLIGNT**
	- **4. SORTIR AU MENU PRINCIPAL**
- 2. Sélectionner l'option souhaitée. L'option 1 allume le voyant clignotant et affiche son état sur l'écran du terminal; l'option 2 éteint le voyant clignotant et affiche son état sur l'écran du terminal; l'option 3 affiche l'état du voyant clignotant (qui doit alterner entre éteint et allumé).

### **TERMINAL: TEST DE L'AVERTISSEUR**

Utiliser cette option pour tester l'avertisseur situé sur la carte de l'UCT.

- 1. Au menu principal des diagnostics, sélectionner **TEST AVERTISSEUR**. Le menu de test de l'avertisseur comprend trois options :
	- **1. ALLUM AVERTISSEUR**
	- **2. FERMER AVERTISSEUR**
	- **3. SORTIR AU MENU PRINCIPAL**

2. Sélectionner l'option souhaitée. Sélectionner l'option 3 pour revenir au menu principal des diagnostics.

## **TERMINAL: TEST D'AFFICHAGE**

Utiliser cette option pour vérifier l'affichage en affichant chaque caractère du code ASCII.

- 1. Au menu principal des diagnostics, sélectionner **TEST D AFFICHAGE**. Le menu des tests d'affichage s'affiche :
	- **1. DEFIL HORIZONTAL**
	- **2. DEFIL VERTICAL**
	- **3. ARRETER/DEMARRER AFFICHAGE**
	- **4. SORTIR AU MENU PRINCIPAL**
- 2. Sélectionner l'option souhaitée. L'option **Défilement horizontal** fait défiler une séquence d'essai de droite à gauche sur la ligne du haut, puis de droite à gauche sur la ligne du bas; l'option **Défilement Vertical** fait défiler une séquence d'essai de bas en haut; l'option **Arrêter/démarrer affichage** arrête le test ou le démarre à partir du point où il a été interrompu. Le fait de resélectionner l'une des options de défilement horizontal ou vertical redémarre le test. La ligne d'état indique **Essai** pendant l'exécution du test et **Réussi** ou **Echec** après celle-ci**.**

### **TERMINAL: TEST DU PAVÉ NUMÉRIQUE**

Utiliser cette commande pour afficher les données reçues du pavé numérique.

- 1. Sélectionner **TEST PAVE NUMERIQUE**, puis appuyer sur ENTER. Une boîte contenant le message suivant s'affiche au centre de l'écran : **Attente entree d pave TopKAT, appuyer sur une touche d terminal pour sortir.**
- 2. Chaque touche actionnée au pavé numérique s'affiche sur le terminal.
- 3. Appuyer sur n'importe quelle touche du terminal pour sortir de ce test.

### **TERMINAL: TEST DE CLÉ DE DONNÉES**

Utiliser cette option pour lire et afficher les données d'une clé insérée dans le réceptacle.

1. Au menu principal des diagnostics, sélectionner **TEST CLE DONNEES**. L'écran des tests de clé de données s'affiche :

 **Type de cle: Id de systeme: Cle #: CRC1: Dernier odometre: Odometre precedent: CRC2:** 

 **Inserer cle donnees pour lire** 

#### **Appuyer sur une touche pour menu principal...**

2. Insérer et tourner la clé à lire. Les données de la clé s'affichent dans le format présenté plus haut. Le système affiche également un tableau contenant tous les octets de la clé de données. Les champs **CRC1** et **CRC2** affichent la valeur valide ou invalide.

### **TERMINAL: TEST DE PORT**

Utiliser cette option pour vérifier que les ports série fonctionnent correctement. Ces tests sont disponibles pour les ports 1, 2 et 3 (non disponibles sur le port 3 pour le directeur, car ce port est connecté au terminal).

- 1. Retirer le connecteur du port à tester.
- 2. Brancher le cavalier de bouclage sur le connecteur du port. Vérifier que les cavaliers de port K1 et K2 sont correctement installés pour le port.
- 3. Au menu principal des diagnostics, sélectionner **TEST PORT**. Le menu des tests de port s'affiche:
	- **1. TEST PORT 1**
	- **2. TEST PORT 2**
	- **3. TEST PORT 3**
	- **4. SORTIR AU MENU PRINCIPAL**
- 4. Sélectionner le port à tester. Le menu Test Port x s'affiche :
	- **1. PASSE UNIQUE**
	- **2. PASSES CONTINUES**
	- **3. ARRETER/DEMARRER**
	- **4. REDEMARRER**
	- **5. SORTIR AU MENU PORT**

**Etat Port - Taux Baud: 2400 DT: Actif Compte test: 000005 Echec: 000000**  Panne d adresse: xxxxxx prevu: XXXX lire: XXXX

5. Sélectionner l'option souhaitée. Le débit en baud et l'état de la détection de porteuse (DT) s'affichent sur la première ligne en dessous du menu de tests. L'option **Passe unique** exécute une passe du test et s'arrête. La ligne **Compte test/Echec** est mise à jour. Si le système détecte des erreurs dans les données, les valeurs prévues et lues s'affichent sur la troisième ligne en dessous du menu. L'option **Passes continues** exécute des passes successives sans interruption jusqu'à ce qu'une des autres options soit sélectionnée. La ligne **Compte test/Echec** est mise à jour après chaque passe. L'option **Arrêter/Démarrer** arrête le test en mode passes continues, ou redémarre le test en continu lorsqu'elle est sélectionnée de nouveau. L'option **Redémarrer test** réinitialise la ligne **Compte test/Echec**, puis exécute le dernier test sélectionné.

## **TERMINAL: TEST DE CHRONO D'ANCRAGE**

Utiliser cette option pour tester le chronomètre d'ancrage. La sélection de ce test entraîne l'expiration du chronomètre d'ancrage et la réinitialisation du système.

- 1. Taper **DIAG**, puis appuyer sur ENTER. Sélectionner **Oui** pour passer aux **Diagnostics optimaux**. Le menu de diagnostics s'affiche.
- 2. Sélectionner **TEST CHRNO ANCRAGE**, puis appuyer sur ENTER. Le menu de test du chronomètre d'ancrage s'affiche. Le système affiche **Reinit systeme devr srvenir en 1 sec. apres execution du test.**
- 3. Sélectionner **EXECUTER TEST CHRNO ANCRAGE**. Le système doit se réinitialiser et l'invite **DBT SESS:** doit s'afficher. Ouvrir la session en utilisant le code d'accès.

### **TERMINAL: TEST PCMCIA**

Utiliser cette commande pour exécuter sur la carte PCMCIA un test au cours duquel le système écrit et relit des données sur la carte sans altérer le contenu de celle-ci.

- 1. Insérer la carte PCMCIA dans son logement sur l'adaptateur PCMCIA jusqu'à ce qu'elle s'enclenche.
- 2. Au menu principal des diagnostics, sélectionner **TEST PCMCIA**. Le menu Choisir grandeur de carte s'affiche.

#### **CHOISIR GRDR CARTE**

- **1. 64K**
- **2. 128K**
- **3. 256K**
- **4. SORTIR AU MENU PCMCIA**
- 3. Sélectionner la taille de carte qui convient. Cette information doit se trouver sur l'étiquette de la carte PCMCIA. Si elle n'indique aucune taille, supposer qu'elle contient 128 ko. Le menu Test PCMCIA s'affiche.

#### **TEST PCMCIA**

- **1. PASSE UNIQUE**
- **2. PASSES CONTINUES**
- **3. ARRETER/DEMARRER**
- **4. REDEMARRER TEST**
- **5. SORTIR AU MENU PRINCIPAL**

 **Grdr: 128K Etat de carte: OK Etat d battrie: OK** 

 **Compte test: 000001 Echec: 000000**  Panne d adresse: xxxxxx prevu: XXXX lire: XXXX

4. Sélectionner l'option souhaitée. **Passe unique** exécute une passe de test et s'arrête. La ligne **Compte test/Fail** est mise à jour et la ligne **Panne d'adresse** contient une valeur. L'option **Passes continues** exécute des passes successives sans interruption jusqu'à ce qu'une des autres options soit sélectionnée. La ligne **Compte test/Fail** est mise à jour après chaque passe. L'option **Arrêter/Démarrer** arrête le test à passes continues en cours d'exécution ou redémarre celui-ci lorsqu'elle est sélectionnée de nouveau. L'option **Redémarrer test** réinitialise la ligne **Compte test/Fail**, puis exécute le dernier test sélectionné.

## **TERMINAL: TEST D'IMPRIMANTE**

Utiliser cette option pour effectuer des tests sur l'imprimante.

- 1. Au menu principal des diagnostics, sélectionner **TEST IMPRIMANTE**. Le menu des tests d'imprimante s'affiche.
	- **1. IMPRIMER TENDCE TEST**
	- **2. ENTRN PAPIER D IMPRIMANTE**
	- **3. REINIT IMPRIMANTE**
	- **4. SORTIR AU MENU PRINCIPAL**
- 2. Sélectionner l'option souhaitée. L'option **Imprimer tendce test** imprime une séquence de caractères imprimables. L'option **Entrn papier d'imprimante** envoie un retour chariot à l'imprimante pour faire avancer le papier d'une ligne. L'option **Réinit imprimante** active la ligne de remise à zéro de l'imprimante, puis la libère. La ligne **Etat d'imprte** doit indiquer **PAS PRET**, se réinitialiser, puis indiquer **PRET**.

# **COMMANDES DE TERMINAL**

## **À PROPOS DES COMMANDES DE TERMINAL**

Les commandes de terminal du TopKAT peuvent être utilisées à partir d'un terminal connecté au port 2 ou 3 de la carte d'interface de communications. Avec l'option directeur/satellites, le terminal doit être connecté au port 3. Repérer les cavaliers RS-232 ou RS-422 sur la carte d'interface, puis vérifier qu'ils sont correctement installés et que le câble de terminal est raccordé au connecteur adéquat (RS-232 ou RS-422).

Les commandes de terminal peuvent être entrées sous forme intégrale ou abrégée. La forme abrégée est indiquée dans la rubrique décrivant chaque commande et dans la présentation de la première étape de chaque séquence de commandes.

Plusieurs séquences de touches de contrôle aident l'opérateur à parcourir les commandes de terminal. Le système permet de faire défiler les commandes de terminal vers l'avant ou vers l'arrière en appuyant à plusieurs reprises sur CTRL-O ou sur la touche de déplacement vers le haut jusqu'au niveau recherché. Lorsque l'opérateur essaie de revenir en arrière à partir d'une invite qui n'est précédée par aucune autre, celle-ci s'affiche de nouveau. Les commandes clavier CTRL-L et ENTER permettent de passer au niveau précédent. La commande CTRL-C renvoie à l'invite **CMD>**. Par exemple, après avoir entré la commande **COnfigurer SYstème**, puis sélectionné 8-Tout et l'une des sous-rubriques suivantes, la combinaison CTRL-O ou la flèche de déplacement vers le haut renvoient à l'invite du niveau précédent. La combinaison CTRL-L et ENTER renvoient à l'invite principale (menu Configurer système). La combinaison CTRL-C renvoie à l'invite **CMD>**.

Toutes les commandes d'impression permettent d'utiliser le modificateur **|more** pour afficher un nombre fixé de lignes sur l'écran. Lorsque l'opérateur a fini de visualiser le contenu de l'écran, la touche ENTER lui permet de redémarrer l'affichage et d'avancer d'une ligne; la barre d'espacement permet d'incrémenter l'écran du nombre de lignes spécifié dans la commande **CH PL** (exemple de commande avec modificateur « plus » : **IM TR |more**).

Il est important de vérifier que le réglage du débit en baud du **Port x** de la carte UCT correspond bien à celui du terminal.

## **ACCÈS AUX COMMANDES DE TERMINAL**

Les commandes de terminal sont accessibles de deux façons :

1. Mettre le commutateur de mode gestionnaire (SW1-1) en position OUVERTE. Le terminal affiche **CMD>**. Fermer le commutateur de mode gestionnaire.

2. À l'invite **DBT SESS** du terminal, entrer le mot de passe, puis appuyer sur ENTER. Le terminal affiche **CMD>**. Taper la forme longue ou abrégée de n'importe laquelle des commandes de terminal présentées dans cette section.

 REMARQUE : Lors d'une session en mode commande, le système termine automatiquement la session au bout de 5 minutes d'inactivité du clavier.

 Les commandes sont présentées ci-dessous par ordre alphabétique. Dans chaque séquence et sauf avis contraire, appuyer sur ENTER après avoir tapé les commandes.

### **AJOUTER INVENTAIRE (AJ INV)**

Utiliser cette commande pour ajouter une quantité au contenu inventorié d'un réservoir à l'occasion d'une livraison ou d'un ajustement d'inventaire.

- 1. Taper **AJ INV**. Le système affiche l'invite **ENTRER # RSVR**.
- 2. Entrer le numéro de réservoir dont il faut augmenter le contenu inventorié. Le système affiche **ENTRER MONTANT (XXXXX.XXX)**.
- 3. Entrer la quantité livrée ou l'ajustement. Le système affiche **LIVRAISON (O)ui ou (N)on:**
- 4. Taper **O** pour une livraison ou **N** pour un ajustement.

## **AJOUTER REGISTRE (AJ REG)**

Utiliser cette commande pour ajouter un enregistrement au fichier de véhicules ou d'entrées manuelles.

1. Taper **AJ REG**. Le système affiche **CHOISIR FICHIER - (V)ehicule ou (E)mploye:**.

 REMARQUE : Le nom du second fichier variera en fonction du nom utilisé pour le fichier d'entrées manuelles. Les exemples suivants utilisent **EMPLOYE** comme nom de fichier d'entrées manuelles.

2. Taper **V** ou **E**. Le message correspondant à la sélection s'affiche. La liste des messages affichés et des entrées correspondantes est donnée ci-dessous :

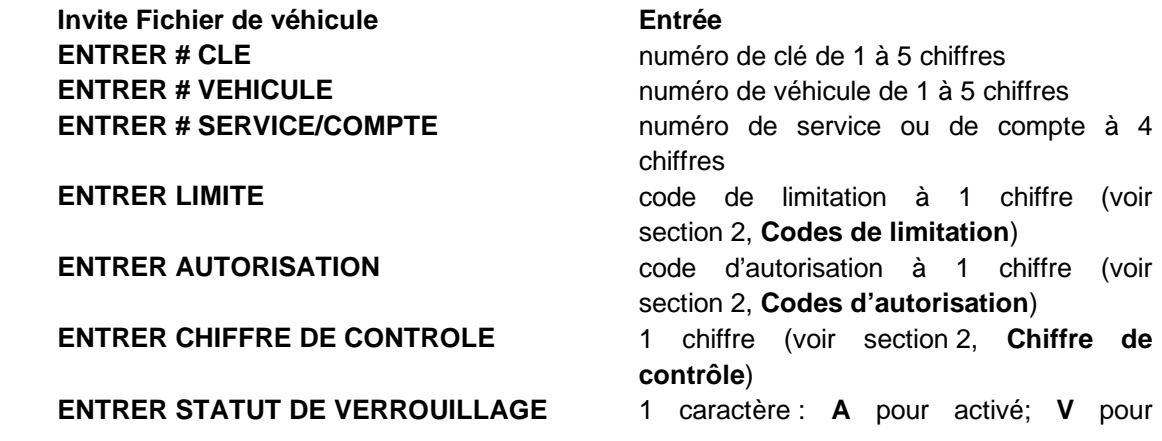

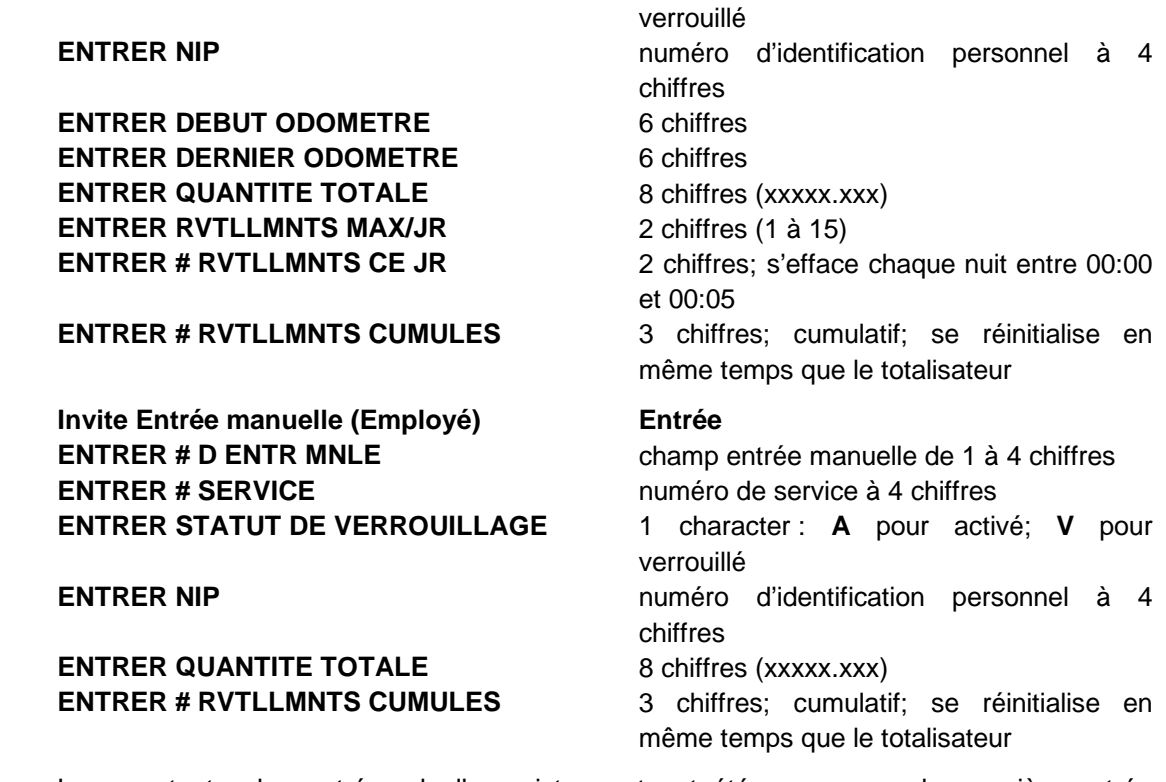

 Lorsque toutes les entrées de l'enregistrement ont été parcourues, la première entrée réapparaît.

3. Recommencer cette séquence à partir de l'étape 2 ou, s'il n'y a pas d'autre enregistrement à ajouter, appuyer sur ENTER au message **ENTRER # CLE** pour revenir à l'invite **CMD>**.

## **VIDER FICHIER (V FI)**

Utiliser cette commande pour vider (effacer) tous les enregistrements du fichier sélectionné. Une fois effacées, les données du fichier ne peuvent plus être récupérées, sauf à partir d'une copie de sauvegarde sur carte PCMCIA ou sur micro-ordinateur (logiciel PC/900).

1. Taper **V FI**. Le système affiche le menu suivant :

### **VIDER FICHIER 1. VEHICULE**

- **2. EMPLOYE (ou NOM D ENTR MANUELLE)**
- **3. TRANSACTIONS**
- **4. EVNMNTS**
- **5. TOUT**
- **ENTRER (1-5):**
- 2. Taper le numéro de sélection du fichier à effacer. Le système demande : **ETES VOUS CERTAIN? (OUI) ou (N)on:**
- 3. Taper la réponse qui convient. Le système répond **COMMANDE COMPLETEE** et réaffiche le menu. Appuyer sur ENTER pour quitter le menu.

## **VIDER CLE (V CL)**

Utiliser cette commande pour vider le totalisateur de lectures de clé (celui-ci enregistre chaque utilisation de la clé dans le réceptacle).

- 1. Taper **V CL**. Le système demande **(O)ui ou (N)on**.
- 2. Taper la réponse qui convient. Le système répond **COMMANDE COMPLETEE**.

## **VIDER TRANSACTION EN COURS (V TEC)**

Utiliser cette commande pour effacer toutes les transactions en cours. Lorsque cette commande est utilisée, le système affiche le message **TRANS NON ASSIGNEE** dans la colonne **ERREUR** de la transaction. Cette commande doit être utilisée avec prudence, car elle peut entraîner une perte de transactions. Prendre contact avec les services techniques de GASBOY avant de tenter d'utiliser cette commande.

- 1. Taper **V TEC**. Le système demande **ETES VOUS CERTAIN? (OUI) ou (N)on:**
- 2. Taper la réponse qui convient. Toutes les transactions en cours sont annulées et enregistrées dans le fichier de transactions comme transactions non assignées avec le numéro de pompe, le produit, le numéro de réservoir et la quantité.

### **CONFIGURER ENREGISTREUR (CO EN)**

Utiliser cette commande pour indiquer si l'enregistreur de transactions (pour le mode impression directe) est activé ou désactivé.

- 1. Taper **CO EN**. Le système demande **ACTIVER ENRGTR DE TRANS (O)ui ou (N)on: (O).**
- 2. Appuyer sur ENTER pour accepter la réponse implicite **O** ou taper **N**, puis appuyer sur ENTER.

## **CONFIGURER MANUEL (CO MA)**

Utiliser cette commande pour indiquer comment le fichier d'entrées manuelles doit être configuré et manipulé.

- 1. Taper **CO MA**. Le système demande **VERIF MNLE D ENTR REQUISE (O)ui ou (N) (O)**
- 2. Entrer la réponse qui convient. Si la réponse est oui, le fichier d'entrées manuelles doit contenir un enregistrement. L'entrée effectuée par l'utilisateur au pavé numérique doit correspondre à un enregistrement dans le fichier d'entrées manuelles. Si la réponse est non, le système acceptera n'importe quelle valeur tapée à l'invite entrée manuelle. Le système affiche un menu des noms de champ d'entrée manuelle.

 **NOM D ENTR MANUELLE 1. EMPLOYE # 2. TACHE # 3. COMPTE # 4. AUXILIRE # 5. EXCRSION # 6. CONDCTR # 7. DIVERS #** 

- **ENTRER (1-7):**
- 3. Sélectionner le numéro du nom de champ d'entrée manuelle souhaité, puis appuyer sur ENTER.

## **CONFIGURER UCP (CO UC) - AUTONOME SEULEMENT**

Utiliser cette commande pour définir la configuration matérielle des pompes. Avec l'option directeur/satellites, cette commande fonctionne différemment (voir les explications ci-dessous).

- 1. Taper **CO UC**. Le système demande **ENTRER # POMPE:**
- 2. Taper le numéro de pompe, puis appuyer sur ENTER. Le système demande **ENTRER FENTE DE UCP (1):**
- 3. Taper le numéro de fente de l'UCP, puis appuyer sur ENTER.

### **CONFIGURER LES UCP (CO UC) - OPTION DIRECTEUR/SATELLITES**

Utiliser cette commande pour définir la configuration matérielle des pompes. Il faut arrêter les pompes à l'aide de la commande **ARRETER** avant d'exécuter cette commande de terminal.

1. Taper **CO UC**. Avec l'option directeur/satellites, le système affiche le menu suivant :

 **CONFIGURER LES UCP 1. DIRECTEUR 2. SATELLITE 3. LES DEUX ENTRER (1-3):** 

2. Sélectionner l'unité à configurer.

 Lorsque l'option **DIRECTEUR** est sélectionnée, répondre aux messages suivants en appuyant sur ENTER après chaque réponse : **CHARGER NO DE POMPES:** Taper le nombre de pompes connectées au directeur (1 ou 2). **CHARGER POMPE DE BSE:** Indiquer le numéro de la pompe de base (de

01 à 99) pour le directeur. **ENTRER # POMPE:** Taper le numéro de la pompe. **ENTRER FENTE DE UCP:** Taper le numéro de fente souhaité, puis appuyer sur ENTER.

Lorsque l'option **SATELLITE** a été sélectionnée, les messages suivants s'affichent :

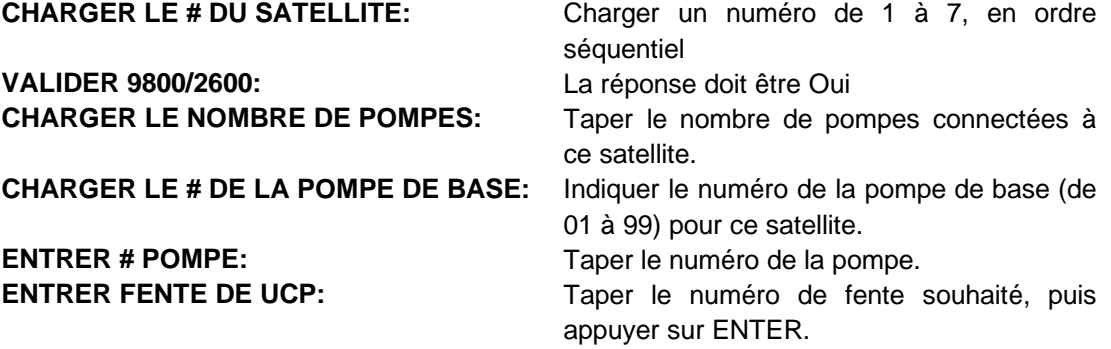

 Lorsque l'option **LES DEUX** est sélectionnée, le système affiche les messages correspondant au directeur, puis au satellite.

### **CONFIGURER NIP (CO NI)**

Utiliser cette commande pour indiquer si le système doit verrouiller les clés après trois tentatives consécutives de saisie d'un NIP invalide.

- 1. Taper **CO NI**. Le système répond **VRLLGE NIP INVALIDE (O)ui ou (N)on:**
- 2. Taper **O** pour verrouiller les clés après trois tentatives consécutives de saisie d'un NIP invalide ou **N** pour ignorer les entrées de NIP invalides et autoriser les nouvelles tentatives.

### **CONFIGURER SYSTEME (CO S) - AUTONOME**

Utiliser cette commande pour configurer les caractéristiques de fonctionnement d'un système autonome. Avec l'option directeur/satellites, les messages sont différents. Se rapporter à la séquence de commandes qui suit celle-ci :

1. Taper **CO S**. Un menu des paramètres du système s'affiche.

#### **CONFIGURATION DU SYSTEME**

- **1. NO DE SITE 2. ID DE SYSTEME 3. NO DE POMPES 4. POMPE DE BSE 5. EXPR DE POMPE 6. NO DE RESVRS 7. ADRESSE DE APPEL**
- **8. TOUT**

 **ENTRER (1-8):** 

 Le message système suivant varie en fonction de l'option sélectionnée. Lorsque l'option 8 (Tout) est sélectionnée, les paramètres système s'affichent l'un après l'autre jusqu'à ce qu'ils soient tous définis. Se rapporter au tableau suivant pour connaître les réponses à saisir aux autres messages guides. Ces paramètres sont présentés en détail à la section 2.

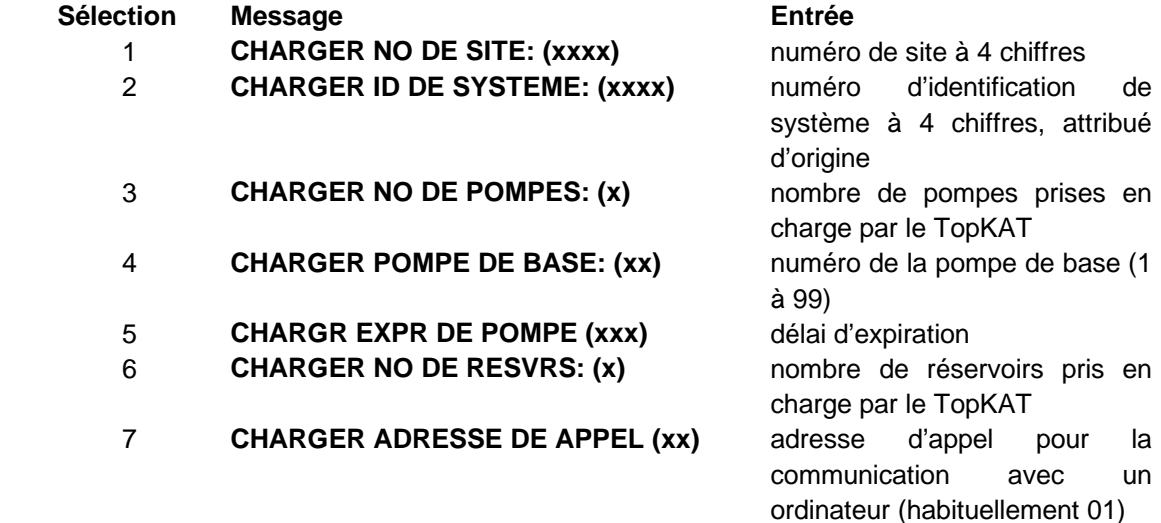

2. Lorsque la sélection est terminée, le menu s'affiche de nouveau. Appuyer sur ENTER pour quitter le menu.

## **CONFIGURER SYSTEME (CO S) - OPTION DIRECTEUR/SATELLITES**

Utiliser cette commande pour configurer les caractéristiques de fonctionnement d'un système directeur/satellites.

1. Taper **CO S**. Un menu des paramètres du système s'affiche.

#### **CONFIGURATION DU SYSTEME**

- **1. NO DE SITE**
- **2. ID DE SYSTEME**
- **3. NOMBRE DE SATELLITES**
- **4. EXPR DE POMPE**
- **5. NO DE RESVRS**
- **6. ADRESSE DE APPEL**
- **7. TOUT**

 **ENTRER (1-7):** 

 Le message système suivant varie en fonction de l'option sélectionnée. Lorsque l'option 7 (Tout) est sélectionnée, les paramètres système s'affichent l'un après l'autre jusqu'à ce qu'ils soient tous définis. Se rapporter au tableau suivant pour connaître les réponses à saisir aux autres messages guides. Ces paramètres sont présentés en détail à la section 2.

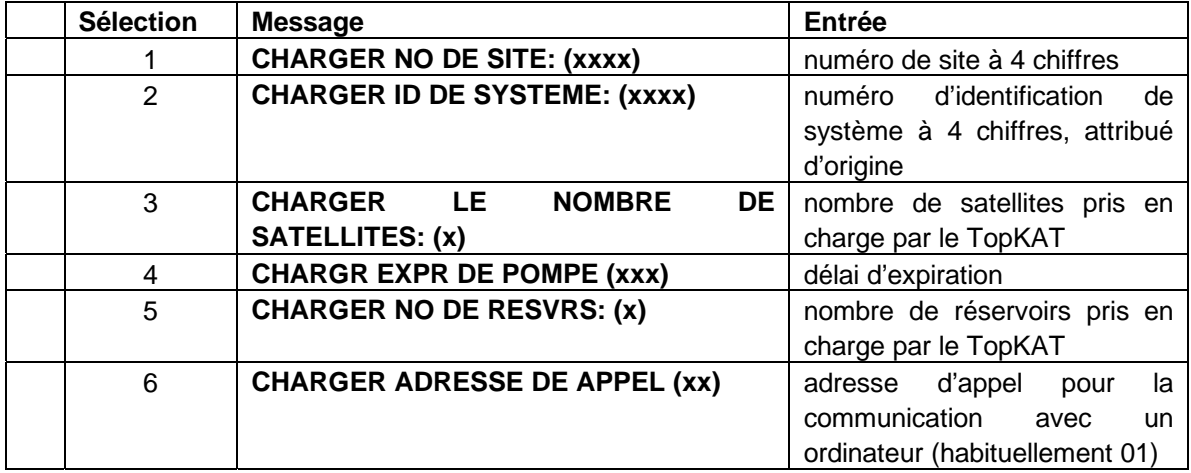

2. Lorsque la sélection est terminée, le menu s'affiche de nouveau. Appuyer sur ENTER pour quitter le menu.

### **CONFIGURER UNITES (CO UN)**

Utiliser cette commande pour définir les unités de mesure à utiliser avec le système. Celui-ci affiche d'abord un menu de catégories, puis un menu d'options pour la catégorie choisie. Sélectionner les unités qui conviennent pour l'utilisation prévue.

1. Taper **CO UN**. Le système affiche :

 **UNITES DES MESURES 1. DISTANCE 2. QUANTITE 3. FORMAT DATE 4. TAUX 5. MODE DELAI DE POMPE 6. TOUT ENTRER (1-6):** 

2. Sélectionner la catégorie d'unités souhaitée ou **6** (**Tout)** pour afficher les messages de sélection des unités l'un après l'autre. Lorsque le menu de la catégorie s'affiche, sélectionner les unités souhaitées. La rubrique **Unités de mesure** de la section 2 donne la liste des choix possibles. Lorsque la sélection est terminée, le menu s'affiche de nouveau. Appuyer sur ENTER pour quitter le menu.

## **EFFACER REGISTRE (EF REG)**

Utiliser cette commande pour effacer un enregistrement du fichier de véhicules ou du fichier d'entrées manuelles. Le critère d'effacement des enregistrements du fichier de véhicules est soit le numéro de clé, soit la combinaison des numéros de véhicule et de service; pour le fichier d'entrées manuelles, le critère d'effacement est la valeur du champ d'entrée manuelle.

1. Taper **EF REG**. Le système demande **CHOISIR FICHIER - (V)ehicule ou (E)mploye:**.

 REMARQUE : Le nom du second fichier variera suivant le nom utilisé pour le fichier d'entrées manuelles. Les exemples suivants utilisent **EMPLOYE** comme nom de fichier d'entrées manuelles.

2. Taper **V** ou **E**. Le message correspondant à la sélection s'affiche. Pour le fichier de véhicules, le message est **Choisir (C)le ou (V)eh/svce** (ou **(V)eh/cmpt**). Taper **C** ou **V**. Au message suivant, taper le numéro. Pour le fichier d'entrées manuelles, le message est le nom du champ d'entrée manuelle. Taper le numéro.

Le système demande **Etes-vous certain? (OUI) ou (N)on.**

3. Taper la réponse qui convient.

## **DIAGNOSTICS (DIAG)**

Utiliser cette commande pour accéder aux diagnostics optimaux du TopKAT accessibles à partir du terminal. Ces diagnostics sont présentés à la section 8.

1. Taper **DIAG**, puis appuyer sur ENTER. Le menu principal des diagnostics s'affiche.

#### **MENU PRINCIPAL**

- **1. TEST MEMOIRE VIVE**
- **2. TEST MEMOIRE MORTE**
- **3. TEST COMMUTATEUR DIP**
- **4. TEST VOYANT CLIGNT**
- **5. TEST AVERTISSEUR**
- **6. TEST D AFFICHAGE**
- **7. TEST PAVE NUMERIQUE**
- **8. TEST CLE DONNEES**
- **9. TEST PORT 10. TEST CHRNO ANCRAGE 11. TEST PCMCIA**
- **12. TEST IMPRIMANTE**
- **13. SORTIR (reinit systeme)**
- 2. Sélectionner l'option souhaitée. Ces tests sont présentés par ordre alphabétique dans cette section. Lorsque l'option Sortir est sélectionnée, le système se réinitialise et affiche l'invite **DBT SESS:**.

### **DESACTIVER POMPE (DES POM)**

Utiliser cette commande pour désactiver une pompe lors des opérations d'entretien ou de dépannage. Si la pompe est déjà désactivée, le système affiche **POMPE DEJA DESACTIVEE**.

- 1. Taper **DES POM**. Le système affiche **ENTRER # POMPE:**
- 2. Taper le numéro de pompe souhaité. Le système répond **POMPE DESACTIVEE**.

### **EDITER REGISTRE (ED REG)**

Utiliser cette commande pour modifier un enregistrement du fichier de véhicules ou d'entrées manuelles.

- 1. Taper **ED REG**. Le système affiche **CHOISIR FICHIER (V)ehicule ou (E)mploye:**.
	- REMARQUE : Le nom du second fichier variera suivant le nom utilisé pour le fichier d'entrées manuelles. Les exemples suivants utilisent **EMPLOYE** comme nom de fichier d'entrées manuelles.
- 2. Taper **V** ou **E**. Le message correspondant à la sélection s'affiche. Pour le fichier de véhicules, le message est **Choisir (C)le ou (V)eh/svce** (ou **(V)eh/cmpt**). Taper **C** ou **V**. Au message suivant, taper le numéro. Pour le fichier d'entrées manuelles, le message est le nom du champ d'entrée manuelle. Taper le numéro.
- 3. Les messages correspondant au type de fichier sélectionné s'affichent avec leurs valeurs courantes. Appuyer sur ENTER pour accepter la valeur affichée et passer au message suivant. Chaque valeur peut être modifiée.

 Après avoir modifié la valeur d'un champ, il est possible de sortir de l'enregistrement sans avoir à parcourir les autres champs. À partir de la première position d'un champ, appuyer sur les touches CTRL et L, puis appuyer sur ENTER. Le système sauvegarde alors les modifications et revient au message de début d'enregistrement. Pour sortir d'un enregistrement et revenir à l'invite du mode de commande, appuyer sur les touches CTRL et C, puis appuyer sur ENTER.

### **ACTIVER PROTECTION (AC PR)**

Utiliser cette commande pour activer la protection de mémoire pleine. Lorsque la réponse à cette option est Oui et que la mémoire des transactions est remplie, le système n'accepte plus les nouvelles transactions et affiche le message **MEMOIRE PLEINE**. Lorsque la réponse est Non et que la mémoire des transactions est remplie, le système commence à remplacer les transactions les plus anciennes par les nouvelles transactions au fur et à mesure qu'elles ont lieu. La commande **DEPLACER POINTEUR** présentée plus loin dans cette section permet de libérer de la mémoire lorsque le message **MEMOIRE PLEINE** s'affiche.

### **ACTIVER POMPE (AC POM)**

Utiliser cette commande pour activer une pompe désactivée. Si la pompe est déjà activée, le système affiche **POMPE DEJA ACTIVEE**.

- 1. Taper **AC POM**. Le système affiche **ENTRER # POMPE:**
- 2. Taper le numéro de pompe souhaité. Le système répond **POMPE ACTIVEE**.

## **QUITTER (Q)**

Utiliser cette commande pour sortir du mode commande à partir du terminal.

1. Taper **Q**. Le système quitte le mode commande. Lorsqu'il est connecté au port 2 et que l'enregistreur est activé, il passe en mode impression directe.

**AIDE (AI)** 

Utiliser cette commande pour afficher la liste de toutes les commandes de terminal accompagnées de leurs abréviations (lettres capitales).

### **INITIALISER FICHIER (IN FI)**

Utiliser **INITIALISER FICHIER** uniquement au démarrage initial ou à l'occasion des mises en concordance périodiques. Veiller à imprimer tous les rapports requis avant de lancer la commande **INITIALISER FICHIER**, sans quoi les rapports contiendront des valeurs initialisées. Sur les systèmes utilisant l'option directeur/satellites, l'option Initialiser fichier de pompes initialise à la fois le directeur et les satellites.

1. Taper **IN FI**. Le système affiche le menu suivant:

 **INITIALISER FICHIER 1. VEHICULE 2. ENTREE MANUELLE 3. POMPES 4. RESERVOIRS 5. TOUT ENTRER (1-5):** 

- 2. Taper le numéro correspondant au fichier à initialiser. Le système répond **INIT FICHIER xxxxxx** et demande : **ETES VOUS CERTAIN? (OUI) ou (N)on:**
- 3. Taper la réponse qui convient.

## **CHARGER DATE (CHA D)**

Utiliser cette commande pour charger la date système courante.

- 1. Taper **CHA D**. Le système répond **CHARGER DATE (MMJJAA): (040196)**.
- 2. Taper la date dans le format indiqué.

## **CHARGER PLUS (CHA PL)**

Utiliser cette commande pour indiquer combien de lignes de texte s'affichent sur l'écran du terminal lorsque la commande **|more** est ajoutée aux commandes d'affichage du terminal.

1. Taper **CHA PL**. Lorsque le système affiche **CHARGER PLUS: (xx)**, entrer un nombre de 1 à 24.

## **CHARGER MOT DE PASSE (CHA MT)**

Cette commande sert à établir un mot de passe pour l'accès aux commandes de terminal. Alors que le mot de passe de gestionnaire entré au pavé numérique est limité à quatre chiffres, le mot de passe de gestionnaire du terminal peut comporter entre 1 et 10 caractères alphanumériques. Le mot de passe d'origine du terminal est GASBOY.

- 1. Taper **CHA MT**. Le système répond **CHARGER MT DE PASSE:**
- 2. Taper le mot de passe; les caractères tapés ne s'affichent pas. S'il n'est pas nécessaire de modifier le mot de passe, appuyer sur ENTER pour conserver le mot de passe existant.

### **CHARGER POMPE (CHA POM)**

Utiliser cette commande pour définir les caractéristiques de la pompe.

- 1. Taper **CHA POM**. Le système répond **CHRGR TABLEAU DE POMPE ENTRER # POMPE:**
- 2. Taper le numéro de pompe (de 01 à 99), puis appuyer sur ENTER. Le système répond **ENTRER ASSIGNATION DE RESVR: (x).**
- 3. Entrer le numéro (à 1 chiffre) du réservoir contenant le produit. Le système répond **ENTRER TOTALISATEUR: (xxxxxxx.xxx).**
- 4. Entrer la valeur du totalisateur de la pompe (jusqu'à 10 chiffres) s'il y a lieu. Le système répond **ENTRER DATE REINIT TTSTR (MMJJAA): (xxxxxx).**
- 5. Entrer la date courante (s'il faut régler le totalisateur). Le système affiche le message **ENTRER # POMPE**. Recommencer à partir de l'étape 2 jusqu'à ce que toutes les pompes soient définies.

## **CHARGER FOURCHETTE (CHA FO)**

Utiliser cette commande pour charger une valeur à 4 chiffres indiquant le nombre maximum de miles pouvant être parcourus entre deux ravitaillements. Ceci permet au système de vérifier la vraisemblance des lectures d'odomètre.

- 1. Taper **CHA FO**. Le système répond **CHRGER FRCHTTE VRBL (xxxx):**
- 2. Taper une valeur à 4 chiffres.

## **CHARGER TENTATIVE (CHA TEN)**

Utiliser cette commande pour charger le nombre maximum de nouvelles tentatives de saisie de l'odomètre (jusqu'à 2 chiffres) lorsqu'une valeur incorrecte a été entrée.

- 1. Taper **CHA TEN**. Le système répond **CHARGER TNTVES ODOM (xx):**
- 2. Entrer le nombre souhaité.

### **CHARGER RESERVOIR (CHA RES)**

Utiliser cette commande pour indiquer le type et la quantité de produit contenus dans chaque réservoir.

1. Taper **CHA RES**. Le système affiche **CHRGR TBLEAU DE RSVR ENTRER # RSVR**.

- 2. Taper le numéro de réservoir qui convient. Le système répond **ENTRER CODE DE PRODUIT (x):.**
- 3. Entrer le code de produit à un chiffre. Le système répond **ENTRER MONTANT (xxxxxxx.xxx).**
- 4. Entrer la quantité de produit contenue dans le réservoir. Le système répond **ENTRER # RSVR:**. Recommencer à partir de l'étape 2 jusqu'à ce que tous les réservoirs soient définis.

## **CHARGER HEURE (CHA H)**

Utiliser cette commande pour charger l'heure courante du système.

- 1. Taper **CHA H**. Le système répond **CHARGER HEURE (HHMM): (xxxx)**
- 2. Taper l'heure qui convient dans le format indiqué.

## **CHARGER TRANSACTIONS (CHA TR)**

Utiliser cette commande pour charger le premier numéro de transaction. Au premier démarrage du système, cette valeur est normalement réglée sur 0001, de façon à ce que la première transaction porte ce numéro; il est cependant possible de changer ce numéro.

- 1. Taper **CHA TR**. Le système répond **CHRGR NO DE TRANS: (xxxx)**
- 2. Taper le numéro attribué à la première transaction (4 chiffres).

## **DEPLACER POINTEUR (DEP POI)**

Le fichier de transaction du TopKAT emploie une méthode d'enregistrement à mémoire circulaire qui ne conserve que les dernières centaines de transactions (1650 au minimum). Le fichier de transactions comporte deux pointeurs : un pointeur de sécurité et un pointeur de prochaine transaction. Le pointeur de sécurité marque l'emplacement du début de fichier; le pointeur de prochaine transaction marque l'emplacement qui sera attribué à la prochaine transaction. Le pointeur de sécurité demeure fixé tant qu'il n'est pas déplacé en utilisant la commande **Dpclcer ptr d trans**. Le pointeur de prochaine transaction avance chaque fois que le système enregistre une nouvelle transaction.

Lorsqu'une commande **Imprimer transactions** est exécutée à partir du terminal, l'impression des transactions commence au pointeur de sécurité et se termine avec la dernière transaction précédant le pointeur de prochaine transaction.

Lorsque le pointeur de prochaine transaction atteint le pointeur de sécurité et que la protection de mémoire pleine est activée, le message **MEMOIRE PLEINE** s'affiche et plus aucune transaction ne peut être créée ou enregistrée. Si la protection de mémoire pleine est désactivée, le pointeur de sécurité avance d'un emplacement de transaction chaque fois qu'une nouvelle transaction est enregistrée, en effaçant ainsi des transactions déjà en mémoire.

Lorsque le message **MEMOIRE PLEINE** s'affiche, il est possible d'utiliser la commande **Dpclcer ptr d trans** pour faire avancer le pointeur de sécurité vers le pointeur de prochaine transaction et libérer ainsi de l'espace mémoire pour enregistrer de nouvelles transactions. Il faut cependant extraire les transactions avant de déplacer le pointeur. Utiliser pour cela la commande **IM TR** (imprimer transactions). Les transactions sont lues du pointeur de sécurité vers le pointeur de prochaine transaction. Utiliser ensuite la commande **DEP POI** pour repositionner le pointeur et faire ainsi de la place pour d'autres transactions. Il est également possible d'extraire les transactions en utilisant le logiciel GASBOY pour micro-ordinateur. Celui-ci copie les transactions dans un fichier sur l'ordinateur et déplace automatiquement le pointeur de sécurité vers le pointeur de prochaine transaction pour libérer l'espace mémoire.

- 1. Taper **DEP POI**. Le système répond **DPCLCER PTR D TRANS (xxxx):**
- 2. Taper le nouvel emplacement du pointeur (numéro de transaction).

### **IMPRIMER DATE (IM DA)**

Utiliser cette commande pour afficher à l'écran la date et l'heure courantes du système.

1. Taper **IM DA**. La date et l'heure s'affichent.

### **IMPRIMER MNLSVCE (IM MN)**

Utiliser cette commande pour afficher à l'écran un rapport par service et par entrée manuelle.

- 1. Taper **IM MN**. Le rapport s'affiche.
- REMARQUE : Lorsque le fichier est désactivé, le message **Ne Peut Executer, Ctr Mnl Non Active** s'affiche pour l'indiquer. Pour activer le fichier, saisir la commande Configurer Manuel (**CO MA**), puis répondre **Oui** à l'invite **Verif Mnle D Entr Requise - (O)Ui Ou (N).**

### **IMPRIMER VEHSVCE (IM VEHS) OU IMPRIMER VEHCMPT (IM VEHC)**

Utiliser cette commande pour afficher à l'écran un rapport par service ou compte et par véhicule.

1. Taper **IM VEHS** ou **IM VEHC**. Le rapport s'affiche.

### **IMPRIMER EVENEMENTS (IM EV)**

Utiliser cette commande pour afficher à l'écran une liste des événements système. Cette commande affiche les 100 derniers événements système.

1. Taper **IM EV**. Le rapport des événements système s'affiche.

Les événements système possibles sont indiqués plus bas. Les événements en caractères gras sont les événements système normaux; les autres événements peuvent indiquer des problèmes.

REINIT, TEST REINIT, INSTR. REINIT UPC REINIT, ARRET D HORLOGE UPC RESET, NON DEFINI REINIT, ARRET REINIT, SUPERV DE LOGICIEL **REINIT, EN MARCHE REINIT, EXTERNE DBT SESS, COM1 DBT SESS, COM2 MODE GESTIONNAIRE** ERREUR BUS INTERRUPT LOGICIEL INSTR. UPC INVALIDE DIVISER PAR ZERO **SVGDE, CONFIG. SYSTEME RECUP, CONFIG. SYSTEME SVGDE, VEH/FCHR MNL** 

**RECUP, VEH/FCHR MNL SVGDE, TRANSACTIONS RECUP, TRANSACTIONS POMPE DESACTIVEE, #01 POMPE DESACTIVEE, #02**  SURPLUS DE PILE DIAGNOSTICS QUITTER MODE DE FONCTIONNEMENT CHANGE POMPE DESACTIVEE, #NN INVALID TRANS POINTER INITIALISATION D INTERRUPTION ANNULEE FAUSSE INTERRUPTION SATELLITE #N CONNECTE SATELLITE #N DECONNECTE NON DEFINI

#### **IMPRIMER INFOCLE (IM INF)**

Utiliser cette commande pour imprimer un rapport sur la dernière lecture de clé. Cet écran comprend également une représentation hexadécimale du contenu des registres de la clé. Cette représentation sert à établir des diagnostics. Sur les systèmes fonctionnant avec l'option directeur/satellites, ce rapport comprend un menu Directeur/satellites qui sert à imprimer la dernière lecture de clé effectuée sur le directeur, un satellite particulier ou les deux.

1. Taper **IM INF**. Le rapport de lecture de clé s'affiche.

#### **IMPRIMER VERROUILLAGE (IM VER)**

Utiliser cette commande pour afficher les verrouillages du fichier de véhicule, du fichier d'entrées manuelles ou des deux.

1. Taper **IM VER**. Le système affiche le menu suivant:

 **RAPPORT DE VRLLGE 1. VEHICULE** 

### **2. ENTREE MANUELLE 3. LES DEUX ENTRER (1-3):**

2. Sélectionner l'option souhaitée. Le rapport de verrouillage s'affiche.

### **IMPRIMER MANUEL (IM MA)**

Utiliser cette commande pour afficher une liste du fichier d'entrées manuelles.

- 1. Taper **IM MA**. La liste du fichier d'entrées manuelles s'affiche.
- 2. Sélectionner **(F)ichier** ou **(S)eul**: Si **Seul** a été sélectionné, entrer le numéro d'entrée manuelle à l'invite du système. La liste du fichier d'entrées manuelles s'affiche.
- REMARQUE : Lorsque le fichier est désactivé, le message **Ne Peut Executer, Ctr Mnl Non Active** s'affiche pour l'indiquer. Pour activer le fichier, saisir la commande Configurer Manuel (**CO MA**), puis répondre **Oui** à l'invite **Verif Mnle D Entr Requise - (O)Ui Ou (N).**
# **IMPRIMER POMPE (IM POM)**

Utiliser cette commande pour afficher la liste des caractéristiques de la pompe.

1. Taper **IM POM**. Le rapport de pompe s'affiche.

# **IMPRIMER SYSTEME (IM S)**

Utiliser cette commande pour afficher un rapport contenant tous les paramètres du système et leurs réglages courants.

1. Taper **IM S**. Le rapport des paramètres système s'affiche.

# **IMPRIMER RESERVOIRS (IM RES)**

Utiliser cette commande pour afficher un rapport d'inventaire des réservoirs.

1. Taper **IM RES**. Le rapport d'inventaire s'affiche.

# **IMPRIMER TRANSACTIONS (IM TR)**

Utiliser cette commande pour afficher le fichier de transactions.

1. Taper **IM TR**. La liste du fichier de transactions s'affiche.

# **IMPRIMER VEHICULE (IM VEHI)**

Utiliser cette commande pour afficher le fichier de véhicule.

- 1. Taper **IM VEHI**. Le système répond **Choisir (C)le ou (V)eh/svce**.
- 2. Sélectionner **(F)ichier** ou **(S)eul**: Si **Seul** a été sélectionné, entrer le numéro de clé ou de veh/svce à l'invite du système. Le système répond **Choisir (C)le ou (V)eh/svce**.
- 3. Taper **C** ou **V**. Le fichier de véhicules s'affiche dans l'ordre du champ sélectionné.

# **ENREGISTRER ERREUR (EN ER)**

Utiliser cette commande pour indiquer si le système doit enregistrer les transactions ayant donné lieu à des erreurs (transactions sans quantité) ou simplement les éliminer.

1. Taper **EN ER**. Le système répond **ENRG TRANS DE ERREUR - (O)ui ou (N)on: (O) (x)**.

2. Taper la réponse souhaitée.

# EXECUTER

Utiliser cette commande pour démarrer le site (ou le redémarrer après un arrêt). Si tous les paramètres de fonctionnement essentiels ne sont pas corrects lors de la mise sous tension initiale du système, celui-ci ne démarrera pas et devra être démarré à l'aide de la commande EXECUTER une fois que l'erreur aura été corrigée.

- 1. Taper **EXECUTER**. Le système répond **ETES VOUS CERTAIN? (OUI) ou (N)on**.
- 2. Entrer la réponse qui convient. Si cette réponse est Oui, le système redémarre s'il était arrêté.

# **CHOISIR NOM (CHO NO)**

Utiliser cette commande pour sélectionner le nom du champ à utiliser pour entrer ou rechercher des données dans le fichier de véhicules et pour les imprimer sur des rapports.

- 1. Taper **CHO NO**. Le système répond : **CHOISIR NOM DE CHAMP** (S)ervice ou (C)ompte**: (C)**.
- 2. Sélectionner **S** ou **C**.

# **ARRETER**

Utiliser **ARRETER** pour arrêter le site de ravitaillement. Le système termine toutes les transactions en cours et le site est arrêté jusqu'à ce que le système reçoive la commande **EXECUTER**.

- 1. Taper **ARRETER**. Le système répond **ETES VOUS CERTAIN? (OUI) ou (N)on.**
- 2. Donner la réponse qui convient. Si la réponse est Oui, le système répond **ARRET DES POMPES veuillez attendre** et **SYSTEME EST ARRETE**.

# **DEDUIRE INVENTAIRE (DED INV)**

Utiliser cette commande pour soustraire une quantité de carburant à l'inventaire du réservoir. Ceci peut s'avérer nécessaire pour rétablir l'exactitude de l'inventaire (par exemple lorsque le TopKAT était hors service et que le carburant était distribué manuellement).

- 1. Taper **DED INV**. Le système répond **DEDUIRE DE L INVTRE. ENTRER # RSVR:**
- 2. Taper le numéro de réservoir. Le système répond **ENTRER MONTANT (xxxxx.xxx):**
- 3. Taper la quantité à soustraire. Recommencer à partir de l'étape 2 jusqu'à ce que toutes les soustractions soient enregistrées.

# **COMMANDE AIDE**

Le tableau suivant présente le résultat de la commande **AIDE**, qui indique l'intégralité de la commande ainsi que sa forme abrégée (en lettres capitales).

ACtiver POMpe ACtiver PRotection Aide AJouter INVentaire AJouter REGistre ARreter CHArger Date CHArger FOurchette CHArger Heure CHArger MTdepasse CHArger PLus CHArger POMpe CHArger REServoir CHArger TENtative CHArger TRansactions CHOisir NOm

COnfigurer ENRegistreur COnfigurer MAnuel COnfigurer NIp COnfigurer Systeme COnfigurer UCp COnfigurer UNites DEDuire INVentaire DEPlacer POinteur DESactiver POMpe **DIAGnostics** EDiter REGistre EFfacer REGistre ENregistrer ERreur EXecuter IMprimer Date IMprimer EVenements

IMprimer INFocle IMprimer MAnuel IMprimer MNlsvce IMprimer POMpe IMprimer REServoir IMprimer Systeme IMprimer TRansactions IMprimer VEHCmpt IMprimer VEHIcule IMprimer VEHSvce IMprimer VERrouillage INitialiser FIchier **Quitter** Vider CLe Vider FIchier Vider TEC

# **ORGANIGRAMME DES MENUS**

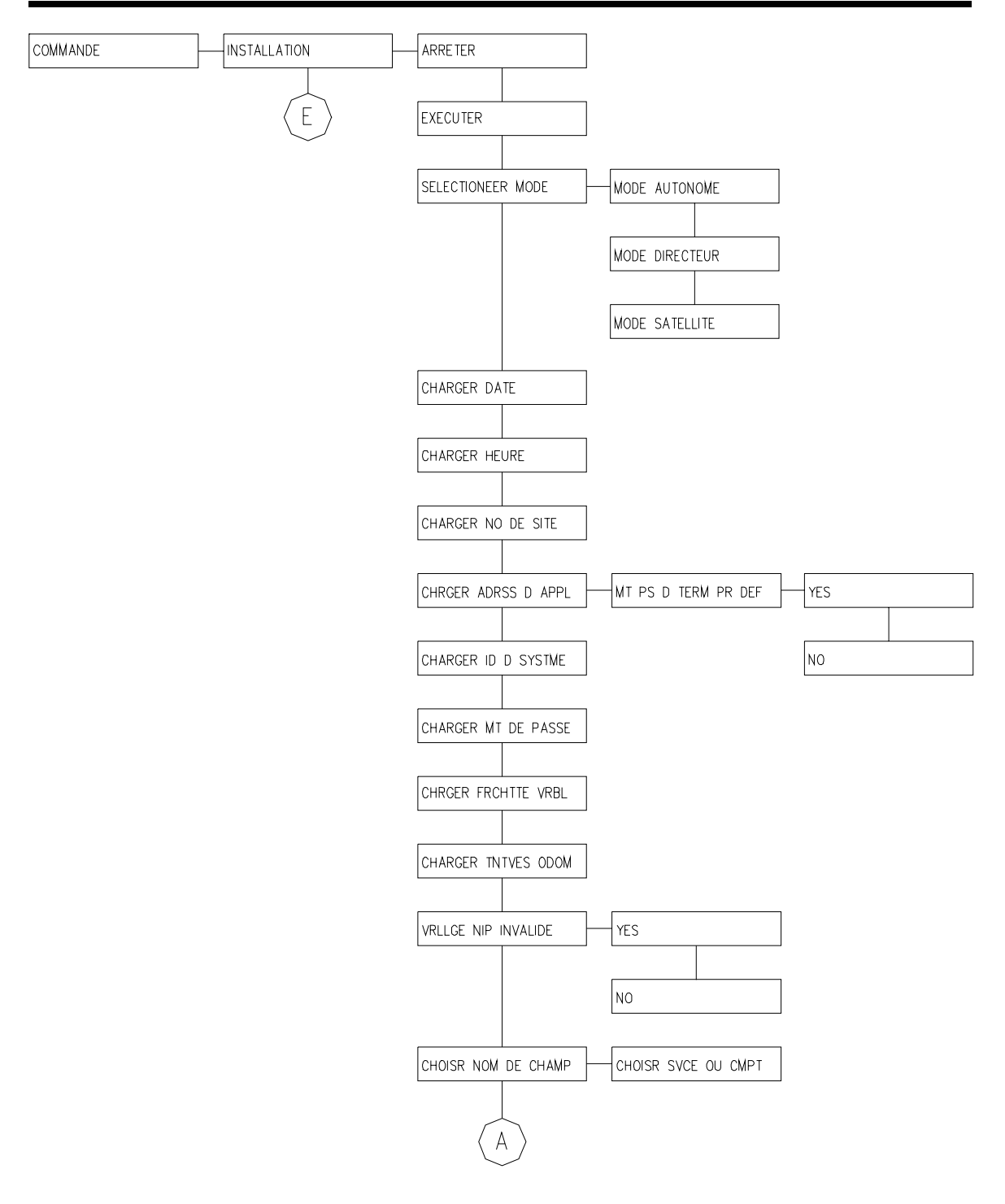

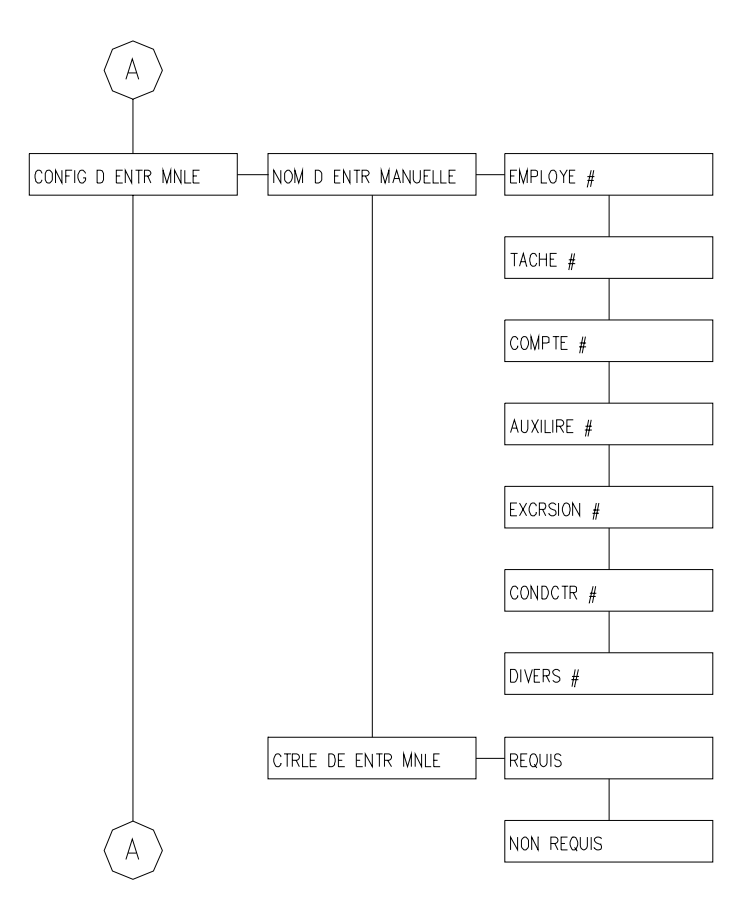

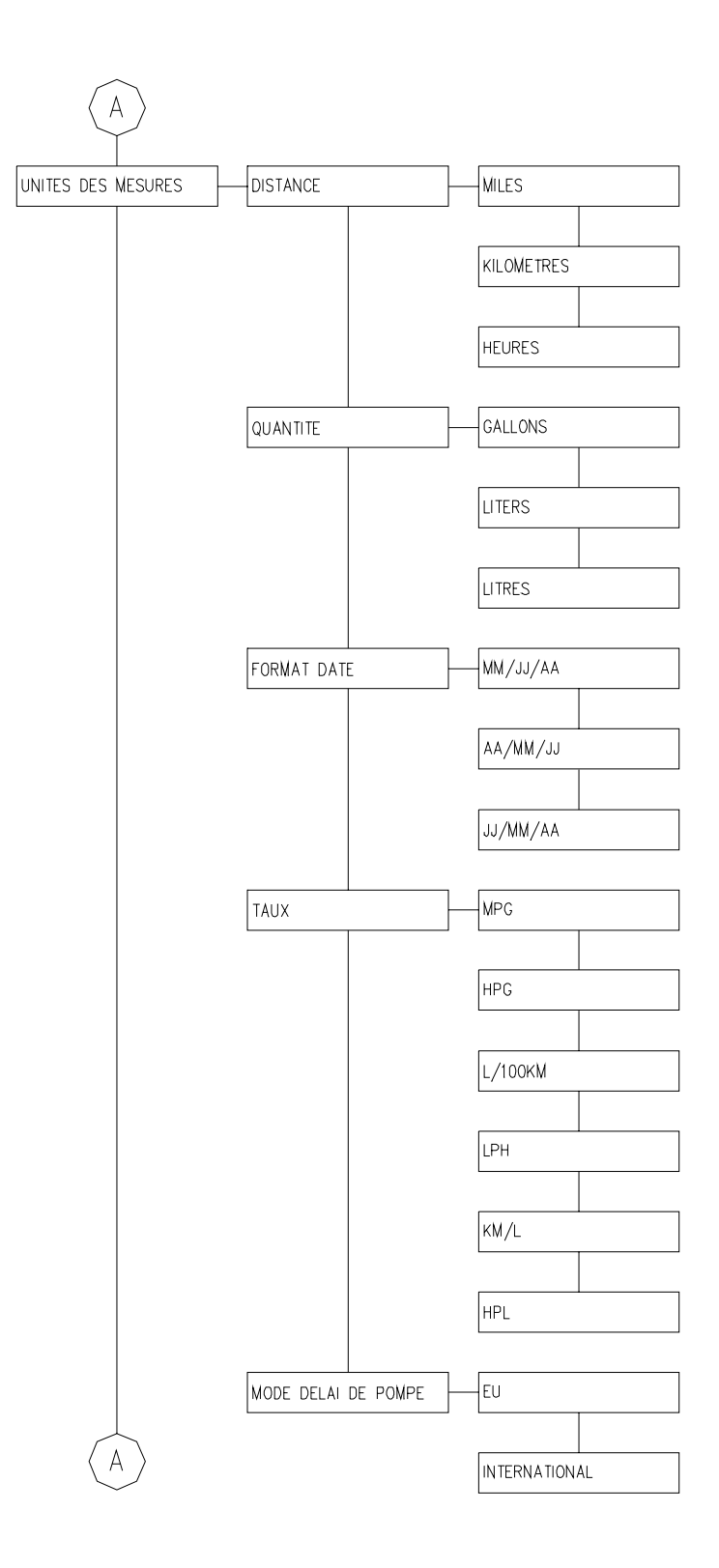

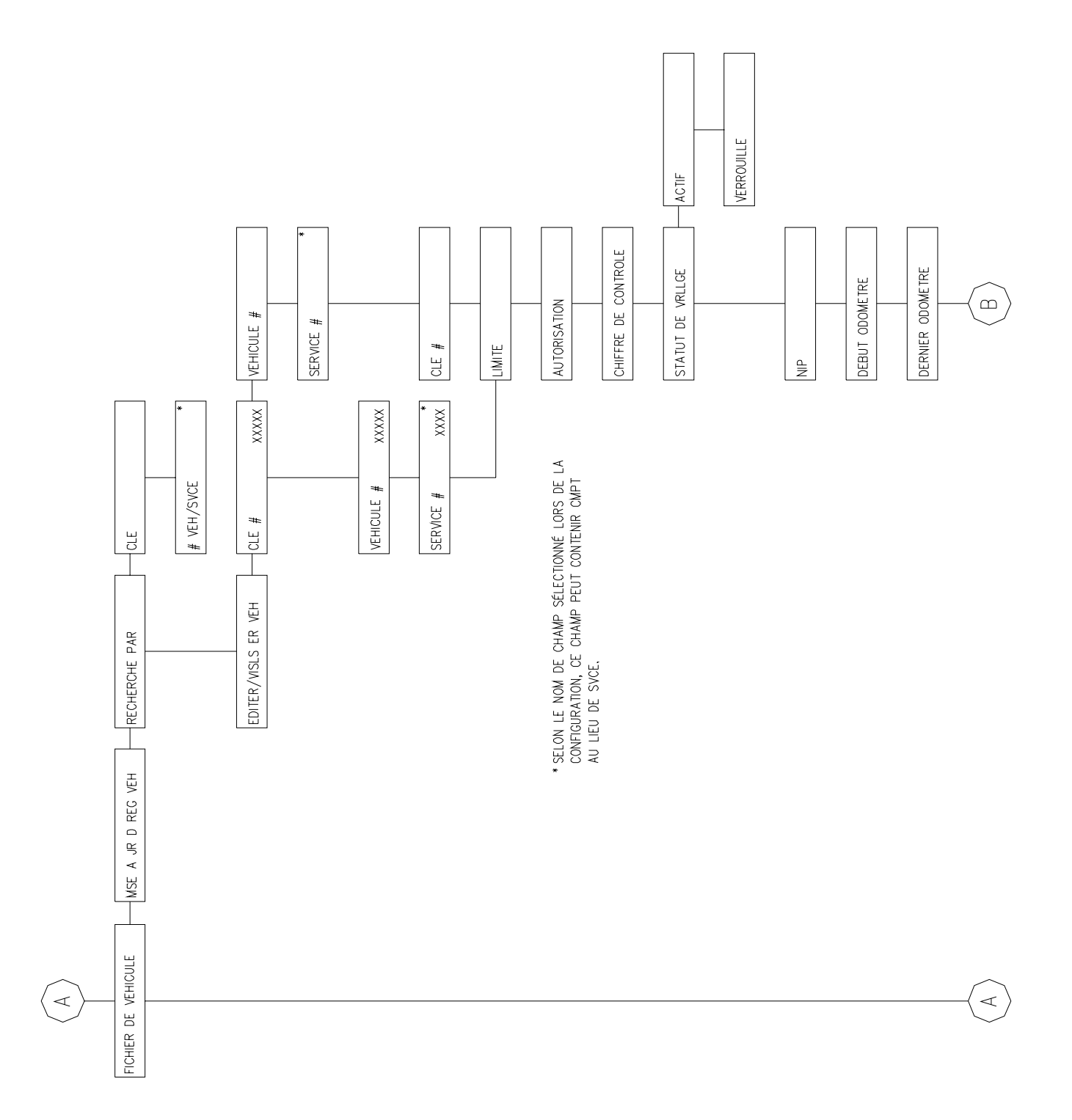

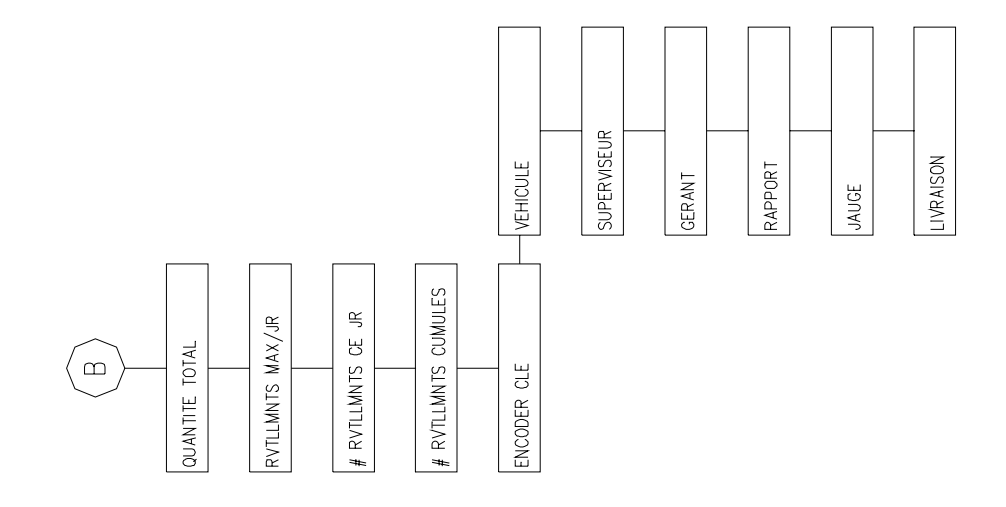

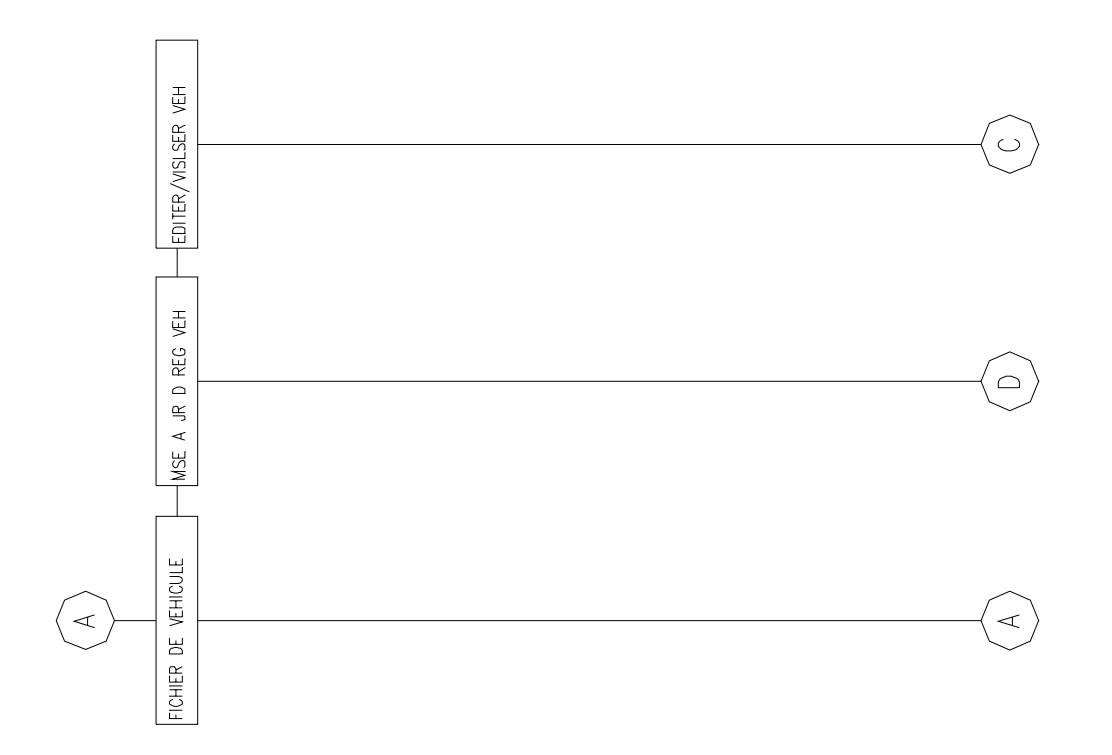

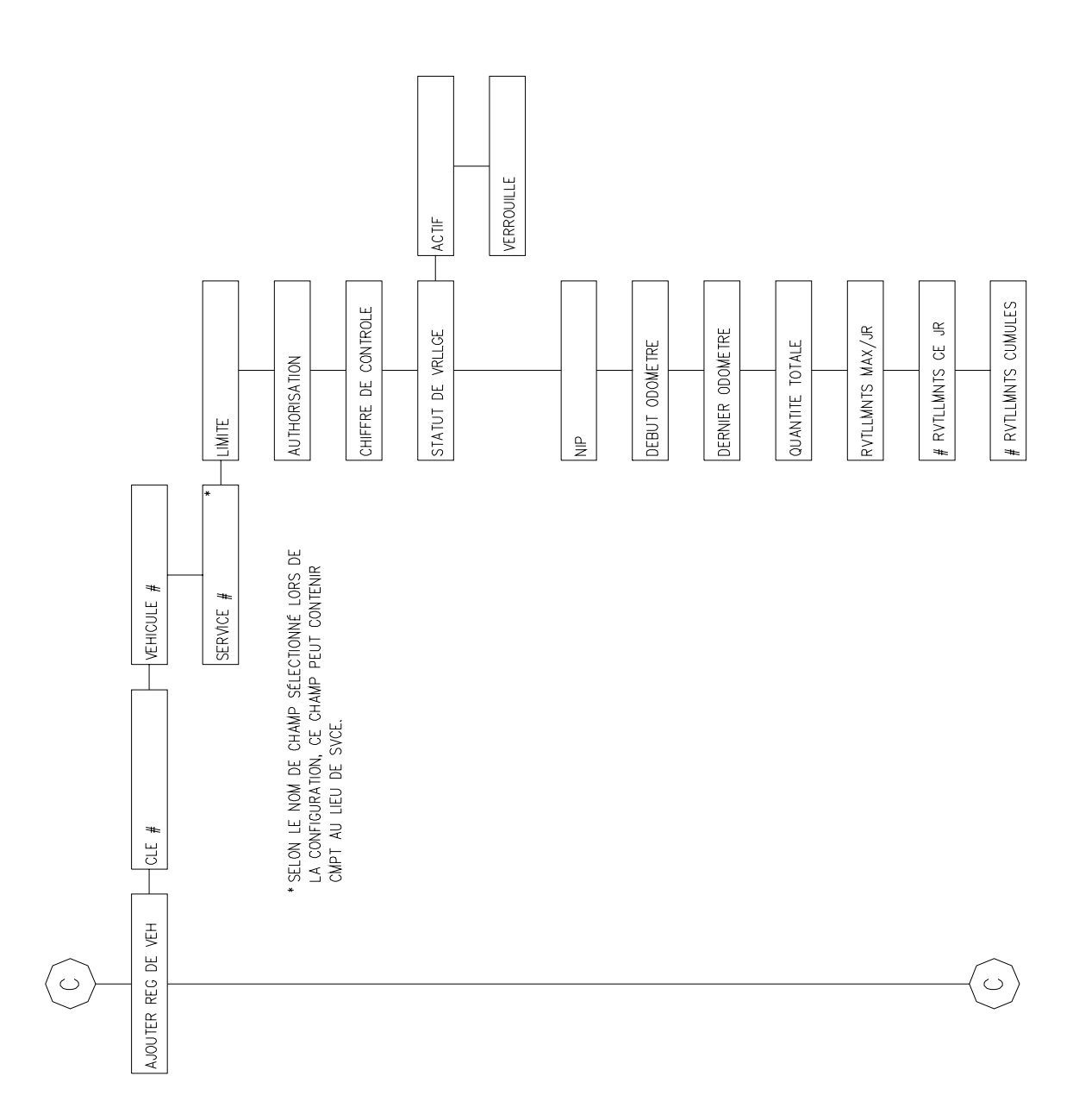

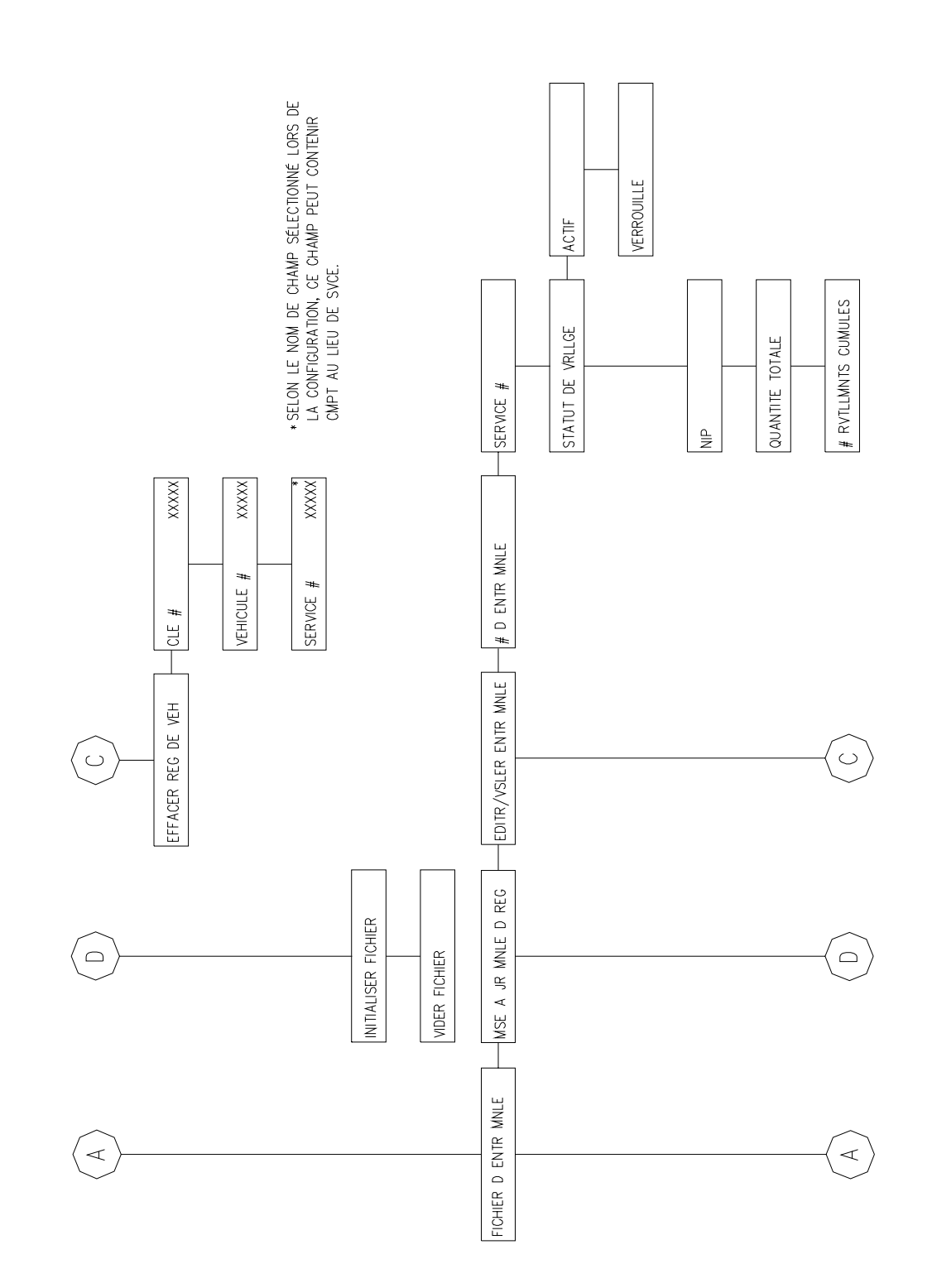

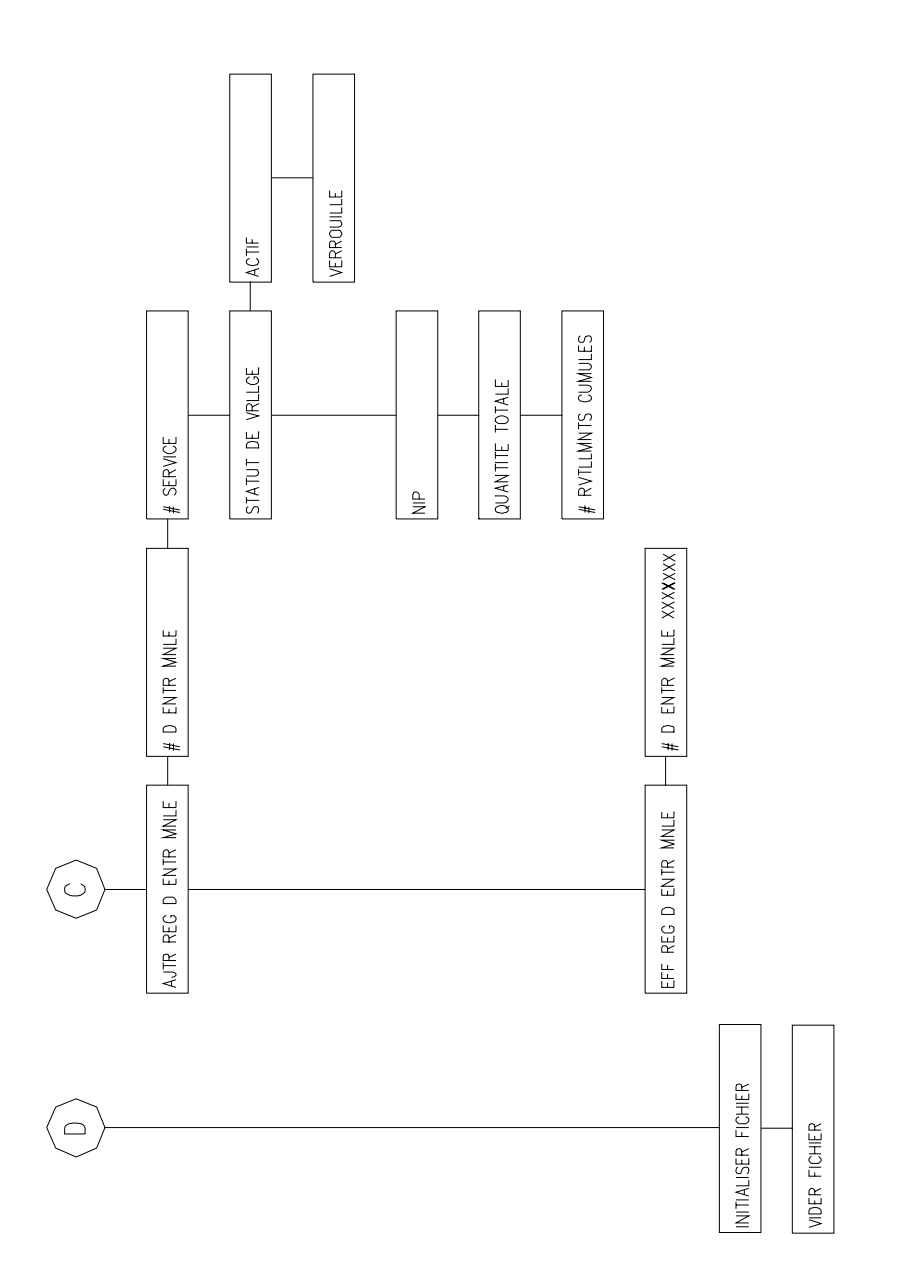

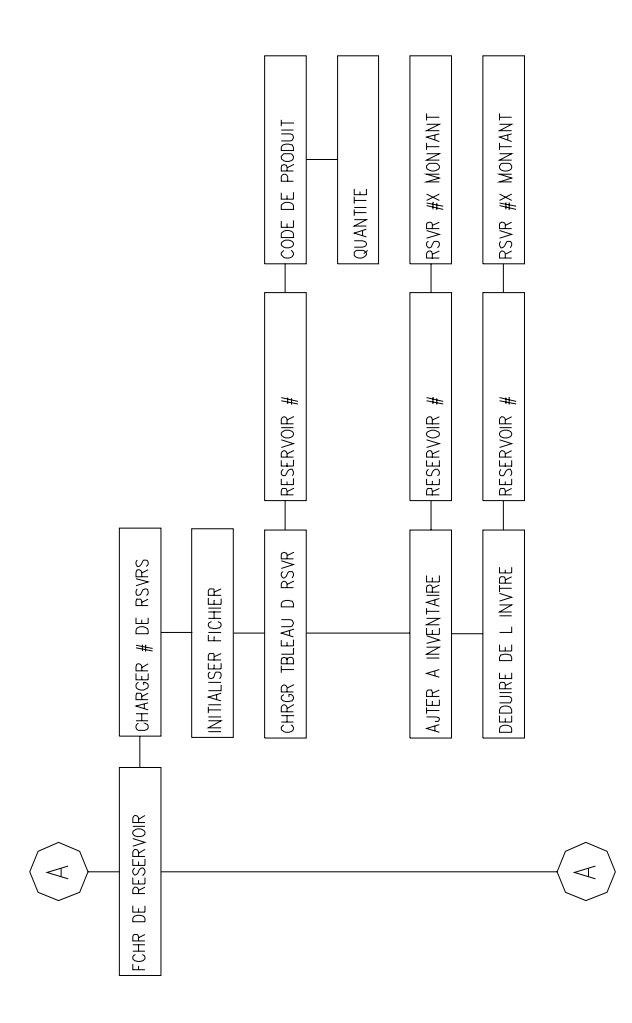

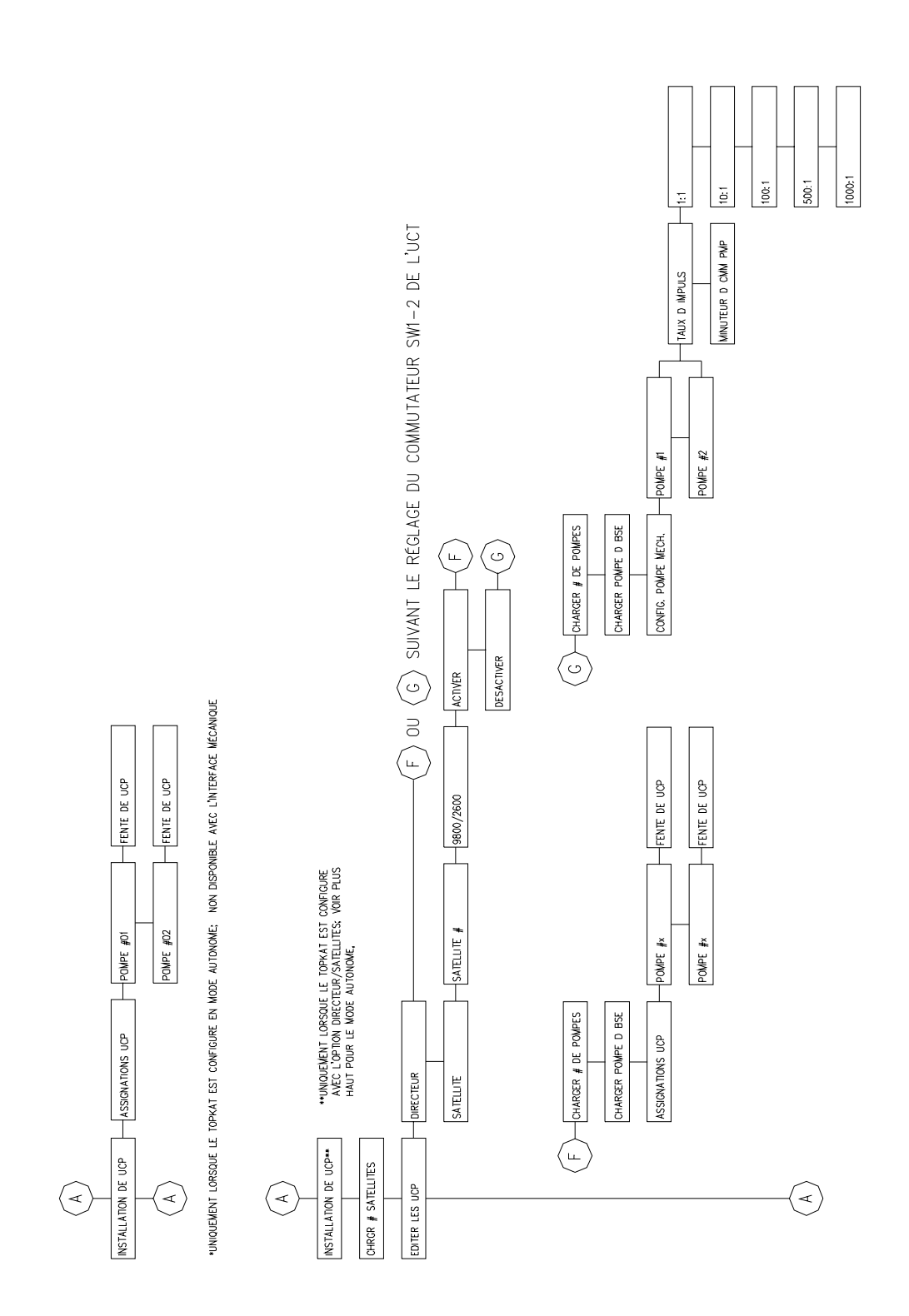

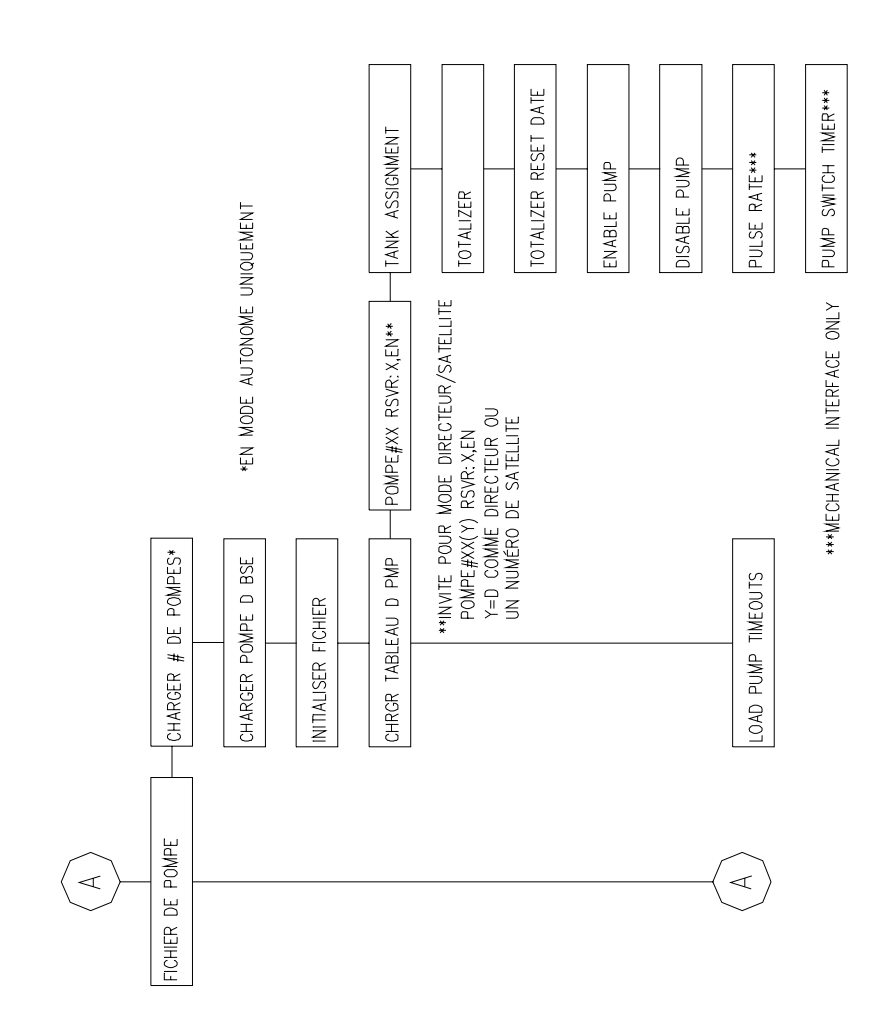

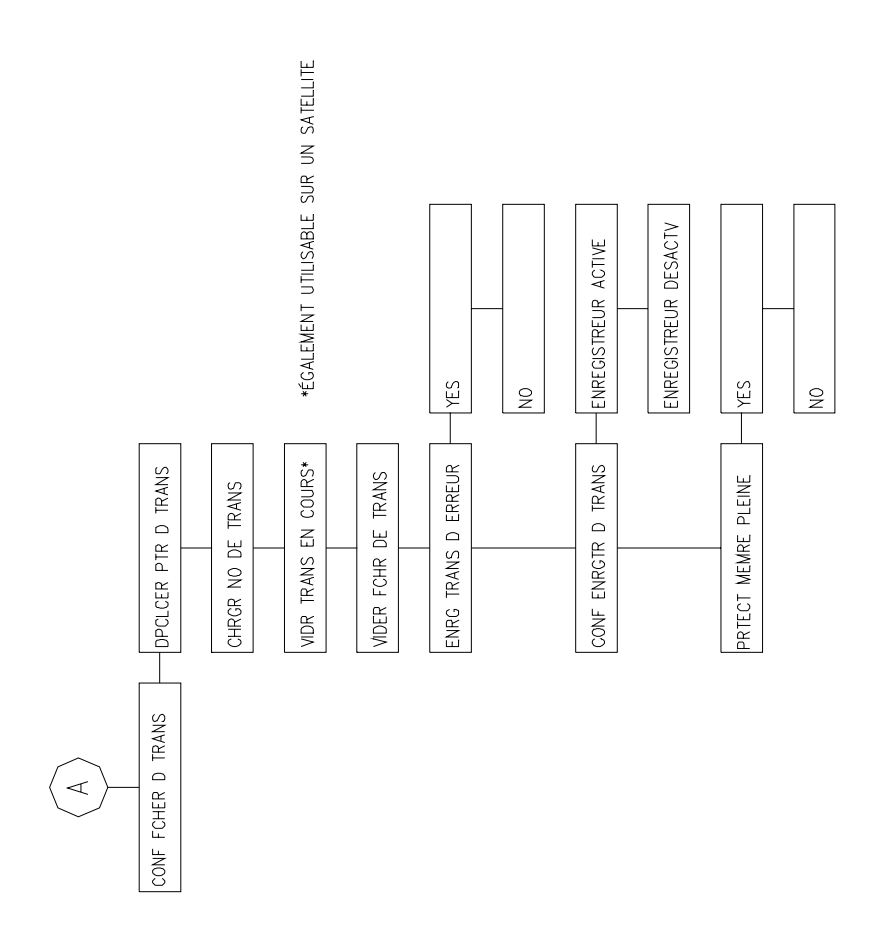

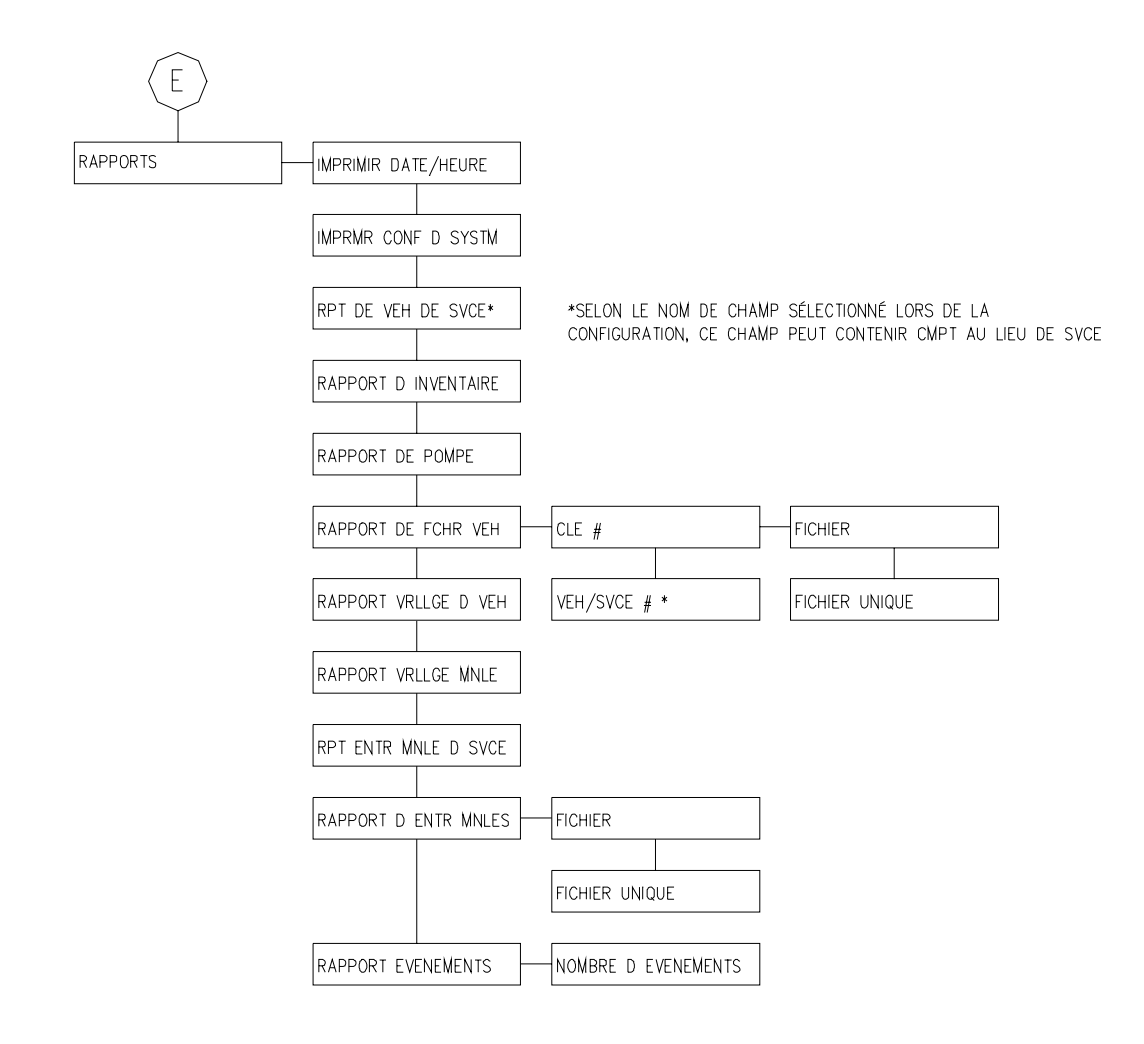

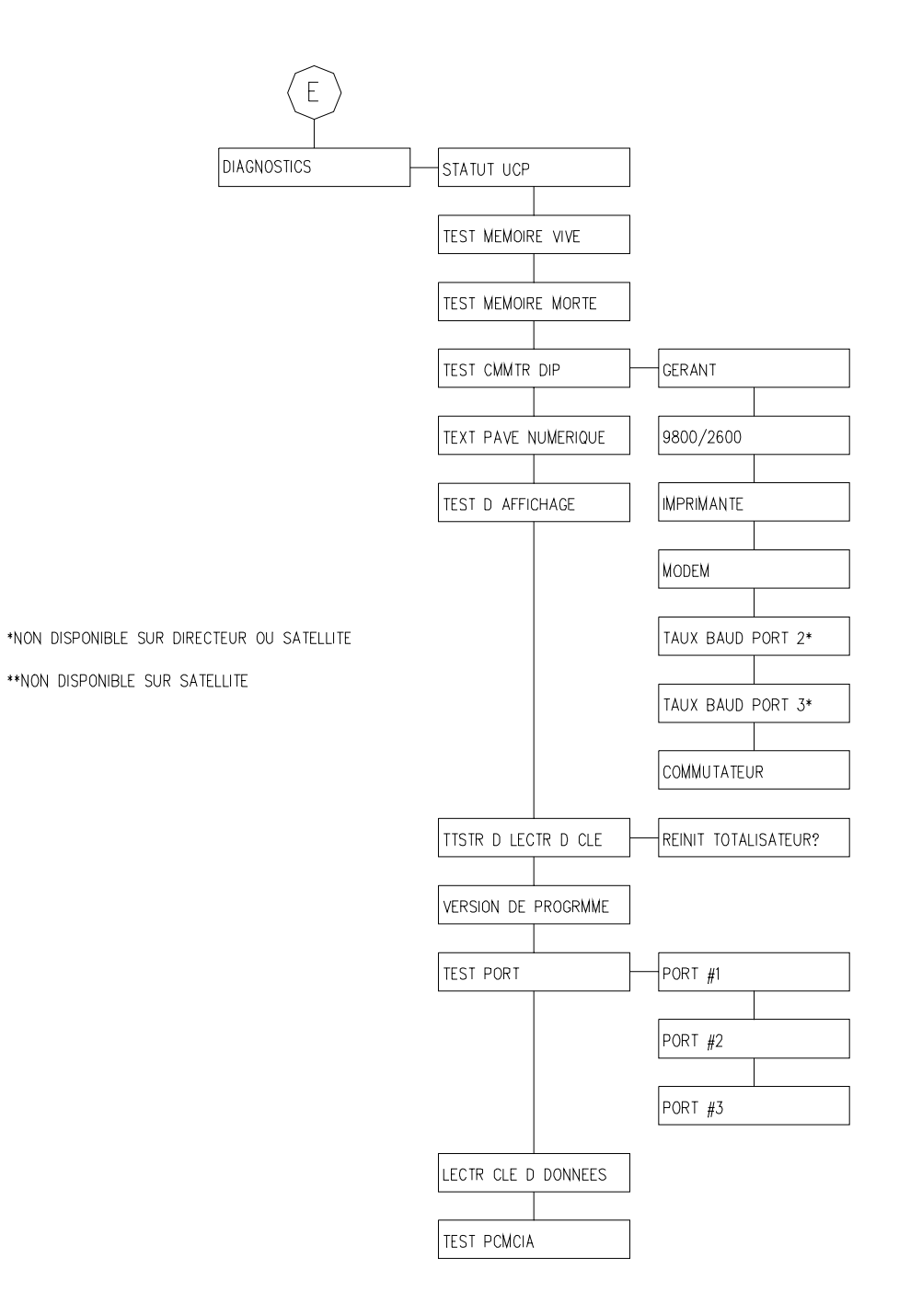

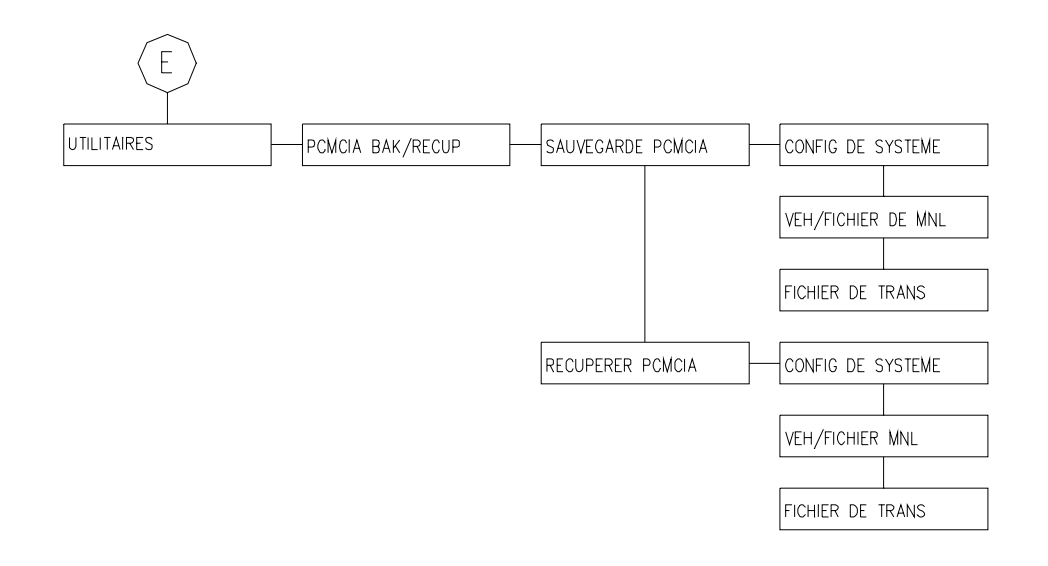

Annexe C.

# **MESSAGES D'AVERTISSEMENT**

#### **LIMITE JRNLERE EXEC**

L'utilisateur a essayé de dépasser la limite journalière de carburant.

#### **TRANS DE LIVRAISON**

 Une clé de livraison de carburant a été utilisée pour entrer une livraison et mettre à jour le totalisateur d'inventaire.

## **TRANS DE JAUGE**

Une clé de jauge a été utilisée pour entrer une lecture de jauge.

#### **REGISTRE DUPLIQUE**

 L'utilisateur a essayé d'ajouter un enregistrement de véhicule ou d'entrée manuelle qui existe déjà.

# **ARRET D'URGENCE**

La commande d'arrêt a été exécutée alors qu'une transaction était en cours.

# **DIAGNOSTICS QUITTER**

Les diagnostics optimaux ont été quittés.

# **FICHIER EST PLEIN**

 Un utilisateur a essayé d'ajouter un enregistrement au fichier Véhicule ou Entrée manuelle et celui-ci était plein.

# **FICHIER UTILISE**

L'utilisateur a sélectionné un fichier qui était utilisé par une autre commande.

#### **FICHIER EST VIDE**

Un utilisateur a essayé de modifier ou d'effacer un enregistrement dans un fichier vide.

#### **FICHIER VERROUILLE**

L'utilisateur a essayé de modifier un fichier verrouillé.

# **SAUVEGARDE INVALIDE**

 L'utilisateur a essayé de récupérer des données à partir d'une carte PCMCIA et le fichier de sauvegarde n'a pas été trouvé ou les données étaient invalides.

#### **CARBURANT INVALIDE**

 L'utilisateur a essayé d'accéder à un produit non autorisé pour sa clé; aucun accès n'a été permis.

## **TYPE DE CLE INVALIDE**

 Quelqu'un a inséré une clé contenant un type de clé invalide; aucun accès n'a été permis.

# **NIP INVALIDE**

Un NIP incorrect a été entré; aucun accès n'a été permis.

## **POMPE INVALIDE**

L'utilisateur a sélectionné une pompe qui n'existe pas.

# **ID D SYSTM INVALIDE**

 Identification de système invalide sur la clé utilisée pour accéder au système; aucun accès n'a été permis (il peut y avoir eu une tentative d'accès non autorisé).

# **RESERVOIR INVALIDE**

 Un numéro de réservoir invalide a été sélectionné lors d'une livraison de carburant ou d'une entrée de lecture de jauge.

# **POINTEUR DE TRANSACTION NON VALIDE**

Les pointeurs de transaction étaient invalides et ont été corrigés.

## **VERSION INVALIDE**

 Un utilisateur a essayé de récupérer sur une carte PCMCIA un fichier créé par une version plus récente du logiciel de sauvegarde.

## **COUPURE-LIMITE**

La limite a été atteinte et la pompe a été arrêtée.

# **CONTROLE D'ENTREE MANUELLE NON ACTIVE ou CTR MNL NON ACTIVE**

 Il y a eu une tentative d'entrée manuelle alors que le contrôle d'entrée manuelle n'était pas requis.

## **MEMOIRE PLEINE**

Le fichier de transactions est plein.

## **PERTE DE MEMOIRE**

Une transaction en cours dans le TopKAT n'est pas enregistrée dans le 9800/2600.

## **CMM MODE GRT NN REG**

 L'utilisateur a essayé d'encoder une clé après être passé en mode gestionnaire à l'aide d'une clé de gestionnaire.

## **AUCUN REG TROUVE**

 L'enregistrement d'entrée manuelle n'existe pas; l'utilisateur a essayé de pomper du carburant en l'utilisant ou a essayé de le modifier.

## **AUCUN REG DE VEH**

 L'enregistrement de véhicule n'existe pas; l'utilisateur a essayé de pomper du carburant en l'utilisant ou a essayé de le modifier.

#### **ERREUR DE FRCHTTE D ODOM**

Une lecture d'odomètre incorrecte a été entrée.

#### **MODE DE FONCTIONNEMENT CHANGE**

L'utilisateur a changé le mode.

#### **PANNE D'ALIMENTATION**

Le 9800 ou 2600 a interrompu une transaction en raison d'une panne d'alimentation.

#### **POMPE DESACTIVEE**

L'utilisateur a sélectionné une pompe qui est désactivée.

# **POMPE UTILISEE**

L'utilisateur a sélectionné une pompe qui est déjà utilisée.

#### **POMPE EN PANNE**

Les pompes sont arrêtées.

#### **ERREUR DE CMM DE PMPE**

 La poignée de pompe a été mise en position de marche avant la fin du délai de la pompe.

# **REGISTRE VERROUILLE**

Enregistrement d'entrée manuelle invalidée; aucun accès permis.

# **SATELLITE #N DECONNECTE**

Le commutateur du satellite a été mis en position déconnectée.

## **SATELLITE #N CONNECTE**

Le commutateur du satellite a été mis en position connectée.

## **FAUSSE INTERRUPTION**

Erreur interne; prendre contact avec l'assistance technique GASBOY.

#### **SURPLUS DE PILE**

La pile de mémoire a débordé.

# **CLE DE SUPERVISEUR**

Une clé de superviseur a été utilisée pour pomper du carburant.

## **EXPIRATION**

L'accès à la pompe (ou son arrêt) n'a pas eu lieu pendant le délai d'expiration.

# **TROP DE REGISTRES**

Le fichier de sauvegarde de la carte PCMCIA contient trop d'enregistrements.

# **TRANS EN COURS**

Une transaction est en cours d'exécution.

# **TRANS NON ASSIGNEE**

Une transaction en cours dans le 9800/2600 n'est pas enregistrée par le TopKAT.

# **INITIALISATION D INTERRUPTION ANNULEE**

Erreur interne; prendre contact avec l'assistance technique GASBOY.

# **VEHICULE VERROUILLE**

Clé de véhicule invalidée; aucun accès n'a été permis.

# **GARANTIE**

#### **Clauses générales :**

- Gasboy International, Inc. (groupe Tokheim) garantit tout équipement neuf fabriqué par Tokheim/Gasboy contre les défauts de matériau et de fabrication pendant la période de garantie précisée plus bas, à condition que ledit équipement soit installé conformément aux spécifications de Tokheim/Gasboy International.
- Cette garantie ne s'applique pas aux dommages éventuellement causés par un accident, un mauvais traitement, une catastrophe naturelle, un défaut de surveillance des systèmes d'enregistrement automatique, une négligence, une mauvaise utilisation, une installation défectueuse, une maintenance inadéquate ou non autorisée, ou une installation ou utilisation ne respectant pas les instructions et avertissements donnés dans les manuels correspondants.
- Tokheim/Gasboy ne sera en aucun cas responsable de quelques dommages, pertes ou dépenses indirects, particuliers ou accessoires que ce soit, y compris, mais sans en exclure d'autres, les pertes de produit, les pertes de bénéfices, les frais de contentieux, ou l'utilisation ou l'incapacité à utiliser le produit à quelques fins que ce soit.
- Pièces uniquement Au cours de la période de garantie, Tokheim/Gasboy réparera ou remplacera, à sa discrétion, les pièces défectueuses renvoyées franco de port à son usine.
- Réparation sur place comprise Tokheim/Gasboy fournira également, sur le territoire continental des États-Unis et pendant la période de garantie, les services d'un réparateur agréé pour la réparation ou le remplacement des pièces défectueuses sur place.
- Pièces de rechange Tous les composants du système ne faisant pas partie de la commande d'origine dudit système, tels que les lecteurs de carte d'îlot, les unités de commande de pompe, etc., sont considérés comme des pièces de rechange.

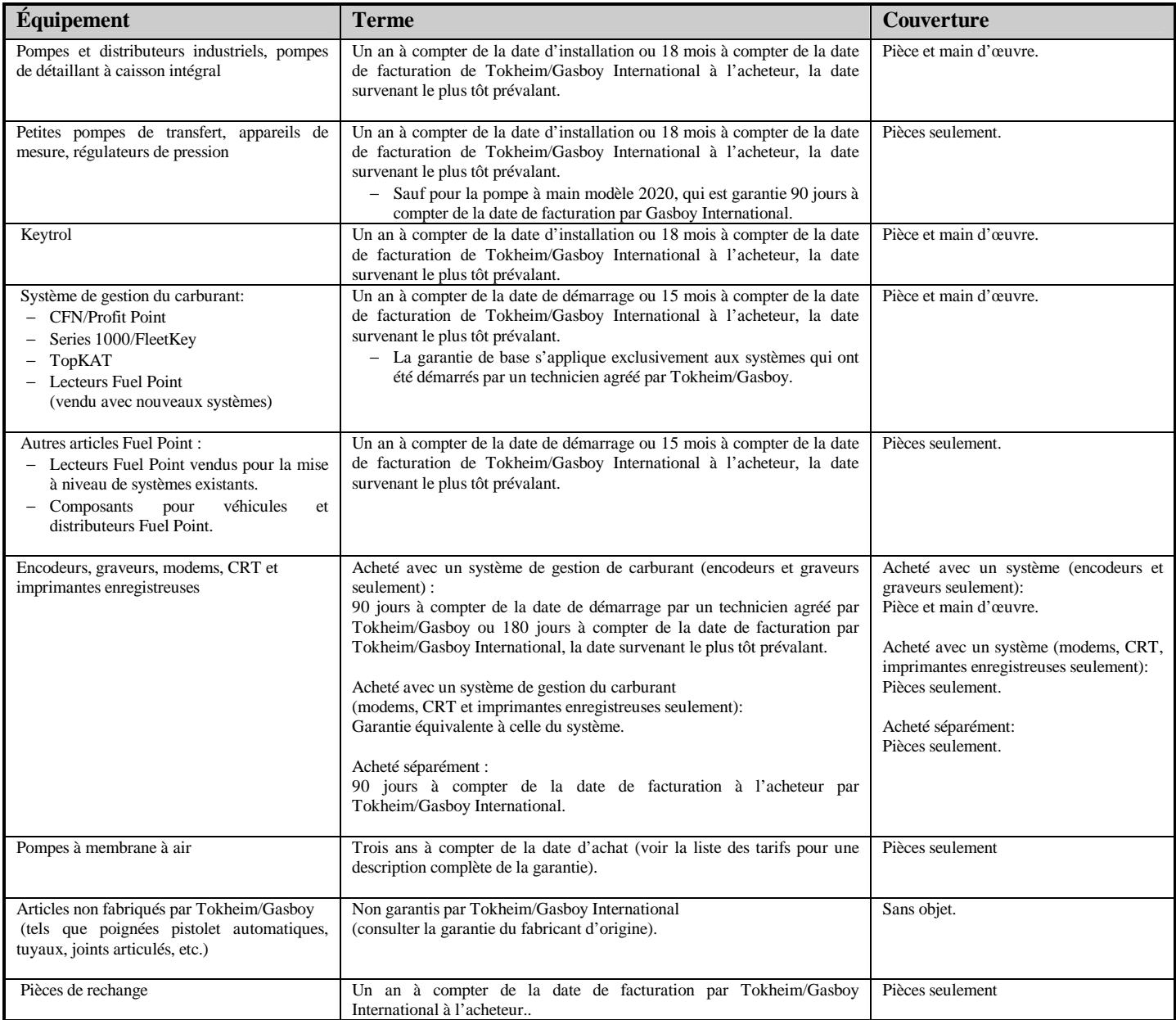

Dans la mesure permise par la loi, la présente garantie remplace toute autre garantie, expresse ou implicite, y compris les garanties de non-contrefaçon de brevet, de qualité marchande ou d'adéquation à un usage particulier, ou résultant des habitudes commerciales établies. Personne n'est autorisé à modifier les termes de la présente garantie, ou à faire une déclaration de garantie ou accepter une responsabilité autres que ce qui est énoncé dans les présentes, en ce qui concerne la vente faisant l'objet de la présente garantie. Toute commande à Gasboy International est acceptée sous réserve expresse de l'acceptation de ces conditions par l'acheteur.

#### **TOKHEIM CORPORATION Gasboy International, Inc. – Une entreprise du groupe Tokheim** P.O. Box 309, Lansdale, PA 19446, États-Unis ● Téléphone : (800) 444-5579 ● Télécopie : (800) 444-5569